# Escuela Superior Politécnica del Litoral

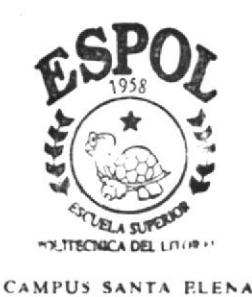

#### PROGRAMA DE TECNOLOGIA EN COMPUTACION

# TESIS DE GRADO

Previo a la Obtención del Título de Secretaria Ejecutiva en Sistemas de Información

#### TEMA:

Control de Flujo de Documentos del Programa " Creciendo con Nuestros Hijos"

> MANUALES: Organización Políticas y Procedimientos Usuario

**AUTORAS:** SRA. CLAUDIA REYES YAGUAL SRA. GISELLE ORRALA CARVAJAL

DIRECTORA: ANL. YADIRA CRUZ PERERO

# AÑO  $2002$

# ESCUELA SUPERIOR POLITÉCNICA DEL LITORAL

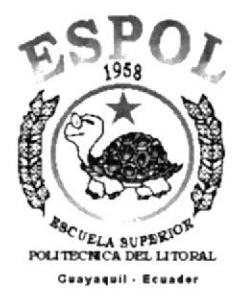

#### PROGRAMA DE TECNOLOGÍA EN COMPUTACIÓN

#### **TESIS DE GRADO**

#### PREVIO A LA OBTENCIÓN DEL TÍTULO DE:

**SECRETARIA EJECUTIVA EN SISTEMAS DE INFORMACIÓN** 

#### **TEMA**

**CONTROL DE FLUJO DE DOCUMENTOS DEL PROGRAMA** "CRECIENDO CON NUESTROS HIJOS"

**MANUALES:** 

#### **ORGANIZACIÓN**

#### POLÍTICAS Y PROCEDIMIENTOS

**USUARIO** 

#### **AUTORAS**

#### SRA,. CLAUDIA REYES YAGUAL

**SRA. GISELLE ORRALA CARVAJAL** 

#### **DIRECTORA**

#### **ANL. YADIRA CRUZ**

#### AÑO

#### 2002

## AGRADECIMIENTO

Queremos hacer extensivos nuestros sinceros agradecimientos a la Técnica del Programa "Creciendo con Nuestros Hijos" del INFA, Sra. Ketty Rosales de Neira, y Sra. Janeth Rodríguez, en calidad de Asistente Administrativo, por habemos facilitado la información verbal y escrita de dicha Institución.

En especial a nuestros padres que siempre nos han apoyado para tener un feliz término en esta meta propuesta.

A nuestras hijas que le quitamos espacio en nuestras vidas pero que al final será todo recompensado por nuestro bienestar en el futuro.

AI Lcdo. Máximo Orrala y Familia. por prestamos los equipos de trabajo para culminar con éxito nuestro trabajo práctico.

A los diferentes docentes de esta noble Institución Educativa de Nivel Superior, por habemos impartido sus enseñanzas. las mismas que se aplican diariamente en el cotidiano vivir.

En especial a nuestra Directora de Tesis Anl. Yadira Cruz Perero, por sus sabias enseñanzas impartidas para que estos manuales cumplan el objetivo propuesto.

Muchas gracias.

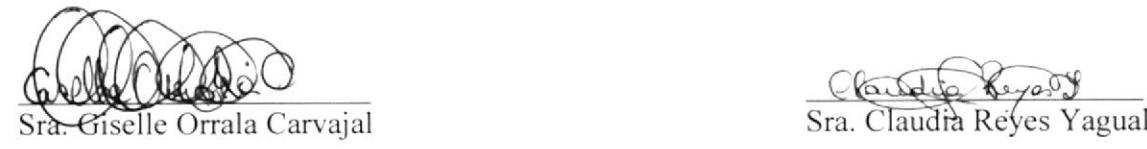

Clarido Reyers

# DEDICATORIA

Esta Tesis está dedicada a nuestros seres queridos como son nuestros esposos, hijas y progenitores. que nos han apoyado desde nuestra infancia para alcanzar nuestras metas anheladas.

Pero en especial a ese ser maravilloso que nos entrego todo sin pedir nada a cambio y que habita en cada uno de nosotros.

#### GRACIAS DIOS MIO.

Sra. Giselle Orrala Carvajal Sra. Claudia Reyes Yagual

# DECLARACION EXPRESA

"La responsabilidad por los hechos, ideas y doctrinas expuestas en esta tesis de grado nos corresponde exclusivamente; y el patrimonio intelectual de la misma al pRorcoM (Programa de Tecnología en Computación) de Ia ESPOL (Escuela superior politécnica del Litoral)".

(Reglamento de exámenes y títulos profesionales de la E.S.P.O.L)

FIRMA DEL DIRECTOR DE TESIS

Anl-Fadira Cruz Perero ¡

# **FIRMAS DE AUTORES DE TESIS**

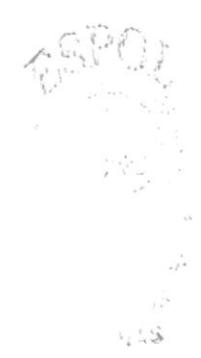

Giselle Orrala Carvajal Sra.

Closed

Sra. Claudia Reyes Yagual

## **TABLA DE CONTENIDO**

# **CAPÍTULO I** MANUAL DE ORGANIZACIÓN

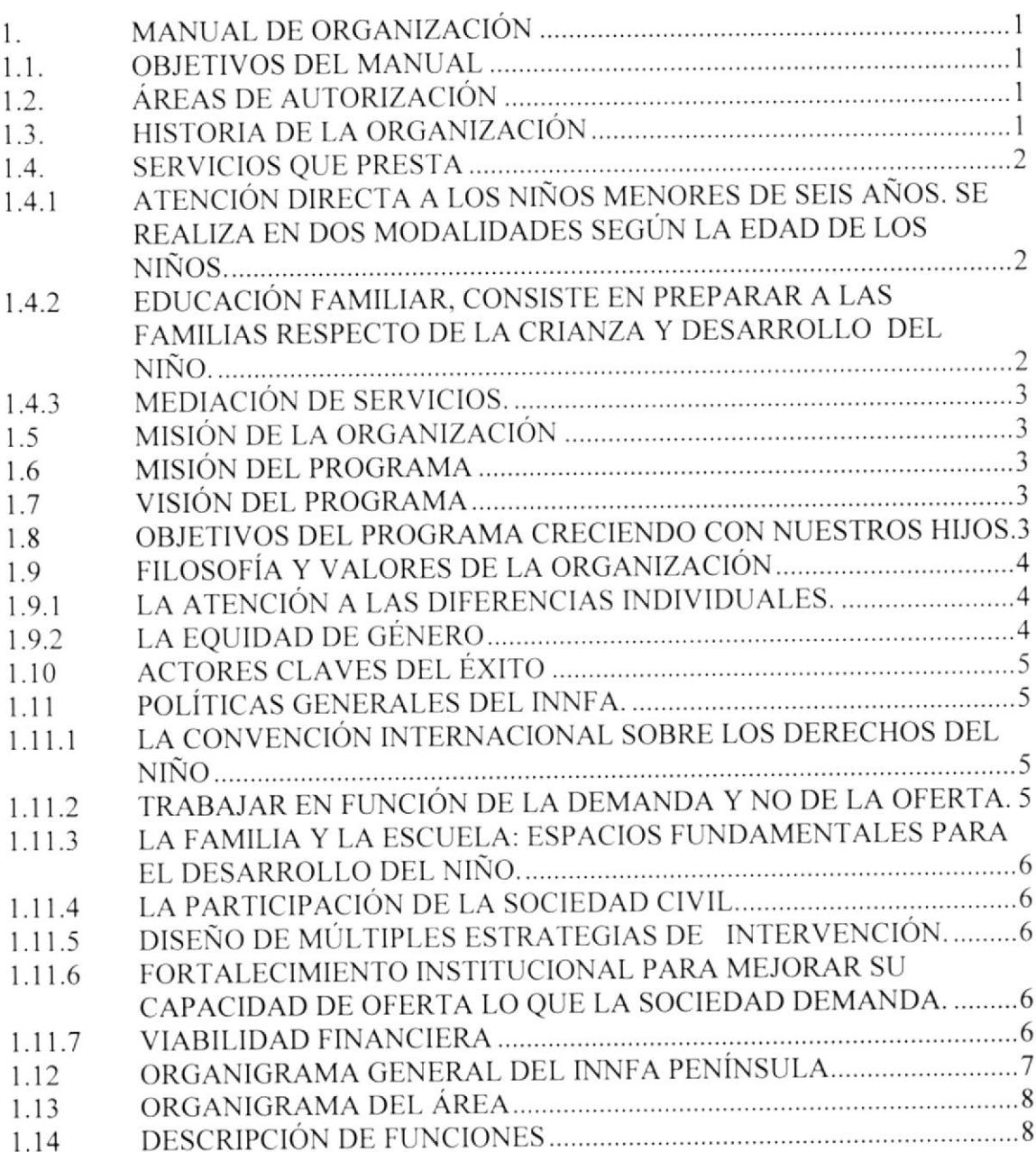

# **CAPÍTULO II** MANUAL DE POLÍTICAS Y PROCEDIMIENTOS

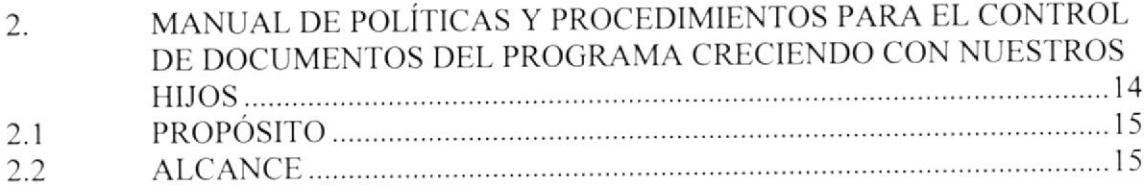

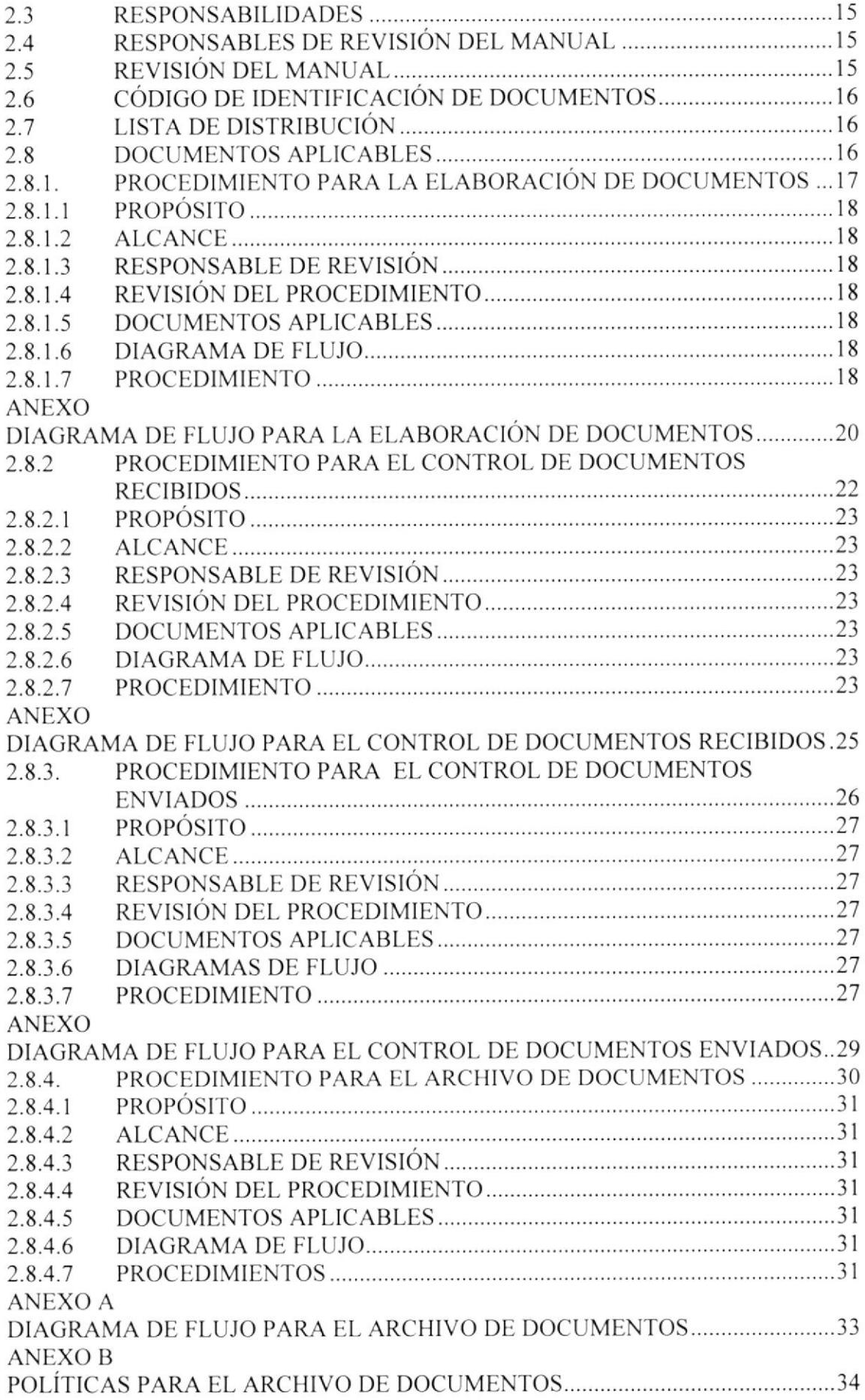

# ANEXO C

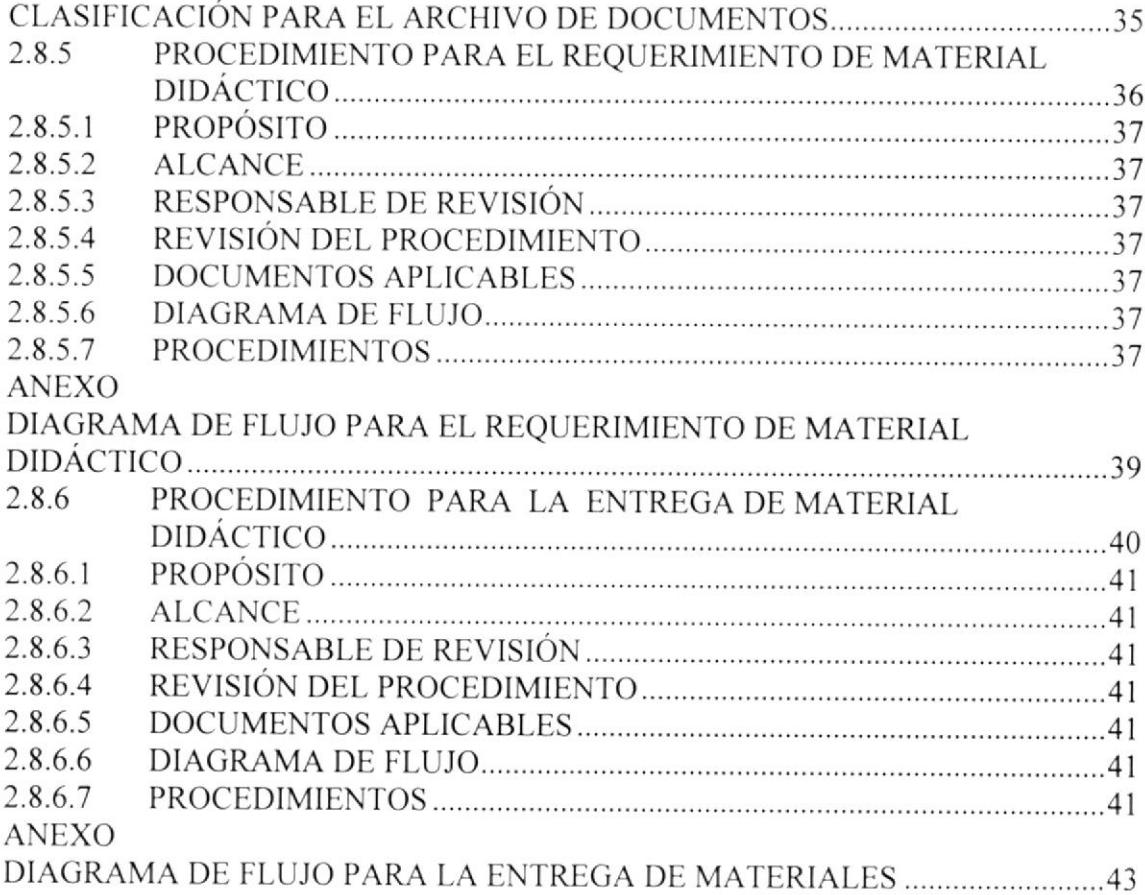

# **CAPÍTULO II** MANUAL DE USUARIO

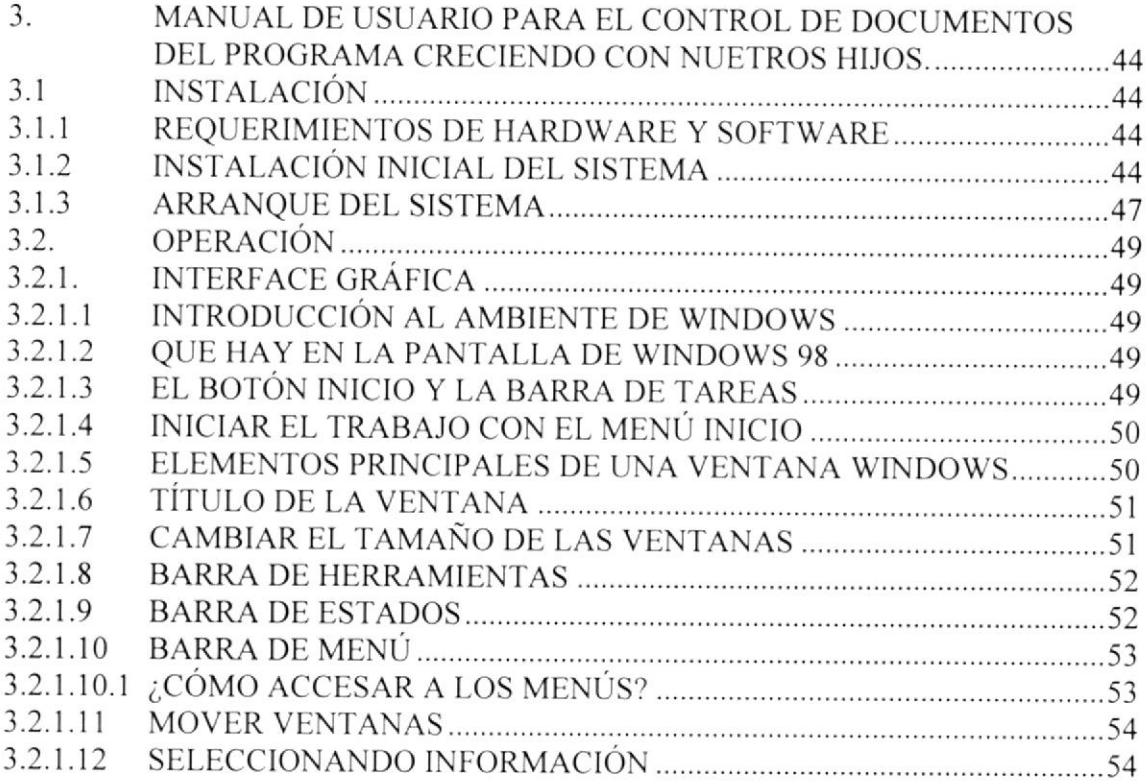

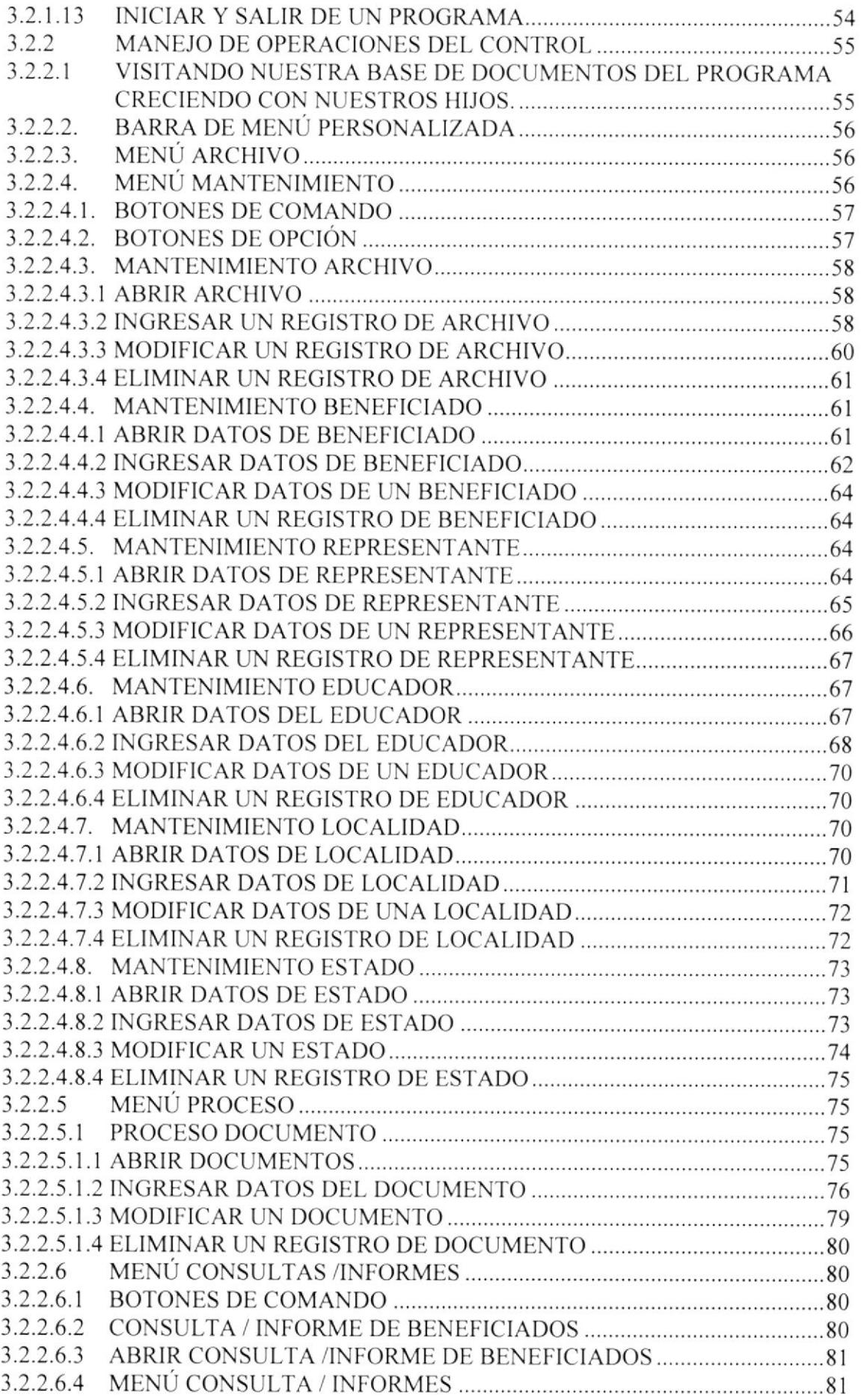

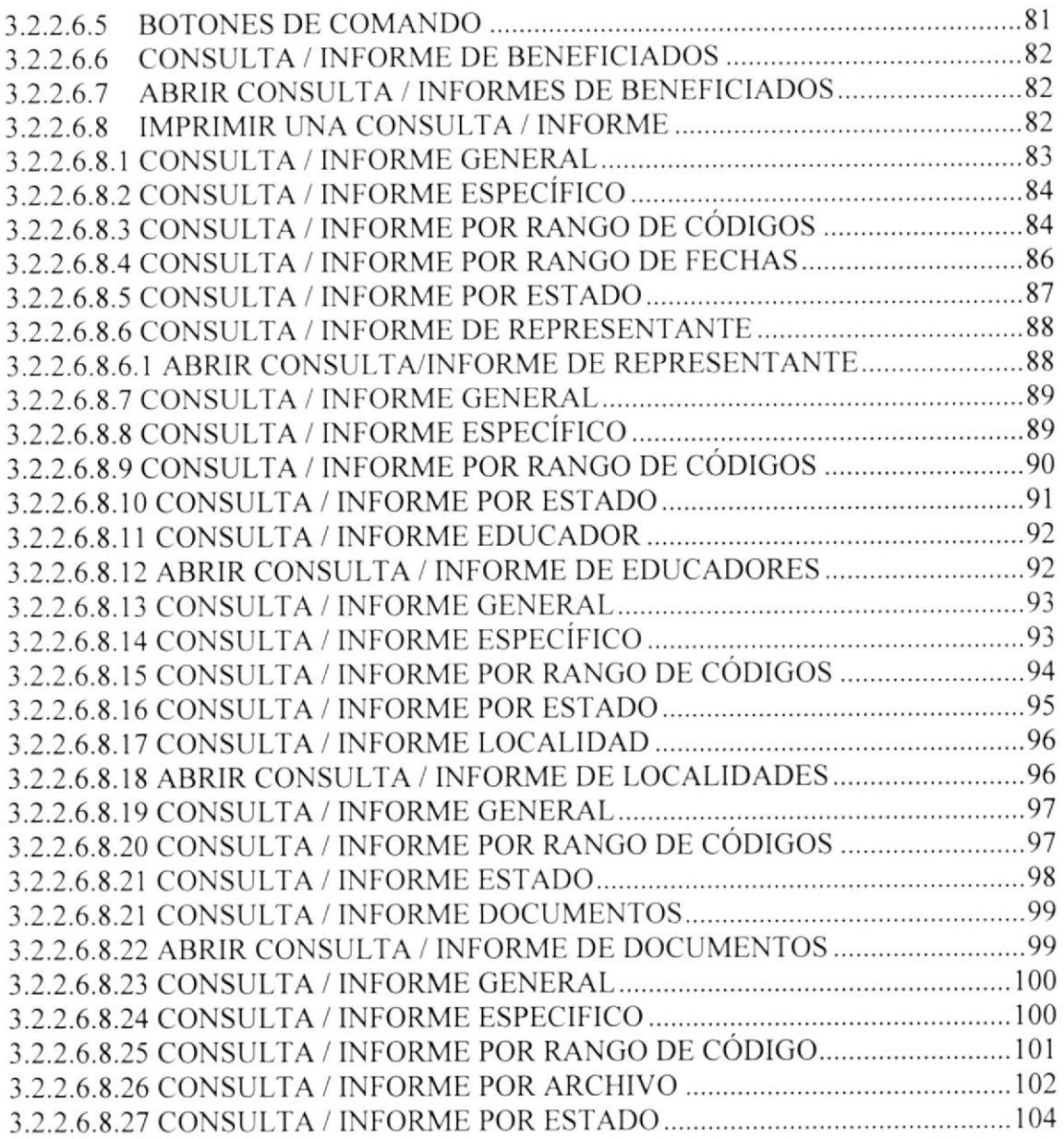

## **ANEXO A**

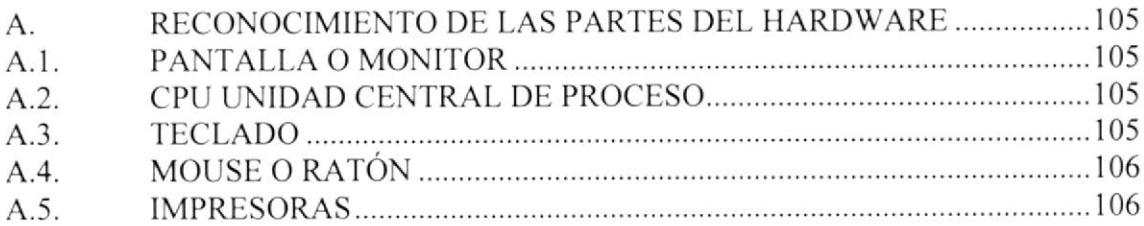

# **ANEXOB**

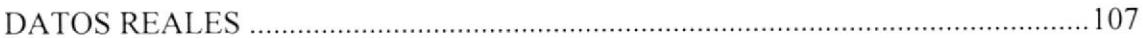

# **ANEXO C**

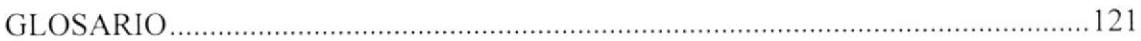

# ÍNDICE DE ILUSTRACIONES

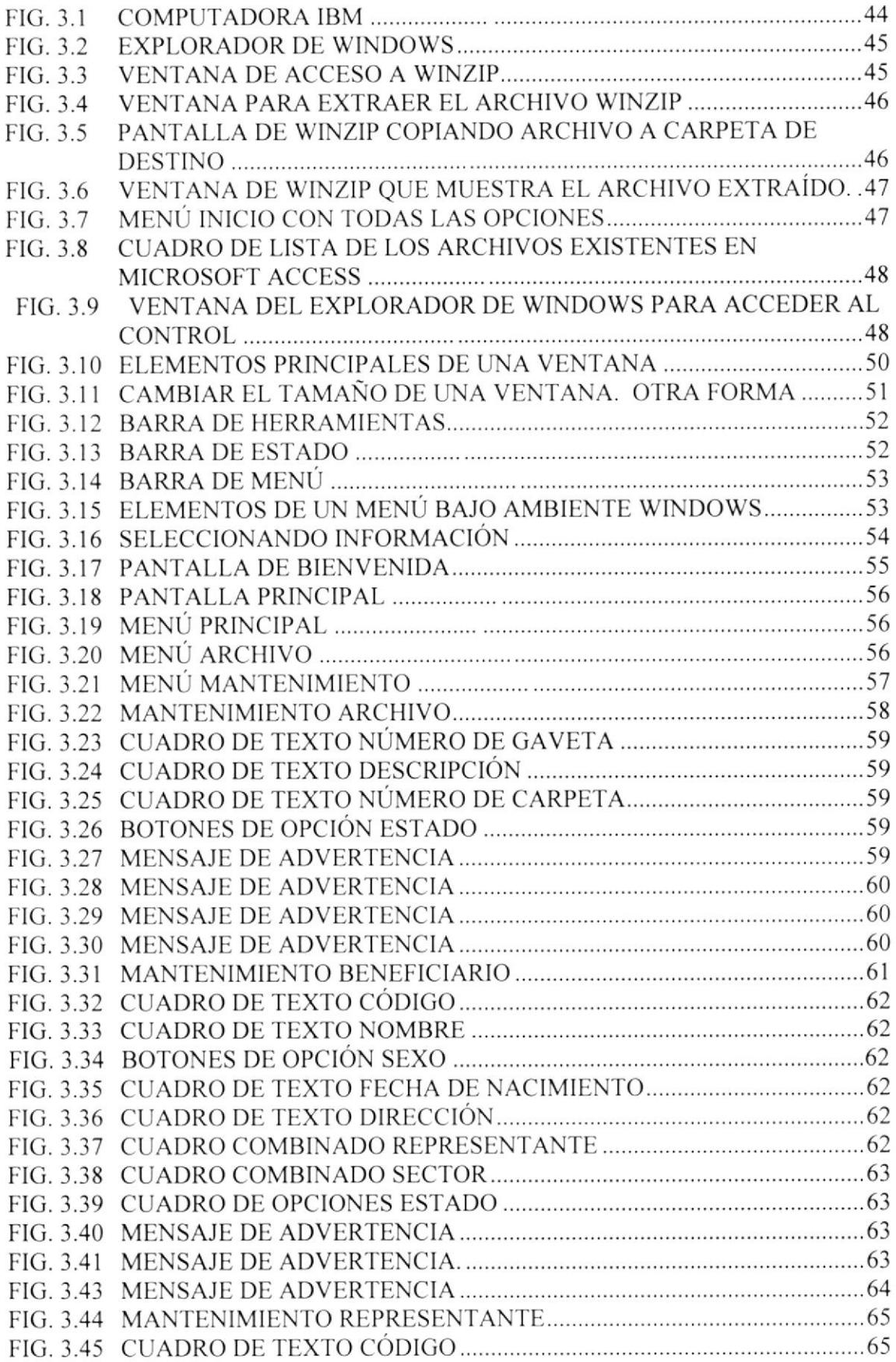

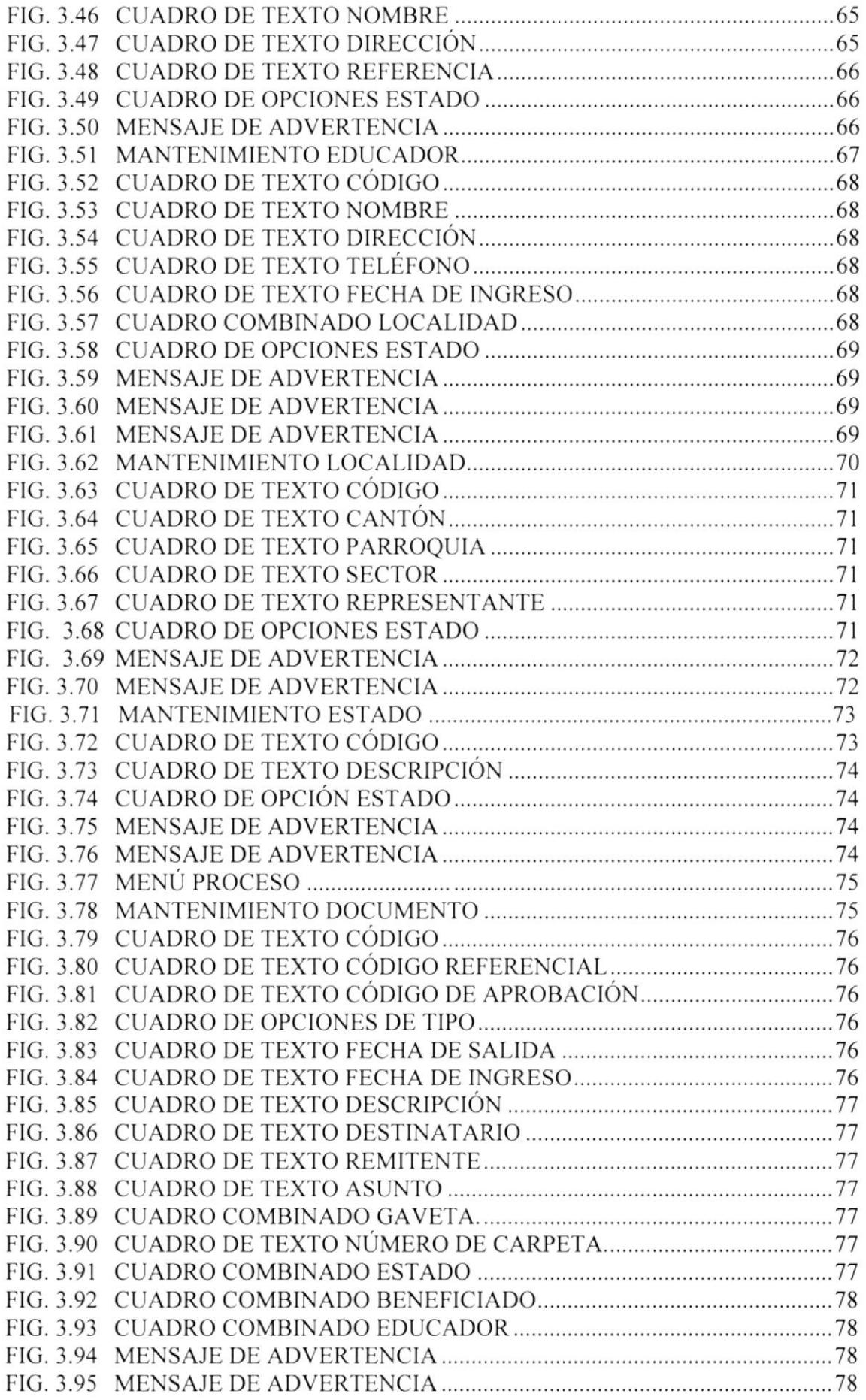

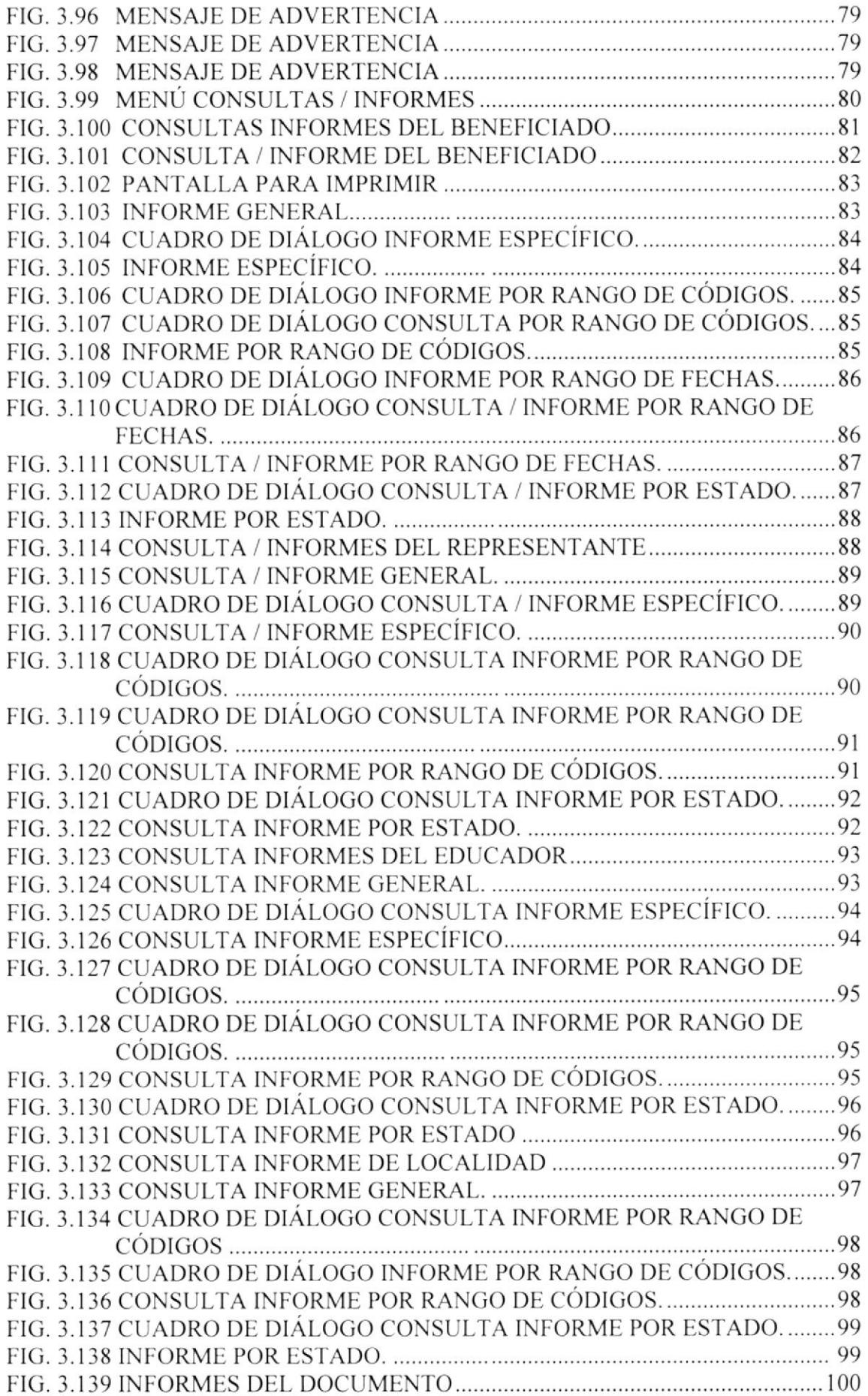

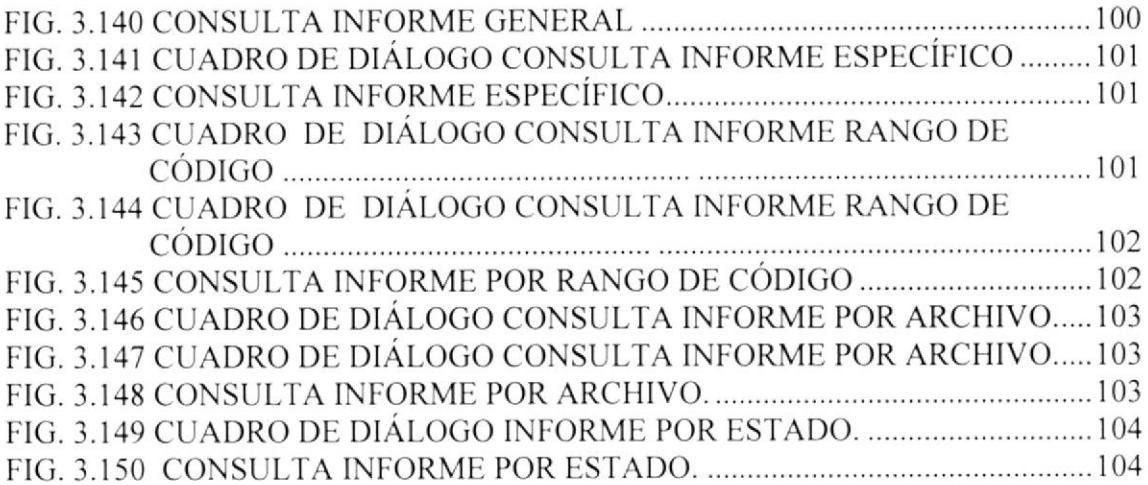

# ÍNDICE DE TABLAS

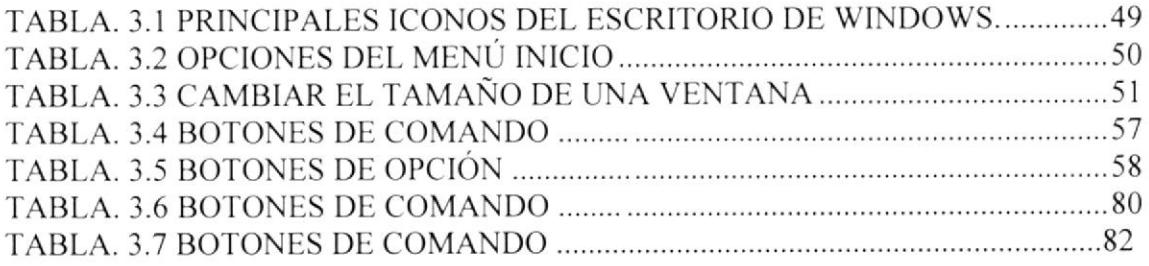

 $\mathcal{C}_{\mathcal{N}}$ 

# ESCUELA SUPERIOR POLITÉCNICA DEL LITORAL

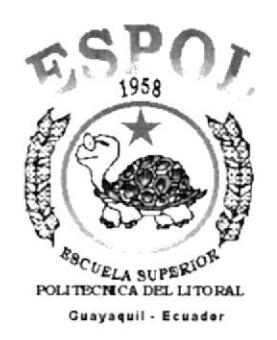

# PROGRAMA DE TECNOLOGÍA EN COMPUTACIÓN **TESIS DE GRADO** PREVIO A LA OBTENCIÓN DEL TÍTULO DE: SECRETARIA EJECUTIVA EN SISTEMAS DE INFORMACIÓN

#### **TEMA**

## **CONTROL DE FLUJO DE DOCUMENTOS DEL PROGRAMA** "CRECIENDO CON NUESTROS HIJOS"

#### **MANUALES:**

# **ORGANIZACIÓN**

# POLÍTICAS Y PROCEDIMIENTOS

#### **USUARIO**

#### **AUTORES**

**SRA. CLAUDIA REYES YAGUAL SRA. GISELLE ORRALA CARVAJAL** 

> **DIRECTORA ANL. YADIRA CRUZ**  $A\tilde{N}O$

2002

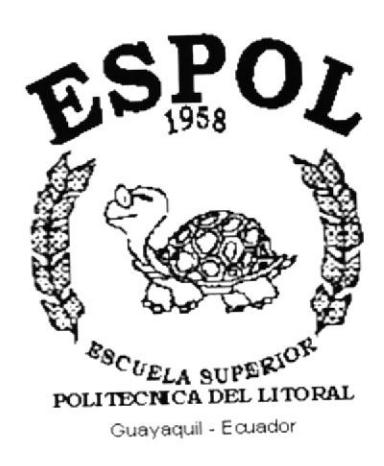

# **CAPÍTULO 1.**

**MANUAL DE** ORGANIZACIÓN

# 1. MANUAL DE ORGANIZACIÓN

#### **OBJETIVOS DEL MANUAL**  $1.1.$

Este manual de organización le permitirá conocer la forma organizativa en la que se desenvuelve el Programa Creciendo con Nuestros Hijos del INNFA, sus objetivos, principios y algunos aspectos fundamentales de su enfoque.

Espero que este documento se convierta en una guía que facilite la recopilación e información para los usuarios del programa y que les permita esclarecer las inquietudes que se presentan en el trabajo cotidiano y ayude a fortalecer el trabajo con los niños (as), familias y comunidades.

#### ÁREAS DE AUTORIZACIÓN  $1.2.$

La persona encargada de realizar la actualización del manual de organización es la Secretaria Animadora con la respectiva revisión y aprobación de la Técnica Local del Programa "Creciendo con Nuestro Hijos"

#### HISTORIA DE LA ORGANIZACIÓN  $1.3.$

El programa creciendo con Nuestros Hijos del Instituto Nacional del Niño y la Familia INNFA, es una experiencia innovadora de atención a niñas y niños menores de 6 años, tanto en el área rural y urbana de las zonas de mayor pobreza de la Sierra, Costa y Oriente de nuestro país.

El Programa nace como respuesta a los resultados de la evaluación de impacto de los programas del Instituto, a la adopción de la Convención de los Derechos del Niño, a la necesidad de ampliar cobertura de atención a bajo costo, pero sobre todo a la búsqueda de modelos tradicionales.

Lo que nos da identidad como Programa es la posición que ha asumido para explicar como se genera el desarrollo del ser humano; es el producto de la apropiación de la experiencia histórico-social de la humanidad, en la cual se encuentra depositada toda la cultura material y espiritual creada y transmitida de generación en generación.

Esta experiencia toma como eje al NIÑO, para estimular su máximo desarrollo: intelectual, motriz, psico-afectivo y socio-cultural, así como también en salud y nutrición, en este programa la familia participa cada vez más activamente en la educación y el desarrollo de sus hijos. Logrando así que la personalidad de los niños no sea una determinación mecánica, sino el resultado de un proceso dinámico y creativo. En este sentido es imprescindible la integración y participación de la familia, de la persona que cuida al niño en las actividades desarrolladoras que el Programa orienta.

El programa Creciendo con Nuestros Hijos comenzó en la Península de Santa Elena, en marzo de 1997 en la comunidad de Sinchal de la parroquia Manglaralto con 80 niños.

Pero el creciente número de niños se tuvo que dar apertura a más CNH (Creciendo con Nuestros Hijos) en los siguientes comunidades: Libertador Bolívar, Palmar, Loma Alta, San Antonio, San Pablo, San Pedro, Valdivia, de la Parroquia Manglaralto; como también en Bambil Collao y Monteverde de la Parroquia Colonche, y en el cantón La Libertad en los sectores de Cooperativa Brisas, Propicia, 11 de diciembre, Ciudadela 5 de junio.

El Programa Creciendo con Nuestros Hijos en la actualidad tiene 1120 niños que forman parte de 908 familias cuyos educadores y animadores en total 16, los mismos que se encargan de promover la incorporación de las organizaciones locales de bases en el análisis la situación de los niños del sector a fin de propiciar planes de acción que constituyan al mejoramiento de las condiciones de vida de los niños, niñas y sus familias.

A un futuro desea el Programa Creciendo con Nuestros Hijos del INNFA en la que sea sostenible y sustentable para que la comunidad asuma esa Península responsabilidad

#### **SERVICIOS QUE PRESTA**  $1.4.$

El programa creciendo con nuestros hijos presta a los Niños y las familias los siguientes servicios:

#### 1.4.1 ATENCIÓN DIRECTA A LOS NIÑOS MENORES DE SEIS AÑOS. SE REALIZA EN DOS MODALIDADES SEGÚN LA EDAD DE LOS NIÑOS.

- $\triangleright$  La atención individual, se realiza únicamente con los niños comprendidos entre 0 y 2 años y con su madre o la persona que lo cuida cotidianamente. Dadas las particularidades del desarrollo en este grupo de edad, una vez por semana se les brinda atención en el hogar y orientación a la familia.
- > La atención grupal, se realiza con los niños de 2 a 6 años de edad, con los que se organizan grupos de la misma edad o de diferentes edades, con la participación de las madres o el familiar que lo cuida.

### 1.4.2 EDUCACIÓN FAMILIAR, CONSISTE EN PREPARAR A LAS FAMILIAS RESPECTO DE LA CRIANZA Y DESARROLLO DEL NIÑO.

- > La familia recibe educación directa, en visitas al hogar del educador-animador familiar que realiza actividades conjuntas con el niño y con su padre o madre para brindarles orientación para su cuidado y seguimiento.
- > Las acciones del educador familiar son apoyadas con algunos materiales educativos, por charlas, videos y conferencias dictadas por especialistas, las temáticas son seleccionadas de acuerdo a lo demandado por las familias.

i La preparación de las familias es ampliada o complementada con la emisión semanal de programas radiales.

## I.4.3 MEDIACIÓN DE SERVICIOS.

≻ Mediante la coordinación directa y activa del Programa con instituciones públicas o privadas y con las organizaciones sociales existentes de nivel local, se promueve un amplio proceso de participación para resolver algunas necesidades de las familias.

# I.5 MISIÓN DE LA ORGANIZACIÓN

La misión del INNFA se fundamenta en los principios de la convención de los derechos del niño y consiste en proponer, apoyar y ejecutar soluciones innovadoras a los problemas de la infancia y las familias ecuatorianas contribuyendo a afianzar la exigibilidad de sus derechos y mejorar su calidad de vida mediante la intervención prioritaria en situaciones de pobreza y alto riesgo, para lo cual promueve la participación de la sociedad civil y privilegia las demandas reales de la población.

#### I.6 MISIÓN DEL PROGRAMA

Su misión es lograr el máximo desarrollo posible de las potenciabilidades de los niños menores de 6 iños, ubicados en zonas empobrecidas de la sociedad y que no son atendidos en unidades de cuidados diarios, a través del apoyo a Padres, Madres y familias en aspectos relacionados con crianza y desarrollo familiar potencializando a la comunidad como facilitadora de acciones a favor de la infancia.

#### I.7 VISIÓN DEL PROGRAMA

El programa Creciendo con Nuestros Hijos inició sus actividades en 1997, y se espera en un futuro próximo, obtener los siguientes resultados:

- F Los niños beneñciarios del programa muestran satisfactorios indicadores de desarrollo infantil integral, lo que les permitirá ingresar al Primer Nivel de educación general básica en iguáles condiciones que los que han participado en aprestamiento preescolar formal.
- } Los padres, madres y familias participantes en las acciones del programa revaloricen su rol como agentes de socialización infantil.
- > El INNFA atenderá alrededor de 30.000 niños a través de esta modalidad total que se suma a las coberturas de los otros programas de atención infantil del país.

#### 1.8 OBJETIVOS DEL PROGRAMA CRECIENDO CON NUESTROS HIJOS.

> Estimular el máximo desarrollo posible de los niños menores de 6 años en las áreas de desarrollo: Intelectual, motriz, sico-afectiva y socio-cultural, así como también en salud y nutrición.

- saludables. Preparar a las familias para realizar acciones estimulatorias del desanollo de sus hijos brindándoles nuevos conocimientos y prácticas de crianza y vida familiar
- > Potenciar a la comunidad como facilitadora de las acciones el Programa aprovechando sus recursos y medios para hacerlo menos costoso.
- i Ampliar la cobertura de atención del INNFA en los sectores más empobrecidos de la sociedad, priorizando a los niños en riesgos, que no son atendidos en unidades de cuidado diario.

# I.9 FILOSOFÍA Y VALORES DE LA ORGANIZACIÓN

La expresión de esta filosofia se da en distintas formas de relación:

#### "APOYANDO A LAS FAMILIAS EN LA CRIANZA DE NUESTROS NIÑOS Y NIÑAS"

Estas relaciones hay que tenerlas en cuenta para todo el proceso educativo: Los objetivos que se plantean. los contenidos de las diferentes areas, los procedimientos <sup>y</sup> médios didácticos que se utilizan como parte del tratamiento metodológico, deben estar de acuerdo a las particularidades de las edades y etapas del desanollo, así como la forma de evaluar los resultados alcanzados

### I.9.I LA ATENCIÓN A LAS DIFERENCIAS INDIVIDUALES.

La importancia de este principio radica en respetar las características, las necesidades <sup>e</sup> intereses de cada niño o niña, lo que significa potenciar las particularidades propias de cada uno.

### 1.9.2 LA EQUIDAD DE GÉNERO

Hombres y mujeres somos diferentes y estas diferencias son las que constituyen nuestra identidad individual que se refleja en todas nuestras relaciones sociales.

como los valores son construidos pof nuestras sociedades estos pueden ser modificados. Ese es el compromiso, ayudar a modificarlos hasta lograr nuevas actitudes que permitan la igualdad de oportunidades entre hombres y mujeres. En este sentido la influencia educativa que se genera en todas las acciones del programa y en esencial, en el proceso de atención directa a las familias, a los niños (as), debe caracterizarse por promover una participación activa e igualitaria entre ambos sexos.

El programa creciendo con nuestros hijos se fundamente en un enfoque de género que se maiifiesta al ejecutar las diferentes actividades educativas con las familias y los niños (as) que participan en el programa.

## I.IO ACTORES CLAVES DEL EXITO

- > Creciendo con nuestros hijos considera la familia como la base del programa; la misma que tiene grandes potencialidades de convertirse en un medio educativo <sup>y</sup> estimulante del desarrollo del niño.
- >, El niño, la familia y la comunidad constituyen los pilares fundamentales del programa. partiendo del principio de que el niño-niñas es el centro de todo proceso educativo. El papel que debe desempeñar el adulto (Educadoras, Animadores, Padre, Madre, Comunidad) en este proceso es fundamental.
- > La metodología del programa se basa en acciones educativas realizadas colectivamente por las educadoras-animadoras, niños, padres, madres, o la persona responsable del cuidado o crianza
- >. El desarrollo óptimo de niños y niñas en el fortalecimiento del programa en cada sector de intervención se debe, en gran parte, a la buena relación que exista entre educadoras, animadoras, familia y comunidad.
- F Las educadoras-animadoras son las mediadoras para transmitir el enfoque conceptual metodológico a las familias, ellos bajo la influencia del programa se convierte en ejecutora permanente de las acciones a favor del desarrollo de sus hijos.
- $\triangleright$  Los miembros de la comunidad se constituyen en aliados importantes del programa al convetirse en portavoces y ejecutores de acciones que vayan en beneficio de la niñez.
- > Las organizaciones sociales cogestionan con el programa la planificación, ejecución <sup>y</sup>evahiación de diversas acciones para efectivizar los derechos de los niños y niñas; por lo que la estrategia de cogestión comunitaria constituye una vía exitosa para lograr 1a optima participación de las comunidades.

#### I.II POLÍTICAS GENERALES DEL INNFA.

#### I.TI.I LA CONVENCIÓN INTERNACIONAL SOBRE LOS DERECHOS DEL NIÑO

El INNFA esta obligado no solo a observar los derechos del niño en los servicios <sup>y</sup> programas que ejecuta, sino también debe abogar para que el estado y la sociedad ecuatoriana tomén medidas sociales, legales, administrativas y educacionales que permita la plena vigencia de los derechos de los niños.

## 1.II.2 TRABAJAR EN FUNCIÓN DE LA DEMANDA Y NO DE LA OFERTA.

La orientación del trabajo esta determinada por la lógica de la demanda social y no de la oferta institucional.

#### 1.11.3 LA LA FAMILIA Y LA ESCUELA: ESPACIOS FUNDAMENTALES PARA EL DESARROLLO DEL NIÑO'

La acción del INNFA debe estar encaminada a apoyar a la familia y la escuela para que puedan cumplir adecuadamente su papel en el desarrollo de los niños, puesto que son los espacios privilegiados para ellos.

# I.TI.4 LA PARTICIPACIÓN DE LA SOCIEDAD CIVIL.

El INNFA debe crear las condiciones para generar el mayor espacio posible para la participación de las organizaciones de la sociedad civil, tanto en el diseño de sus políticas como en la ejecución de sus programas

#### I.II.5 DISEÑO DE MÚLTIPLES ESTRATEGIAS DE INTERVENCIÓN.

se promueve un menú de estrategias que constituye una forma flexible y dinámica de intervenir en la vida social de acuerdo a las caracteristicas especificas de una problemática social vinculada a la infancia y a la familia.

#### 1.11.6 FORTALECIMIENTO INSTITUCIONAL PARA MEJORAR<br>SU CARACIDAD DE OFFRTA LO OUE LA SOCIEDAD SU CAPACIDAD DE OFERTA LO QUE LA DEMANDA.

Para su cumplimiento a los objetivos planteados por el instituto es necesario usar modemas técnicas de desarrollo organizacional, que permitan implementar sistemas de trabajo eficientes y fortalecer permanentemente la formación, capacitación de los recursos humanos.

#### I.II.7 VIABILIDAD FINANCIERA

Para que todos estos lineamientos se conviertan en realidad es necesario desarrollar un proyecto institucional financieramente viable. Cabe destacar que, aunque el instituto no es una entidad de derecho público. el hecho de que su presidenta sea la esposa del Presidente de la Republica, y que su presupuesto sea financiado en buena parte por fondos públicos, ie obliga a actuar en correspondencia con las políticas gubemamentales. Desfavorablemente ante las inexistencias de políticas de estado, los fambios de gobiemo producen inseguridad, afectando directamente al accionar de los programas en cada cambio de gobierno y administración.

 $\frac{1}{2} + \frac{1}{2} + \frac{1}{2} + \frac{1}{2} + \frac{1}{2} + \frac{1}{2}$ **FFNAS** 

#### ORGANIGRAMA GENERAL DEL INNFA PENÍNSULA 1.12

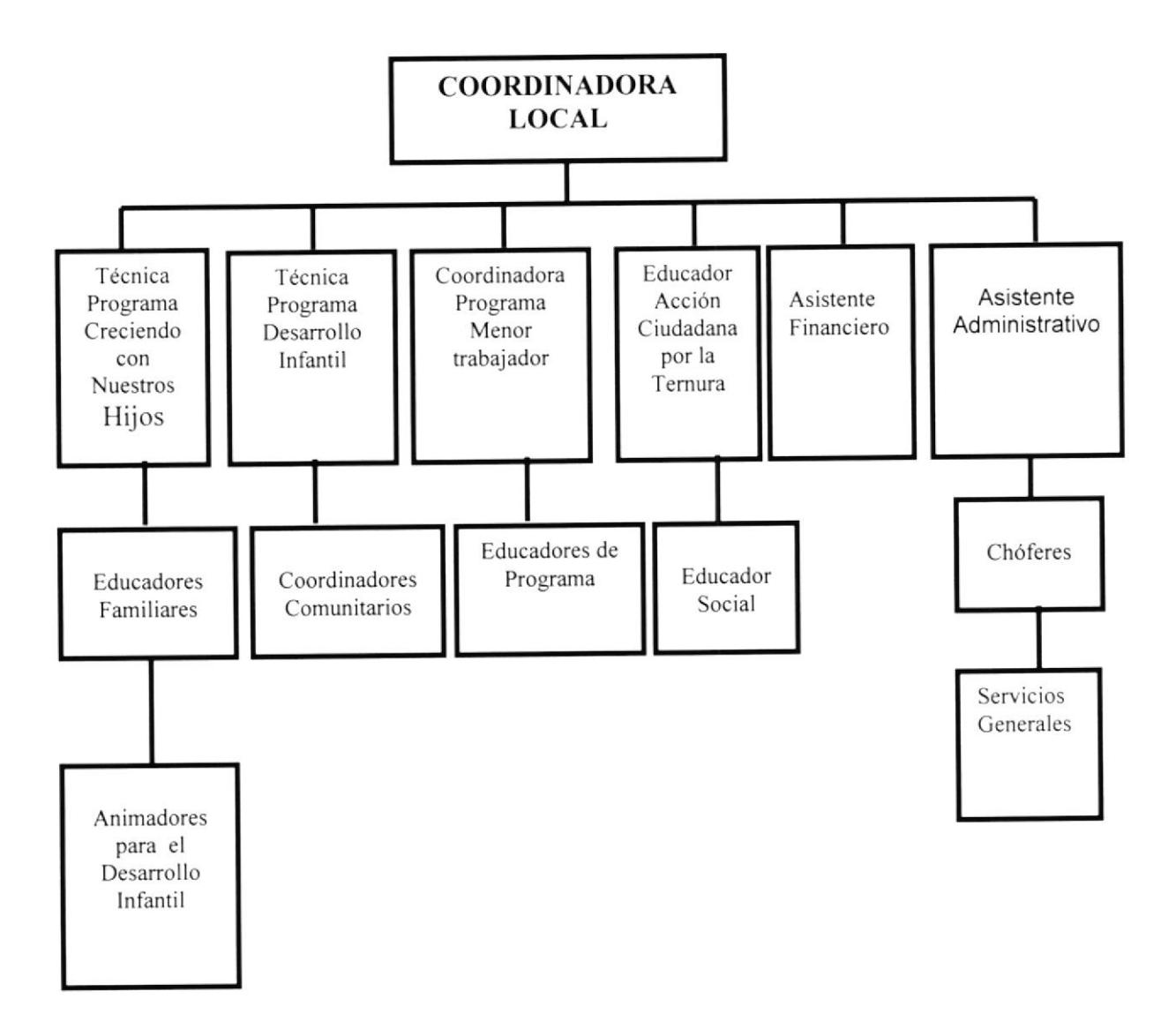

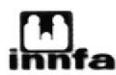

#### 1.13 ORGANIGRAMA DEL ÁREA

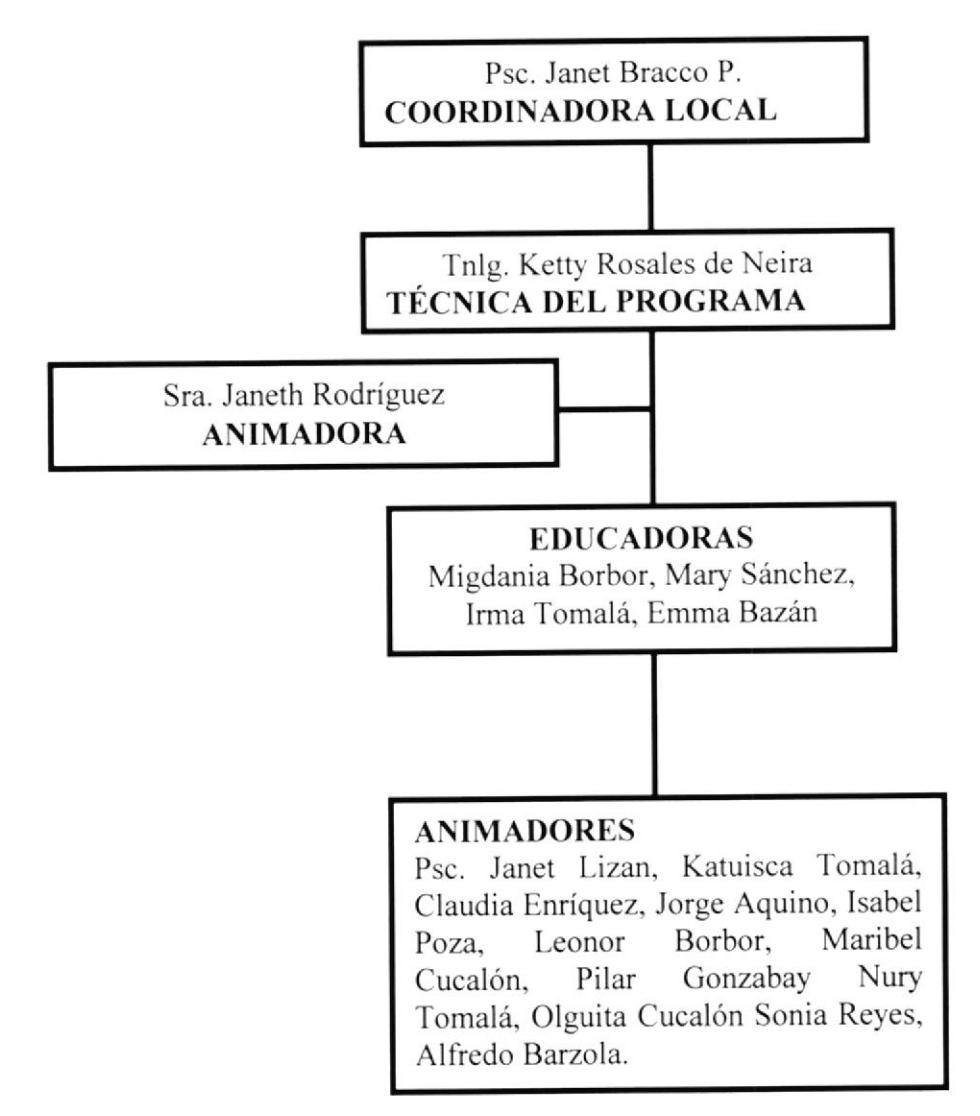

### I.T4 DESCRIPCIÓN DE FUNCIONES

A nivel Local: Los Educadores o Animadores del desarrollo infantil, ejecutores del programa, con una importante capacidad de decisión, son los encargados de materializar todas las acciones de "Creciendo con Nuestros Hijos", ajustándolo a las características, necesidades e intereses de los niños, las familias y las comunidades donde laboran.

A nivel Regional: Trabajan equipos técnicos, con un técnico por cada l0 educadoresanimadores familiares; los técnicos son responsables de la capacitación y asistencia técnica integral así como del seguimiento y evaluación periódica del accionar de los educadores familiares a su cargo y de la ejecución de todas las acciones aquí señaladas.

#### DESCRIPCIÓN DE CARGOS

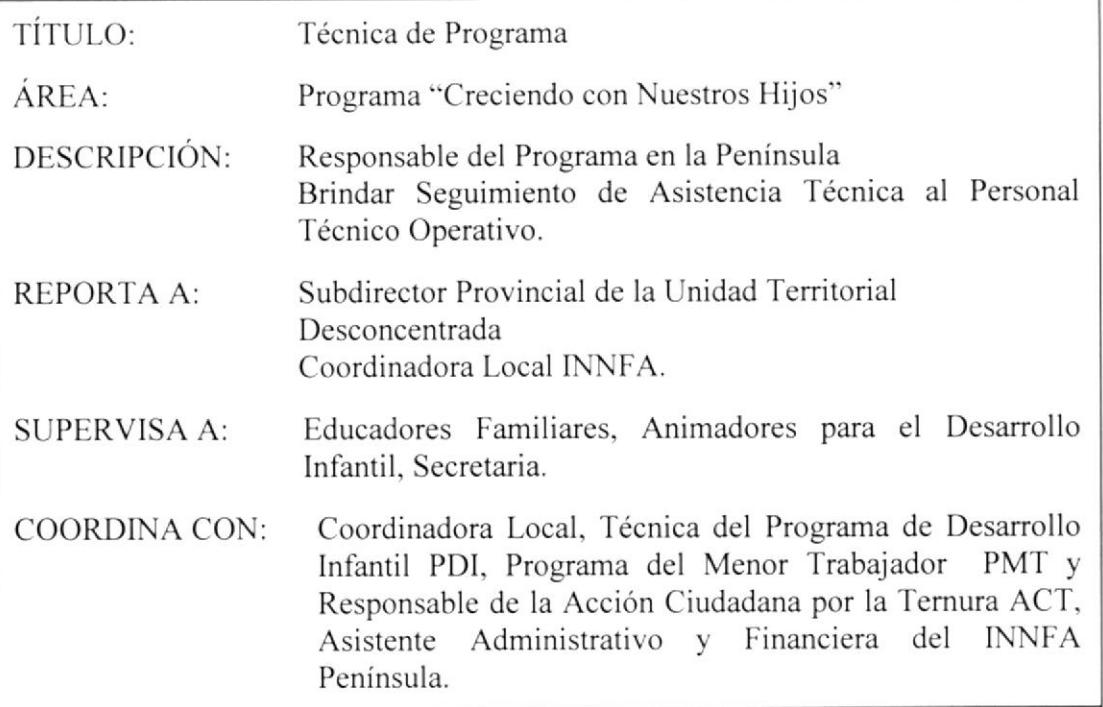

#### FUNCIONES Y RESPONSABILIDADES

- $\triangleright$  Garantiza la adecuación de las propuestas del programa a las particularidades regionales y socio-culturales de cada localidad.
- > Está encargado de la correcta selección de los educadores familiares.
- ▶ Pone en marcha el proyecto de capacitación intensiva y sistemática, según las
- necesidades.<br>  $\triangleright$  Traza la política de extensión y aumento de cobertura.
- $\triangleright$  Apoya la iteración institucional, a nivel regional.
- $\triangleright$  Es responsable del seguimiento, asistencia técnica y evaluación de las actividades realizadas por los educadores familiares y animadores para el desarrollo infantil en las zonas a su cargo.
- $\triangleright$  Es responsable de la articulación, junto con los educadores familiares y animadores para el desarrollo infantil, de una afectiva participación de las organizaciones comunitarias en las localidades a su cargo. También es su obligación garantizar la real coordinación entre las instituciones <sup>y</sup> organiz-aciones que, a nivel local. realizan acciones referidas al desarrollo infantil.
- $\triangleright$  Garantiza la documentación y sistematización de las experiencias que se generen.
- $\triangleright$  Realiza investigaciones operativas referidas a aspectos puntuales demandados por los niveles regionales o nacionales del programa.
- )> Organiza. controla y realiza la evaluación y el monitoreo del programa, en coordinación con los educadores familiares y animadores para el desarrollo infantil.
- > Asegura el cumplimiento de las demandas administrativas que el programa necesite o exija.

#### REQUERIMIENTOS

Requerimientos básicos para este cargo:

- > Título de Tecnología Medica, Psicología o Áreas afines a la Educación.
- )> Conocimiento del sector rural y urbano de la Península
- $\triangleright$  Excelente Relaciones Pública
- $\triangleright$  Experiencia mínima de 2 años en cargos similares.

#### DESCRIPCIÓN DE CARGOS

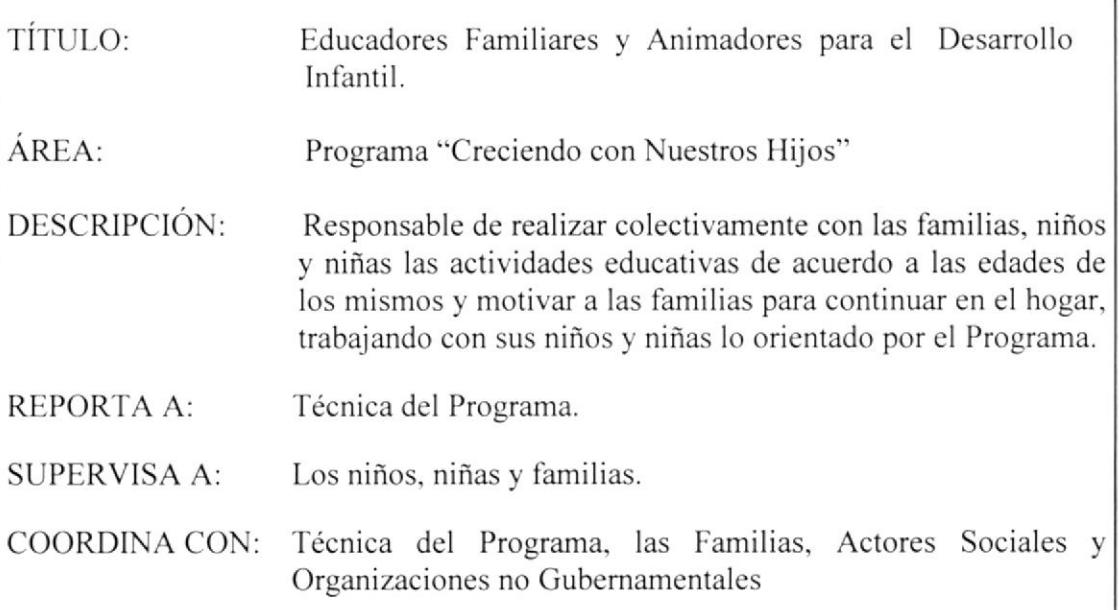

#### FUNCIONES Y RESPONSABILIDADES

- $\triangleright$  Sensibiliza a las familias y a los integrantes de la comunidad (barrio o comuna), de la necesidad de brindar a los niños una mejor educación, difunde los objetivos y la concepción del programa, para la ejecución de sus acciones en cada uno de los sectores.
- $\triangleright$  Junto con los técnicos es responsable de lograr una efectiva participación de las organizaciones comunitarias. Es responsable también de garantizar la real coordinación entre las instituciones y organizaciones que, a nivel local, realizan acciones referidas al desanollo infantil.
- $\triangleright$  Garantiza la caracterización de la comunidad y de las familias para así ajustar la metodología del programa a sus especificidades, necesidades, intereses y demandas.
- P Censa a los niños y familias en Ias localidades a su cargo y define los grupos de niños. según la edad.
- $\triangleright$  Diagnostica el nivel de desarrollo de los niños desde el punto de vista psicoafectivo, intelectual, motriz y socio-cultural. analiza sus condiciones nutricionales y su situación de salud.
- $\triangleright$  Brinda atención directa en sus hogares a los niños menores de 2 años para la estimulación de su desarrollo integral
- $\triangleright$  Realiza visitas periódicas de seguimiento a los hogares de los niños beneficiarios del programa
- ! Moviliza recursos y medios de la comunidad en apoyo a las acciones del programa.
- $\triangleright$  Evalúa sistemáticamente la efectividad del trabajo expresado en el desarrollo alcanzado por los niños, nivel de preparación de la familia y grado de participación comunitaria.

#### REQUERIMIENTOS

Requerimientos básicos para este cargo:

- $\triangleright$  Título Profesional o Bachiller a fines a la educación.
- $\triangleright$  Conocimiento de la realidad local.
- ) Experiencia mínima de 2 años en trabajos con niños y niñas.

#### DESCRIPCIÓN DE CARGOS

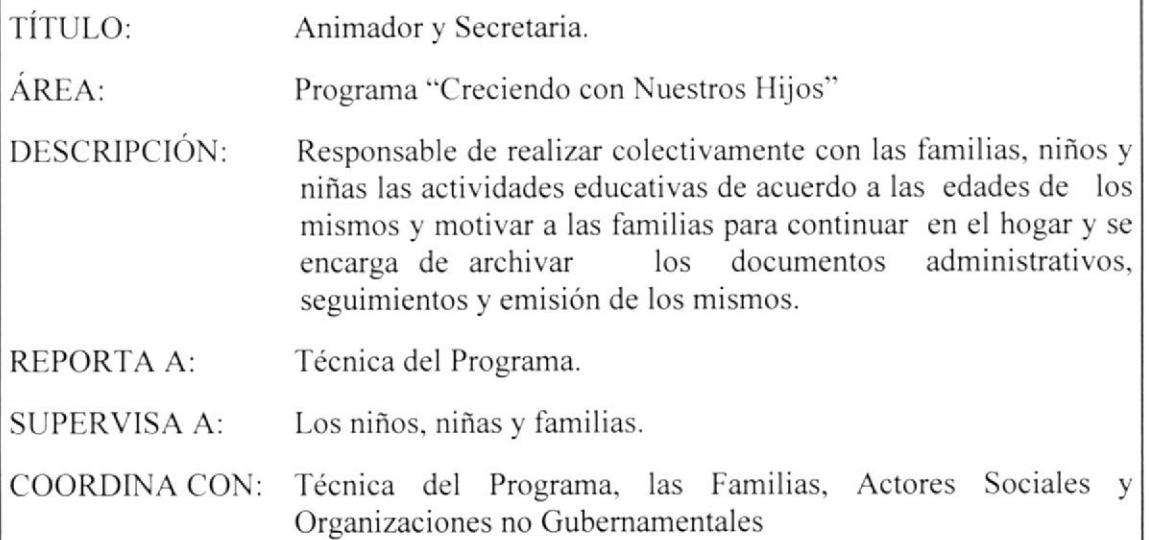

#### FUNCIONES Y RESPONSABILIDADES

- $\triangleright$  Emisión de oficios, memos, propuestas, actas de entrega, etc.
- $\geq$  Seguimientos de viáticos de requerimientos, archivar los documentos administrativos.
- $\triangleright$  Junto con los técnicos la responsabilidad de lograr una efectiva participación de las organizaciones comunilarias en las localidades donde trabaja. Es responsable también de garantizar la real coordinación entre las instituciones y organizaciones que, a nivel local. realizan acciones referidas al desarrollo infantil.
- $\triangleright$  Realiza visitas periódicas de seguimiento a los hogares de los niños beneficiarios del programa, para retroalimentarse con el cumplimiento por parte de los padres de las acciones educativas sugeridas, y para brindar orientaciones con carácter diferenciado.

#### REQUERIMIENToS

Requerimientos básicos para este cargo:

- $\triangleright$  Título Profesional o Bachiller a fines a la educación.
- $\triangleright$  Conocimiento de la realidad local.
- $\triangleright$  Experiencia mínima de 2 años en trabajos con niños y niñas.
- $\triangleright$  Excelencia de Relaciones Humanas.
- $\triangleright$  Buena Presencia.

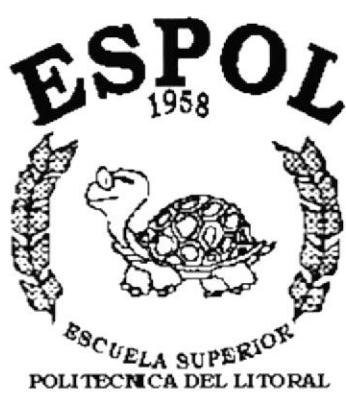

Guayaquil - Ecuador

# **CAPÍTULO 2.**

**MANUAL DE POLÍTICAS Y PROCEDIMIENTOS** 

### 2. MANUAL DE POLÍTICAS Y PROCEDIMIENTOS PARA EL CONTROL DE DOCUMENTOS DEL PROGRAMA **CRECIENDO CON NUESTROS HIJOS**

PÁGINAS: 2

#### **CONTENIDO**

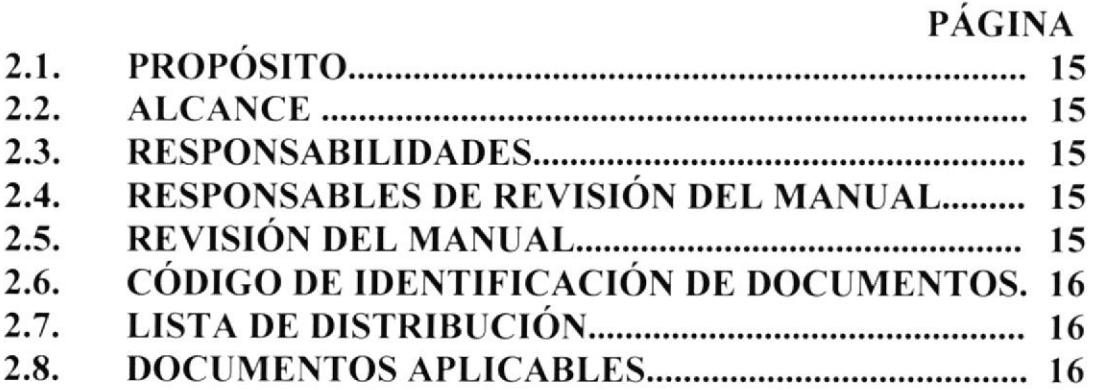

### MANUAL DE POLÍTICAS Y PROCEDIMIENTOS PARA EL CONTROL DE DOCUMENTOS DEL PROGRAMA CRECIENDO CON NUESTROS HI.IOS

#### 2.1 PROPÓSITO

El propósito que tiene este manual de procedimientos es orientar a la Secretaria, de cómo debe realizar las actividades que requieren de algún trámite específico, para ello se han creado procedimientos que ayudarán al mejor desenvolvimiento administrativo del Programa del INNFA "Creciendo con Nuestros Hijos"

#### 2.2 ALCANCE

El Manual de Procedimientos elaborado se aplicará en la Secretaría del Programa del "Creciendo con Nuestros Hijos" del INNFA (lnstituto Nacional del Niño y la Familia) de la Península de Santa Elena.

#### 2.3 RESPONSABILIDADES

La persona encargada de la actualización del Manual de Procedimientos está obligada a transmitirlo en el área del Programa Creciendo con Nuestros Hijos CNH. La persona encargada de aprobar dicho manual deberá hacerlo denlro de los cinco días hábiles después de su emisión.

#### 2.4 RESPONSABLES DE REVISIÓN DEL MANUAL

La persona que se encargará de actualizar cada uno de los procedimientos planteados será la Secretaria del Programa Creciendo con Nuestros Hijos con la debida revisión y aprobación de la Coordinadora del Programa CNH.

#### 2.5 REVISIÓN DEL MANUAL

La revisión del Manual de Procedimientos deberá realizarse una vez al año después de la fecha de su aprobación.

#### 2.6 CÓDIGO DE IDENTIFICACIÓN DE DOCUMENTOS

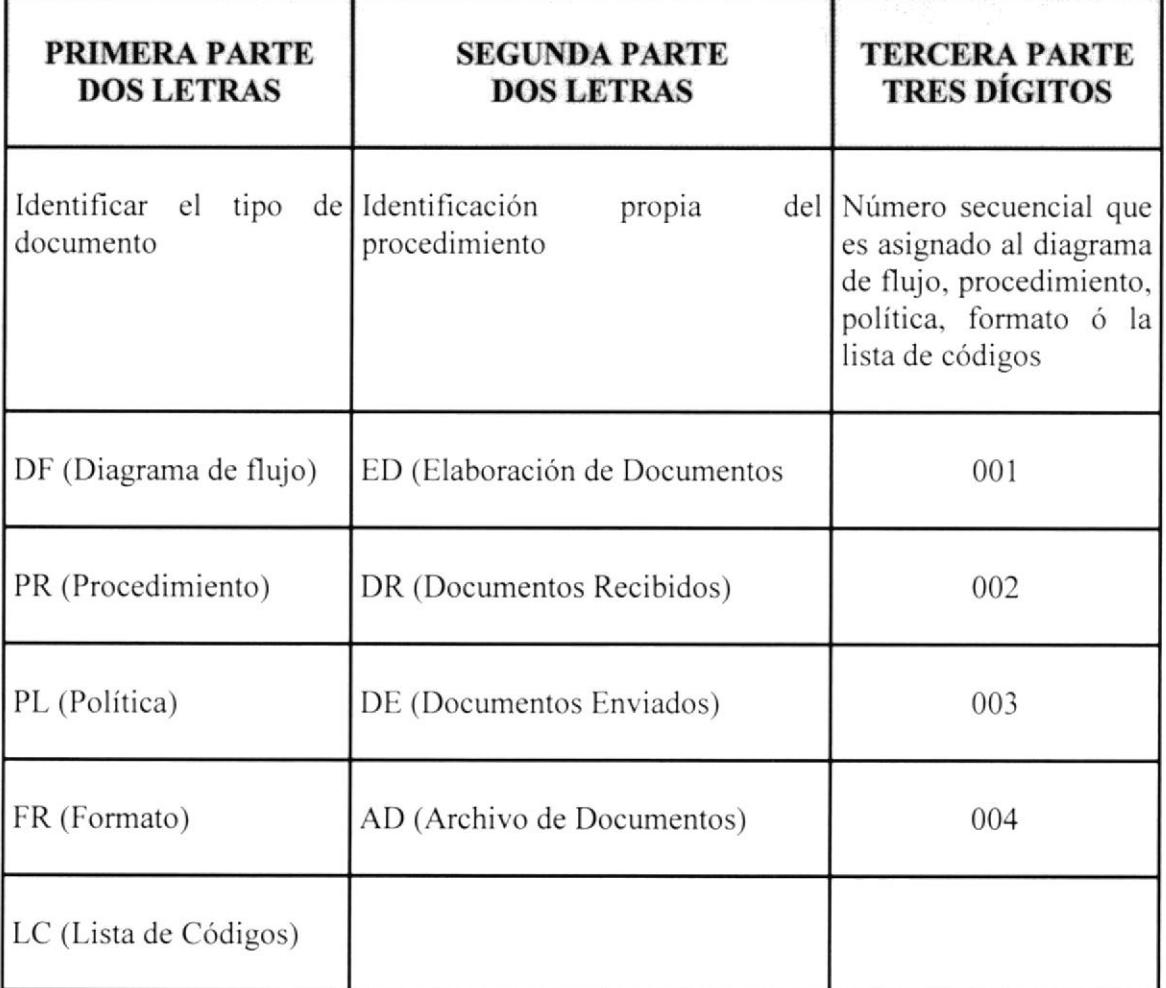

#### 2.7 LISTA DE DISTRIBUCIÓN

Las personas que deberán hacer uso de cada uno de los procedimientos son:

- $\triangleright$  Técnica de Programa
- $\triangleright$  Secretaria

#### 2.8 DOCUMENTOSAPLICABLES

PR.ED,OOI Procedimiento para la Elaboración de Documentos PR.DR.OO2 Procedimiento para el Control de Documentos Recibidos PR.DE.OO3 Procedimiento para el Control de Documentos Enviados PR.AD.OO4 Procedimiento para Archivo de Documentos PR.RM.OO5 Procedimiento para Requerimiento de Materiales PR,EM.OO6 Procedimiento para Entrega de Materiales

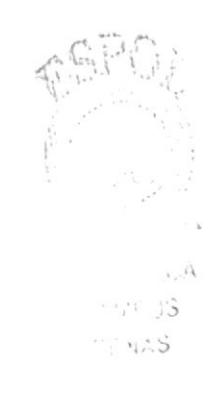

#### 2.8.1. PROCEDIMIENTO PARA LA ELABORACIÓN DE **DOCUMENTOS** CÓDIGO PR.ED.001

**ELABORADO POR:** 

PÁGINAS: 4

#### **CONTENIDO**

PÁGINA

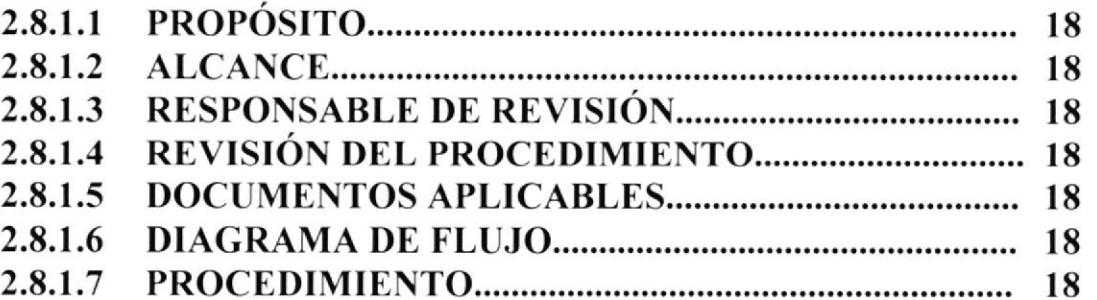

#### **ANEXOS**

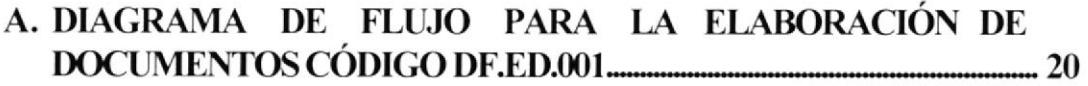
## PROCEDIMIENTO PARA ELABORACIÓN DE DOCUMENTOS

## cÓDIGo: PR.ED.ool PAGINA I DE <sup>4</sup>

## 2.8.1.1 PROPÓSITO

Este Procedimiento tiene el propósito de orientar a la persona que maneja la documentación sobre los pasos que debe seguir al momento de elaborar un documento.

## 2.8,1.2 ALCANCE

El procedimiento que se presentará a continuación se aplicará en la Secretaria del Programa Creciendo con Nuestros Hijos de tal forma que se pueda mantener la organización y administración de los dilerentes documentos que se manejan en esta institución.

## 2.8.I.3 RESPONSABLE DE REVISION

La Técnica Local del Programa Creciendo con Nuestros Hijos es la persona encargada de realizar la revisión del procedimiento.

## 2.8.T.4 REVISIÓN DEL PROCEDIMIENTO

La revisión del procedimiento presentado deberá realizarse una vez al año después de su fecha de emisión.

## 2.8.I.5 DOCUMENTOSAPLICABLES

Anexo A: Diagrama de Flujo Código DF.ED.001

## 2.8.I.6 DIAGRAMA DE FLUJO

En el anexo A de las páginas 20 y 21, se muestra el Diagrama de Flujo para la elaboración de documentos del Programa Creciendo con Nuestros Hijos.

## 2.8,1.7 PROCEDIMIENTO

En la página siguiente se presenta Ia narrativa del procedimiento a seguir en la elaboración de documentos.

# PROCEDIMIENTO PARA ELABORACIÓN DE DOCUMENTOS<br>CÓDIGO: PR.ED.001 PÁGINA 2 DE 4

## NARRATIVA:

## TÉCNICA LOCAL DEL PROGRAMA

l) Indica a la Secretaria la información que desea incluir en el documento

## SECRETARIA

- 2) Prepara el borrador con la información sugerida por la Técnica Local
- 3) Digita el documento
- 4) Realiza una revisión minuciosa para verifrcar posibles errores
- 5) Imprime el documento
- 6) Entrega el documento impreso a la Técnica Local para su aprobación y posterior firma.

## TÉCNICA LOCAL DEL PROGRAMA

- 7) Recibe documento y procede a revisarlo. si el documento está corecto sigue el trámite correspondiente, caso contrario regresa al paso 4.
- 8) Aprueba y firma el documento

# PROCEDIMIENTO PARA ELABORACIÓN DE **DOCUMENTOS**

CÓDIGO: PR.ED.001

PÁGINA 3 DE 4

## **ANEXO A** DIAGRAMA DE FLUJO PARA LA ELABORACIÓN DE **DOCUMENTOS** CÓDIGO: DF.ED.001

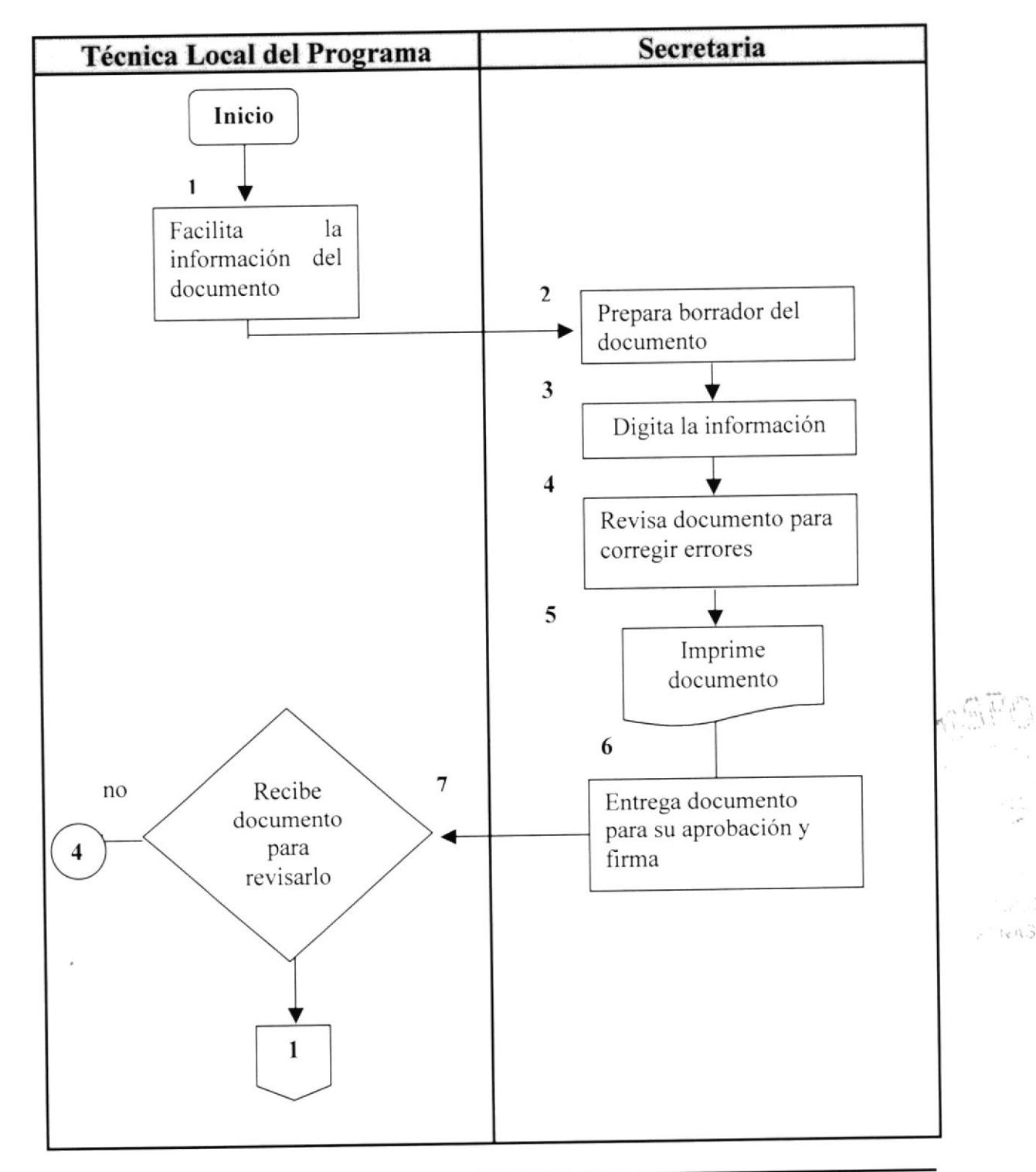

## PROCEDIMIENTO PARA **ELABORACIÓN** DE **DOCUMENTOS**

## CÓDIGO: PR.ED.001

PÁGINA 4 DE 4

## **ANEXO A** DIAGRAMA DE FLUJO PARA LA **DELABORACIÓN** DE **DOCUMENTOS** CÓDIGO: DF.ED.001

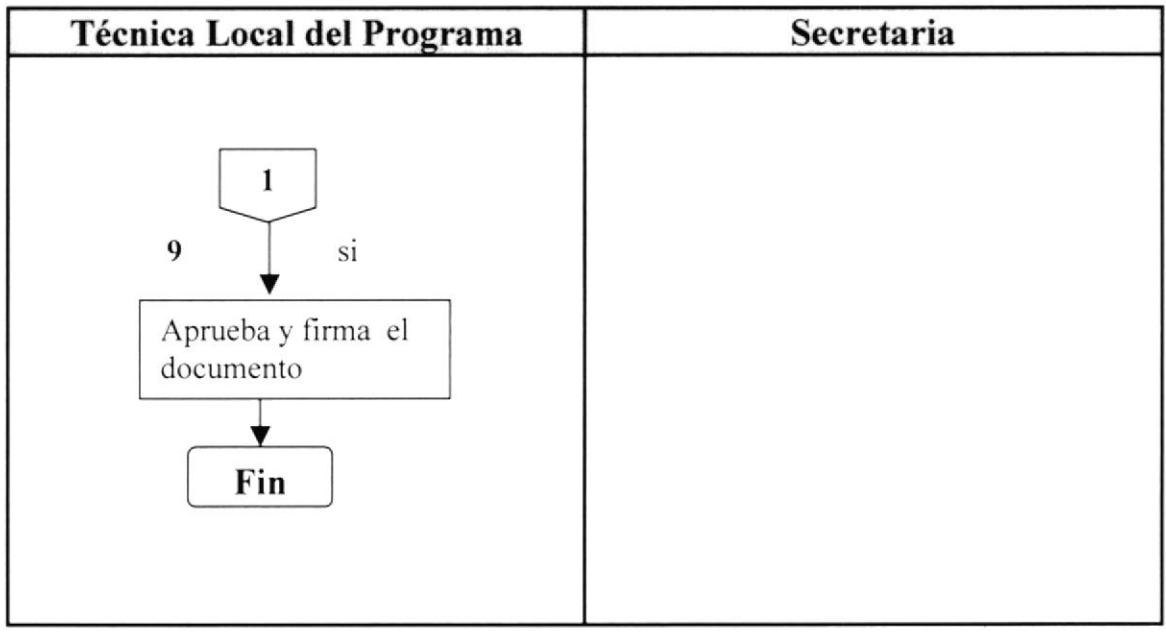

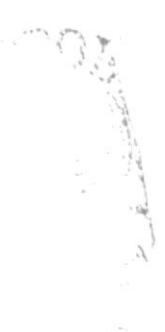

## **2.8.2 PROCEDIMIENTO PARA EL CONTROL DE DOCUMENTOS RECIBIDOS** CÓDIGO: PR.DR.002

PÁGINAS: 3

## **CONTENIDO**

## PÁGINA

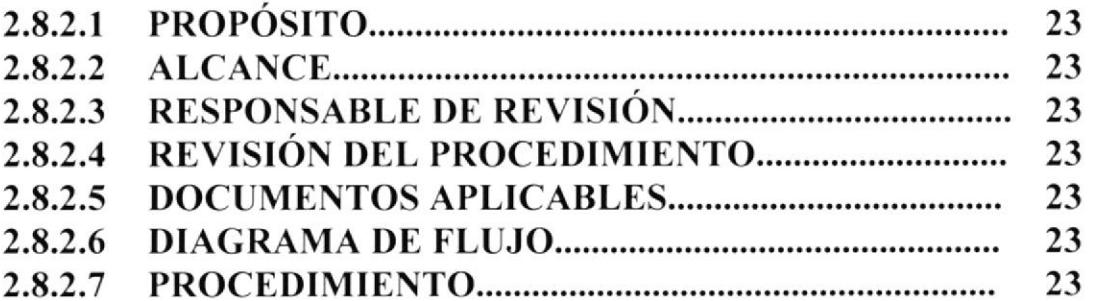

## **ANEXOS**

## DIAGRAMA DE FLUJO PARA EL CONTROL DE DOCUMENTOS  $\mathbf{A}$ .

## PROCEDIMIENTO PARA EL CONTROL DE DOCUMENTOS RECIBIDOS cÓoTCO: PR.DR.OO2 PÁGINA I DE <sup>3</sup>

## 2.8.2.I PROPÓSITO

Este Procedimiento tiene el propósito de establecer un método más fácil para la persona que maneja la documentación. sobre lo que debe hacer cuando recibe documentos que están dirigidos a su jefe inmediato en este caso a la Técnica Local.

## 2.8.2.2 ALCANCE

El procedimiento a presentarse se aplicará en la Secretaría del Programa Creciendo con Nuestros Hijos de tal forma que se pueda mantener un registro de todas las comunicaciones que ingresan a la institución y así mantener la organización de los documentos en su lugar de archivo.

## 2.8.2.3 RESPONSABLE DE REVISIÓN

La Técnica Local del Programa Creciendo con Nuestros Hijos es la persona encargada de realizar la revisión del procedimiento.

## 2.8.2.4 REVISIÓNDELPROCEDIMIENTO

La revisión del procedimiento presentado deberá realizarse una vez al año después de su fecha de emisión.

## 2.8.2.5 DOCUMENTOS APLICABLES

ANEXO A: Diagrama de Flujo Código DF.DR.002

## 2.8.2.6 DIAGRAMA DE FLUJO

En el anexo A de la página 25, se muestra el Diagrama de Flujo para el control de documentos recibidos del Programa Creciendo con Nuestros Hijos del INNFA.

## 2.8.2.7 PROCEDIMIENTO

En la página siguiente se detalla el procedimiento de los documentos recibidos.

## PROCEDIMIENTO PARA EL CONTROL DE **DOCUMENTOS RECIBIDOS** PÁGINA 2 DE 3  $CÓDIGO: PR.DR.002$

## **NARRATIVA:**

## **SECRETARIA**

1) Recepta documentos que provienen de otro departamento o institución y entrega a la Técnica Local para su posterior lectura.

## **TÉCNICA LOCAL DEL PROGRAMA**

- 2) Recibe el documento para proceder a leerlo.
- 3) Entrega la comunicación a la secretaria para que ésta registre el documento recibido y luego lo archive.

## **SECRETARIA**

- 4) Recibe documento e ingresa la información necesaria en la base de datos para su localización en una fecha posterior.
- 5) Procede a archivar el documento en el archivo físico

# PROCEDIMIENTO PARA EL CONTROL DE **DOCUMENTOS RECIBIDOS**

CÓDIGO: PR.DR.002

PÁGINA 3 DE 3

## **ANEXO A** DIAGRAMA DE FLUJO PARA EL CONTROL DE DOCUMENTOS **RECIBIDOS** CÓDIGO: DF.DR.002

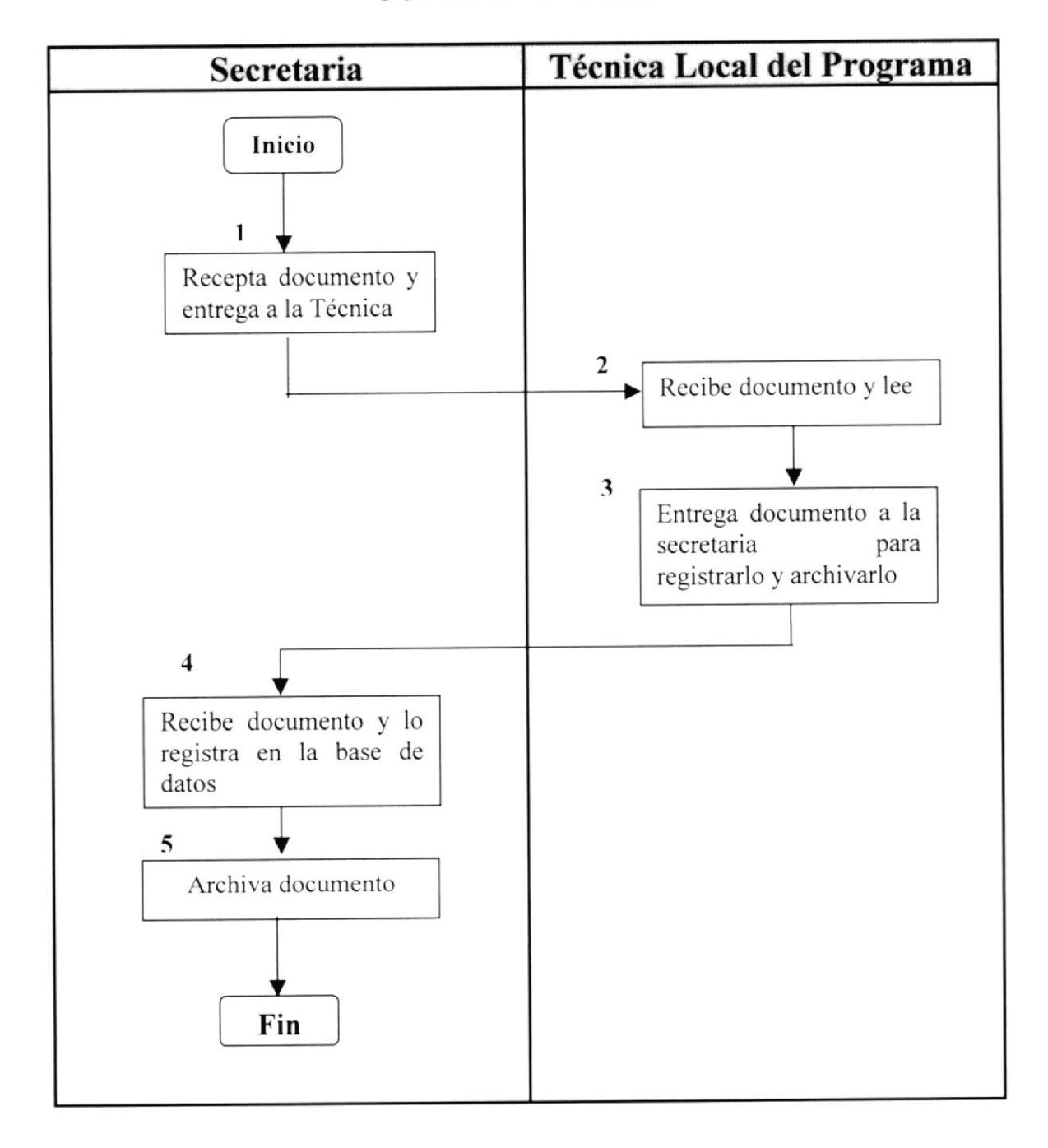

# 2.8.3. PROCEDIMIENTO PARA EL CONTROL DE DOCUMENTOS ENVIADOS<br>CÓDIGO: PR.DE.003

ELABORADO POR: Giselle Orrala Carvajal

Claudia Reyes Yagual

APROBADO POR: Técnlg. Ket§ Rosales de Neira

FECHA DE APROBACIÓN

PÁGINAS: 4

## CONTENIDO

## PÁGINA

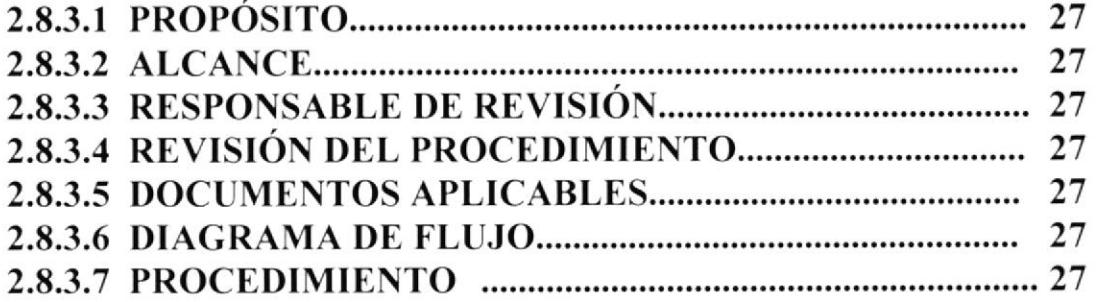

## ANEXOS

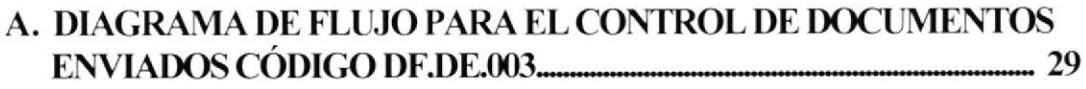

## PROCEDIMIENTO PARA EL CONTROL DE DOCUMENTOS ENVIADOS

## có»rco: PR.DE.oo3 PÁGrNA I DE <sup>4</sup>

## 2.8.3.I PROPÓSITO

Este Procedimiento le permitirá a la persona que maneja la documentación, llevar un control de los documentos que ésta área emite a otros departamentos y a la vez dejar constancia de los mismos en la base de datos.

## 2,8.3.2 ALCANCE

El procedimiento que se presentará a continuación se aplicará en la Secretaría del Programa Creciendo con Nuestros Hijos, de tal forma que se pueda mantener un control mediante la base de datos de todas las comunicaciones que se envían a los diferentes departamentos; a través de una tarjeta de registro que se genera para obtener la firma del responsable que receptó el documento

## 2.8.3.3 RESPONSABLE DE REVISIÓN

La Técnica Local del Programa Creciendo con Nuestros Hijos es la persona encargada de realizar la revisión del procedimiento.

## 2.8.3.4 REVISIÓN DEL PROCEDIMIENTO

La revisión del procedimiento presentado deberá realizarse una vez al año después de su fecha de emisión.

## 2.8.3.5 DOCUMENTOSAPLICABLES

Anexo A: Diagrama de Flujo Código DF.DE.003

## 2.8.3.6 DIAGRAMAS DE FLUJO

En el anexo A de la página 29 se describe el procedimiento para la ejecución de documentos del Programa del INNFA.

## 2.8.3.7 PROCEDIMIENTO

En Ia página siguiente detallamos los pasos a seguir en el envío de los documentos emitidos por el programa "Creciendo con Nuestros Hijos".

## PROCEDIMIENTO PARA EL CONTROL DE DOCUMENTOS ENVIADOS<br>DE 003 PÁGINA 2 DE 4  $CÓDIGO: PR.DE.003$

## NARRATIVA:

## SECRETARIA

- l) Elabora el documento a enviarse y lo imprime
- 2) Entrega el documento a la Técnica Local para su aprobación y firma

## TÉCNICA LOCAL DEL PROGRAMA

- 3) Recibe el documento y procede a firmar el escrito para su respectivo trámite
- 4) Entrega la comunicación a la secretaria para que esta deje constancia del documento enviado.

## SECRETARIA

- 5) Recibe documento e ingresa la información necesaria en la base de datos.
- 6) Archiva la copia del documento enviado.

## PROCEDIMIENTO PARA EL CONTROL DE DOCUMENTOS ENVIADOS CÓDIGO: PR.DE.OO3 PÁGINA 3 DE <sup>4</sup>

# ANEXO A DIAGRAMA DE FLUJO PARA EL CONTROL DE DOCUMENTOS ENVIADOS<br>CÓDIGO: DF.DE.003

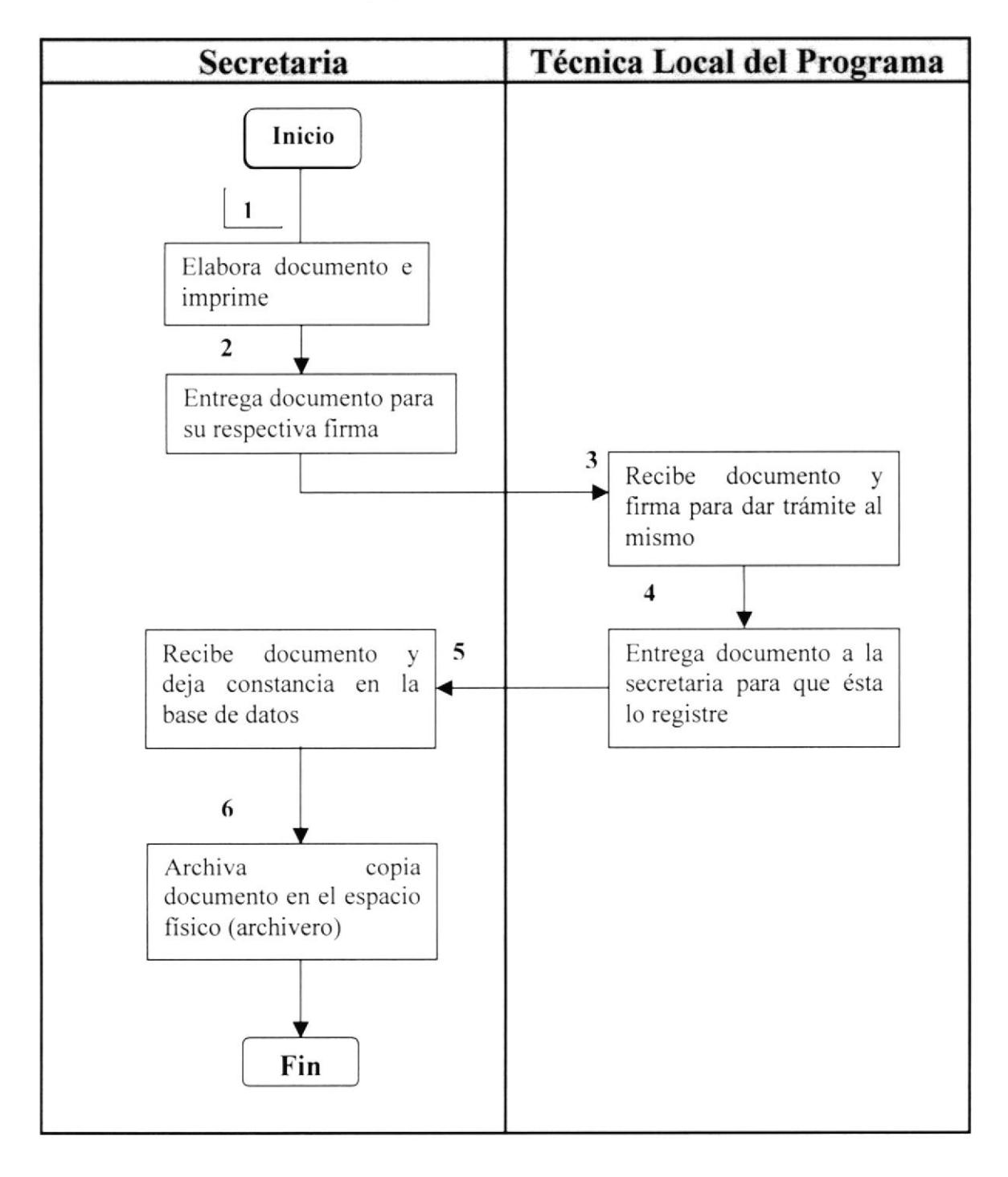

## 2.8.4. PROCEDIMIENTO PARA EL ARCHIVO DE **DOCUMENTOS** CÓDIGO: PR.AD.004

## PÁGINAS: 5

## **CONTENIDO**

## **PÁGINAS**

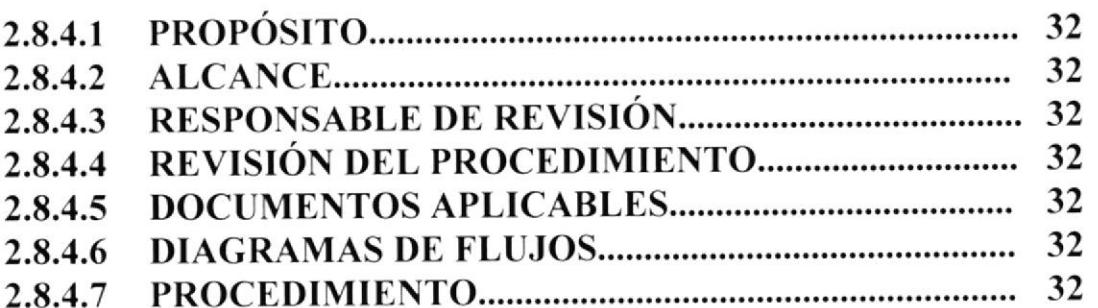

## **ANEXOS**

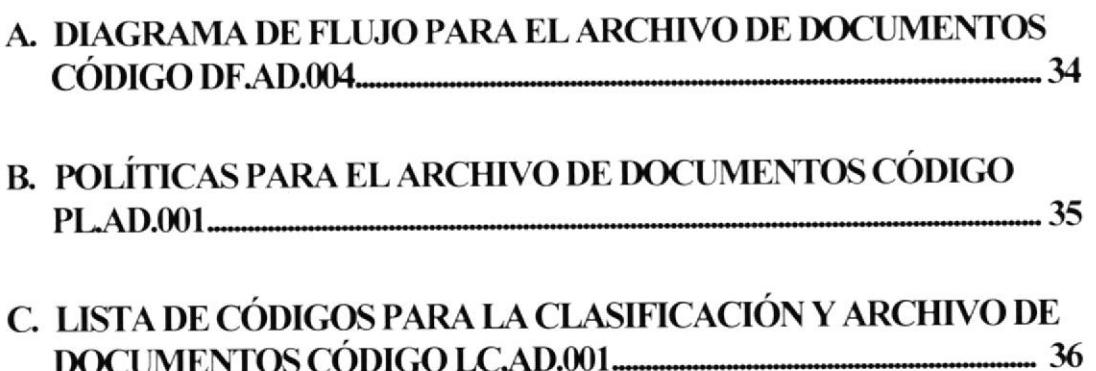

cÓolco: PR.AD.oo4 PAGINA I DE <sup>5</sup>

## 2.8.4.I PROPÓSITO

Este Procedimiento tiene el propósito de facilitar el trabajo de la secretaria mejorando la forma como se archivan los documentos para que pueda localizarlos con mayor rapidez cuando éstos sean solicitados

## 2.8.4,2 ALCANCE

El procedimiento que se presentará a continuación se aplicará en la Secretaría del Programa Creciendo con Nuestros Hijos de tal forma que se pueda seguir una secuencia al momento de archivar los diferentes documentos con los que usualmente trabaja y así facilitar su búsqueda.

## 2.8.4.3 RESPONSABLE DE REVISIÓN

La Técnica Local del Programa Creciendo con Nuestros Hijos es la persona encargada de realizar la revisión del procedimiento.

## 2.8.4.4 REVISIÓN DEL PROCEDIMIENTO

La revisión del procedimiento presentado deberá realizarse una vez al año después de su techa de emisión.

## 2.8.4.5 DOCUMENTOS APLICABLES

ANEXO A: DIAGRAMA DE FLUJO, CÓDICO DF.AD.OO4 ANEXO B: POLÍTICAS, CÓDIGO PL.AD.OOI ANEXO C: LISTA DE CÓDIGOS, CÓDIGO LC,AD.OOI

## 2.8.4.6 DIAGRAMA DE FLUJO

En la página 34 se muestra el correspondiente diagrama de flujo para el archivo de documentos del Programa Creciendo con Nuestros Hijos

## 2,8.4.7 PROCEDIMIENTOS

En la página siguiente se presenta la narrativa de cómo llevar el archivo de los documentos

 $\cdot$  . 3  $1.4A5$ 

## CÓDIGO: PR.AD.004

PÁGINA 2 DE 5

## **NARRATIVA:**

## TÉCNICA LOCAL DEL PROGRAMA

1) Deposita los escritos en la bandeja de documentos a archivarse

## **SECRETARIA**

- 2) Recoge los documentos de la bandeja de documentos
- 3) Clasifica los documentos de acuerdo a su procedencia
- 4) Ordena y determina la clase de archivo que aplicará al documento
- 5) Realiza la respectiva codificación del documento
- 6) Registra información importante de los documentos en la base de datos
- 7) Archiva el documento en la carpeta respectiva

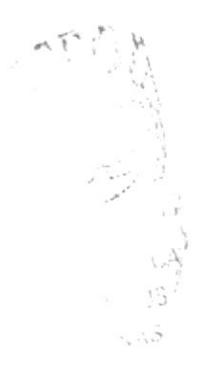

CÓDIGO: PR.AD.004

PÁGINA 3 DE 5

## **ANEXO A**

## DIAGRAMA DE FLUJO PARA EL ARCHIVO DE DOCUMENTOS CÓDIGO: DF.AD.004

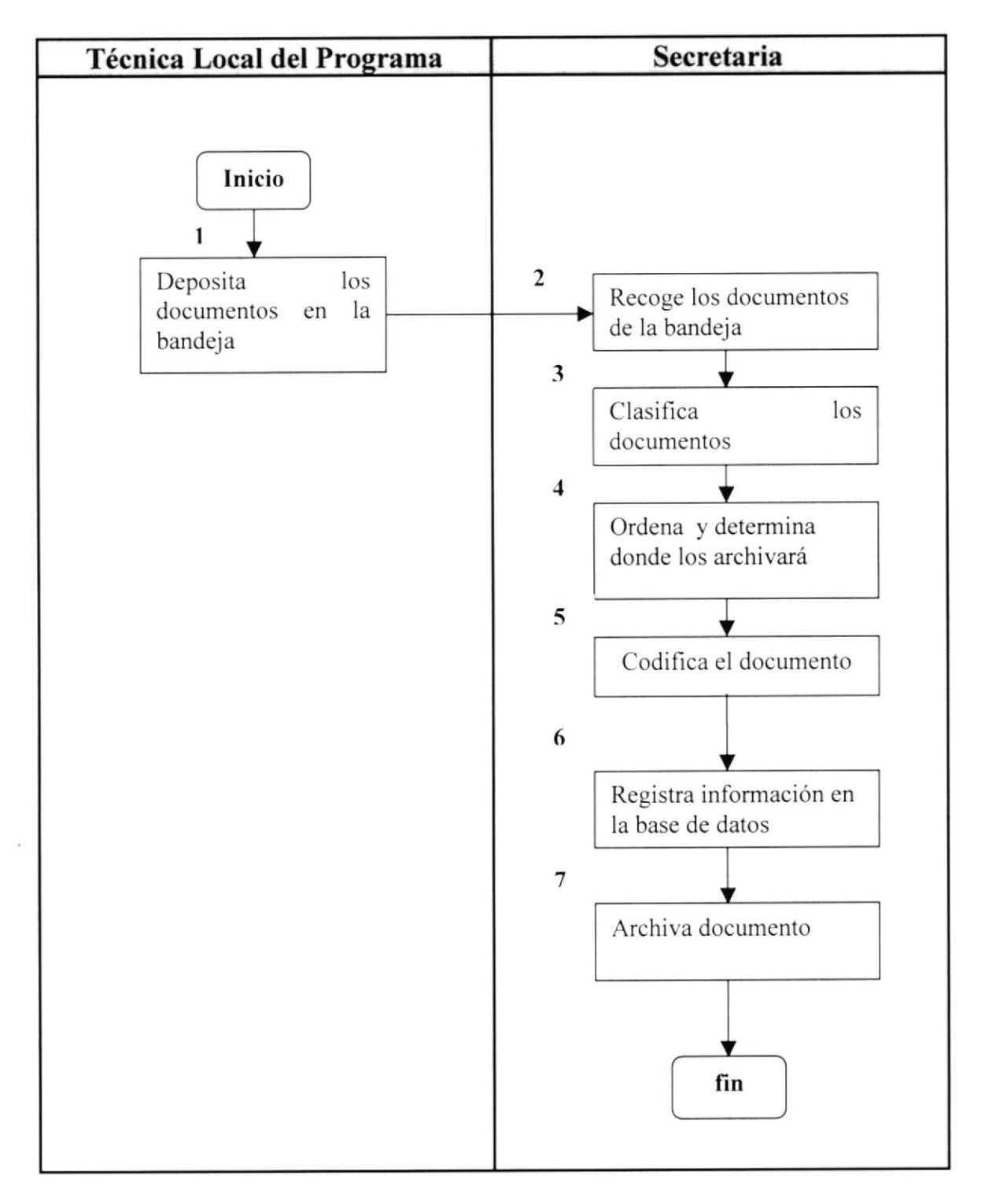

## $CÓDIGO: PRAD.004$

## PÁGINA 4 DE 5

## **ANEXOB**

## POLÍTICAS PARA EL ARCHIVO DE DOCUMENTOS  $CÓDIGO: PLAD.001$

- 1. El archivo de documentos deberá realizarlo una sola persona con el fin de llevar un mejor control de los mismos.
- 2. Se debe asignar un código para los documentos de tal manera que se los pueda clasificar y archivar.
- 3. La Secretaria deberá ingresar la información requerida de un documento en la base de datos antes de archivarlo.
- 4. Los documentos que ya han sido tramitados durante el año en curso deberán reposar en un lugar seguro donde la única persona encargada del archivo pueda tener acceso a ellos.
- 5. Los documentos que tengan dos años sin recibir trámite deberán ser enviados a bodega y deberá especificar en la base de datos como "Pasivo."

## CÓDIGO: PR.AD.004

PÁGINA 5 DE 5

## **ANEXO C** CLASIFICACIÓN PARA EL ARCHIVO DE DOCUMENTOS CÓDIGO: LC.AD.001

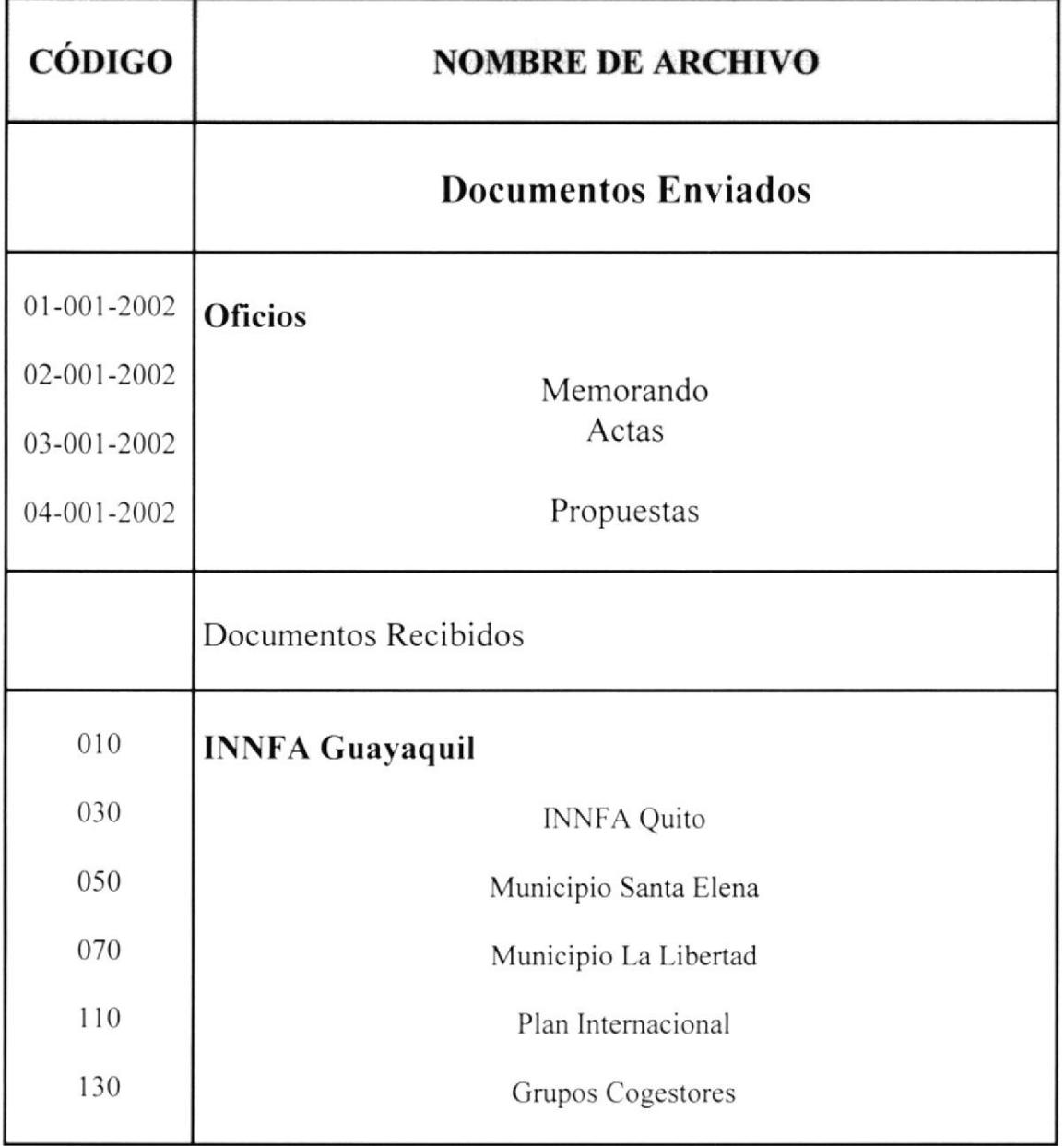

## 2.8.5 PROCEDIMIENTO PARA EL REQUERIMIENTO DE MATERIAL DIDÁCTICO

ELABORADO POR: Giselle Orrala Carvajal

Claudia Reyes Yagual

APROBADO POR: Técnlg. Ket§ Rosales de Neira

FECHA DE APROBACIÓ\

PÁGINAS: 3

## CONTENIDO

## PÁGINAS

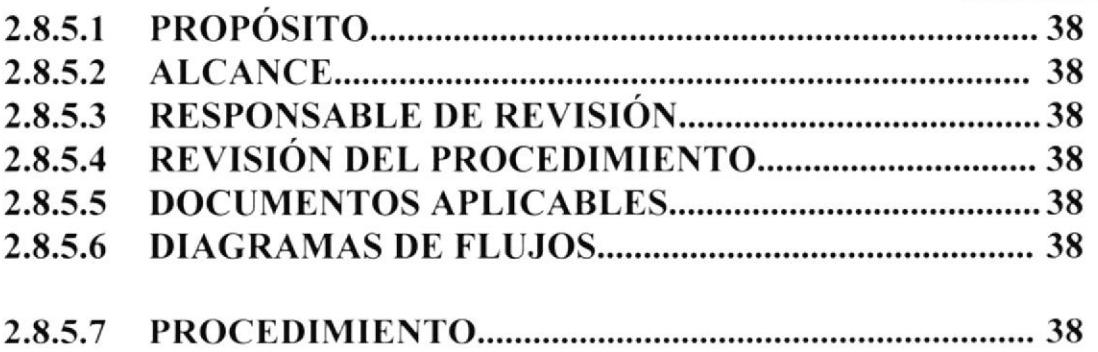

## ANEXOS

## A. DIAGRAMA DE FLUJO PARA EL REQUERIMIENTODE MATERIAL DIDACTICO DF.RM.ffi5-,10

## PROCEDIMIENTO PARA EL REQUERIMIENTO DE MATERIAL DIDÁCTICO

## CÓDIGO: PR.RM.005 PÁGINA 1 DE 3

## 2.8.5.1 PROPÓSITO

Este Procedimiento tiene el propósito de orientar a la secretaria sobre los pasos que debe seguir al momento de hacer una solicitud de requisición de materiales de campo que los educadores / animadores necesiten.

## 2.8.5.2 ALCANCE

El procedimiento que se presentará a continuación se aplicará en la Secretaría del Programa Creciendo con Nuestros Hijos de tal forma que se siga un estándar al momento de elaborar una solicitud para requerir materiales.

## 2.8.5.3 RESPONSABLE DE REVISIÓN

La'fécnica Local del Programa Creciendo con Nuestros Hijos es la persona encargada de realizar la revisión del procedimiento.

## 2.8.5.4 REVISIÓNDELPROCEDIMIENTO

La revisión del procedimiento presentado deberá realizarse una vez al año después de su fecha de emisión.

## 2.8.5.5 DOCUMENTOSAPLICABLES

ANEXO A: DIAGRAMA DE FLUJO. CÓDIGO DF.RM.005

## 2.8.5.6 DIAGRAMA DE FLUJO

En la página 40 se muestra el correspondiente diagrama de flujo para el requerimiento de material didáctico del Programa Creciendo con Nuestros Hijos

## 2.8.5.7 PROCEDIMIENTOS

En la página siguiente se presenta la narrativa de los pasos a seguir para solicitar el material que se requiera.

## PROCEDIMIENTO PARA EL REQUERIMIENTO DE MATERIAL DIDÁCTICO CÓDIGO: PR.RM.005 PÁGINA 2 DE 3

## NARRATIVA:

## EDUCADOR / ANIMADOR

l) Indica verbalmente a la Técnica Local que el material didáctico o de campo se les ha terminado

## TECNICA LOCAL DEL PROGRAMA

2) Indica a la Secretaría que elabore la propuesta mensual de requerimiento de material didáctico de acuerdo a las necesidades del educador / animador.

## SECRETARIA

3) Elabora la propuesta con un memo adjunto dirigido a la Coordinadora Local y se lo muestra a la Técnica Local.

## TÉCNICA LOCAL DEL PROGRAMA

4) Recibe la propuesta y el memo para su respectiva firma y da la orden para que sea enviado a la Coordinadora Local del INNFA

## SECRETARIA

5) Procede a registrar el memo en la base de datos como documenfo enviado y lo entrega a la Coordinadora Local

## COORDINADORA LOCAL

6) Revisa la propuesta mensual para la adquisición del material didáctico y procede <sup>a</sup> dar su firma de aprobación para que siga el trámite correspondiente.

## PROCEDIMIENTO PARA EL REQUERIMIENTO DE **MATERIAL DIDÁCTICO** CÓDIGO: PR.RM.005

PÁGINA 3 DE 3

## **ANEXO A**

## DIAGRAMA DE FLUJO PARA EL REQUERIMIENTO DE **MATERIAL DIDÁCTICO** CÓDIGO: DE.RM.005

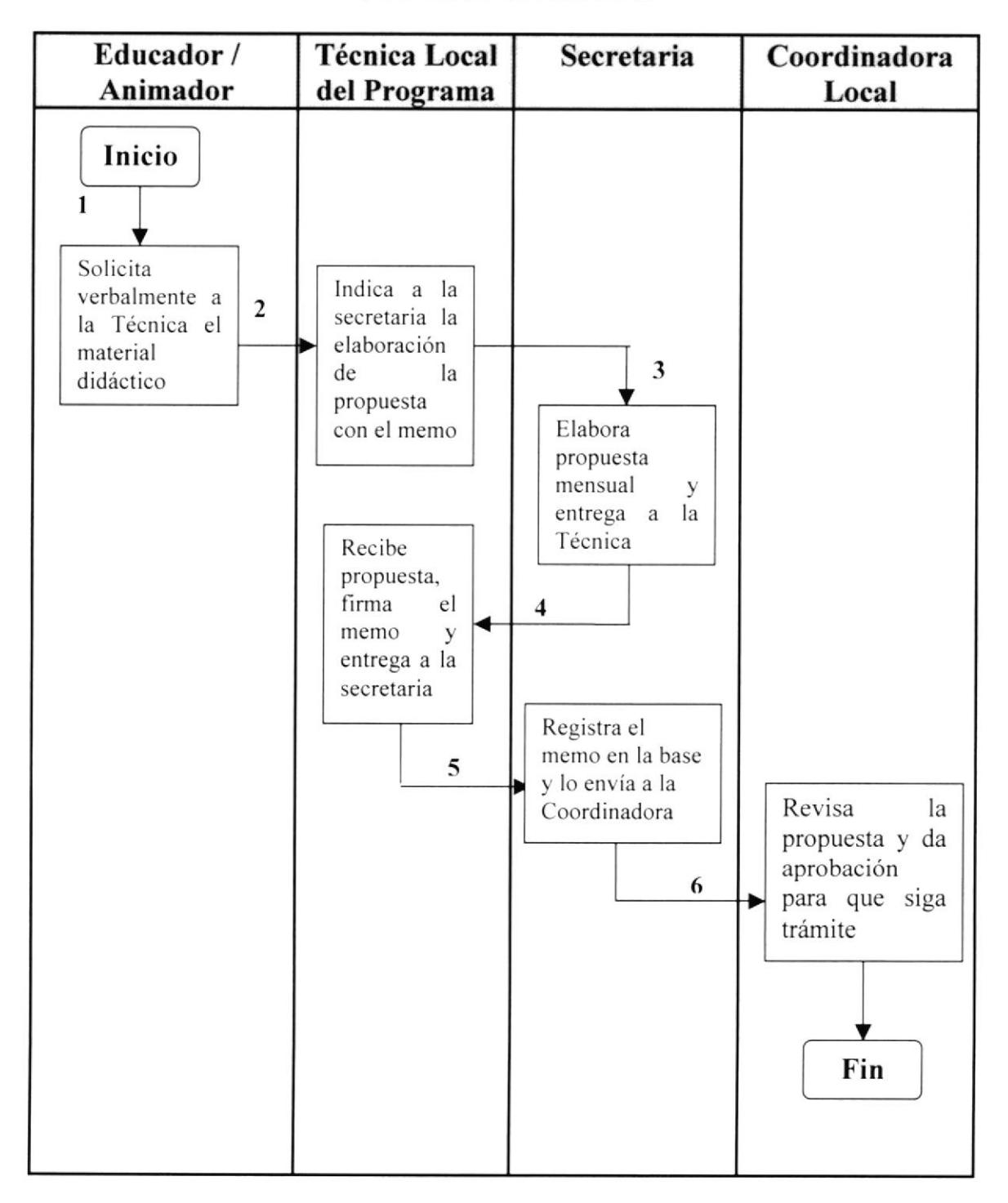

## 2.8.6 PROCEDIMIENTO PARA LA ENTREGA DE MATERIAL DIDÁCTICO CÓDIGO: PR.EM.006

ELABORADO POR: Giselle Orrala Carvajal

APROBADO POR: Técnlg. Kets Rosales de Neira

FECHA DE APROBACIÓNI

## PÁGINAS: 3

## CONTENIDO

## PÁGINA

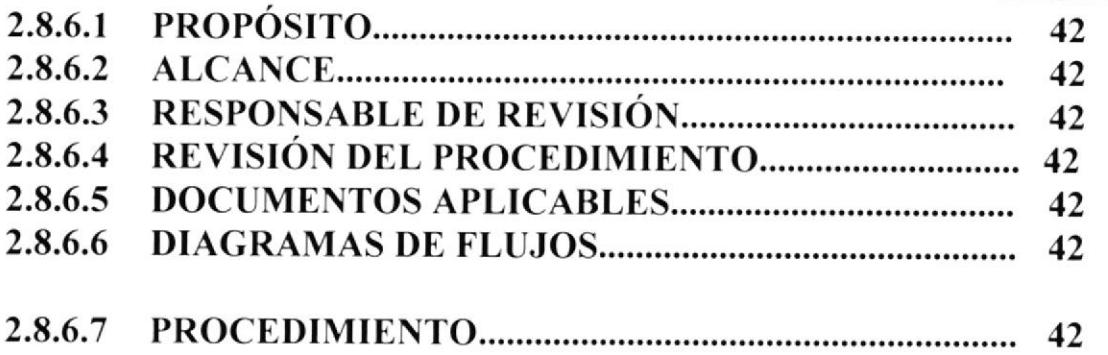

## ANEXOS

## A. DIAGRAMA DE FLUJO PARA LA ENTREGA DE MATERIAL DIDACTICO CODICO DF.EM.006... .t4

## PROCEDIMIENTO PARA LA ENTREGA DE MATERIAL **DIDÁCTICO**

## CODIGO: PR.EM.006

## PÁGINA 1 DE 3

## 2.8.ó.1 PROPÓSITO

Este Procedimiento tiene el propósito de ayudar a la secretaria a llevar un control de la entrega del material didáctico que los educadores/animadores requieren para desarrollar su labor con los niños (as) de cada uno de los sectores.

## 2.8.6.2 ALCANCE

El procedimiento que se presentará a continuación se aplicará en la Secretaría del Programa Creciendo con Nuestros Hijos de tal forma que se pueda llevar un control de la entrega de material didáctico que se utiliza en las actividades cotidianas de este Programa.

## 2.8.6.3 RESPONSABLE DE REVISION

La Técnica Local del Programa Creciendo con Nuestros Hijos es la persona encargada de realizar la revisión del procedimiento.

## 2.8.6.4 REVISIÓN DEL PROCEDIMIENTO

La revisión del procedimiento presentado deberá realizarse una vez al año después de su fecha de emisión.

## 2.8.6.5 DOCUMENTOS APLICABLES

ANEXO A: DIACRAMA DE FLUJO, CÓDIGO DF.EM.OO6

## 2.8.6.6 DIAGRAMA DE FLUJO

En la página 44 se muestra el correspondiente diagrama de flujo para el archivo de documentos del Programa Creciendo con Nuestros Hijos

## 2,8.6.7 PROCEDIMIENTOS

En la página siguiente se presenta la narrativa de cómo llevar el archivo de los documentos

## PROCEDIMIENTO PARA LA ENTREGA DE MATERIAL DIDÁCTICO

## CÓDIGO: PR.EM.006 PÁGINA 2 DE 3

## NARRATIVA:

## TÉCNICA LOCAL DEL PROGRAMA

1) Entrega el material didáctico a la Secretaria para que ella elabore la correspondiente acta de entrega

## SECRETARIA

- 2) Elabora el acta de entrega con los datos correspondientes.
- 3) Procede a entregar el correspondiente material con el acta de entrega a cada uno de los educadores / animadores.

## EDUCADOR / ANIMADOR

- 4) Recibe y verifica los materiales conforme con lo que está descrito en el acta.
- 5) Firma el documento en señal de aceptación de todo el material recibido y entrega <sup>a</sup> la secretaria

## SECRETARIA

6) Recibe el acta con la respectiva firma y procede a archivar.

## PROCEDIMIENTO PARA LA ENTREGA DE MATERIAL **DIDÁCTICO**

## CÓDIGO: PR.EM.006

PÁGINA 3 DE 3

## **ANEXO A**

## DIAGRAMA DE FLUJO PARA LA ENTREGA DE MATERIALES CÓDIGO: DF.EM.006

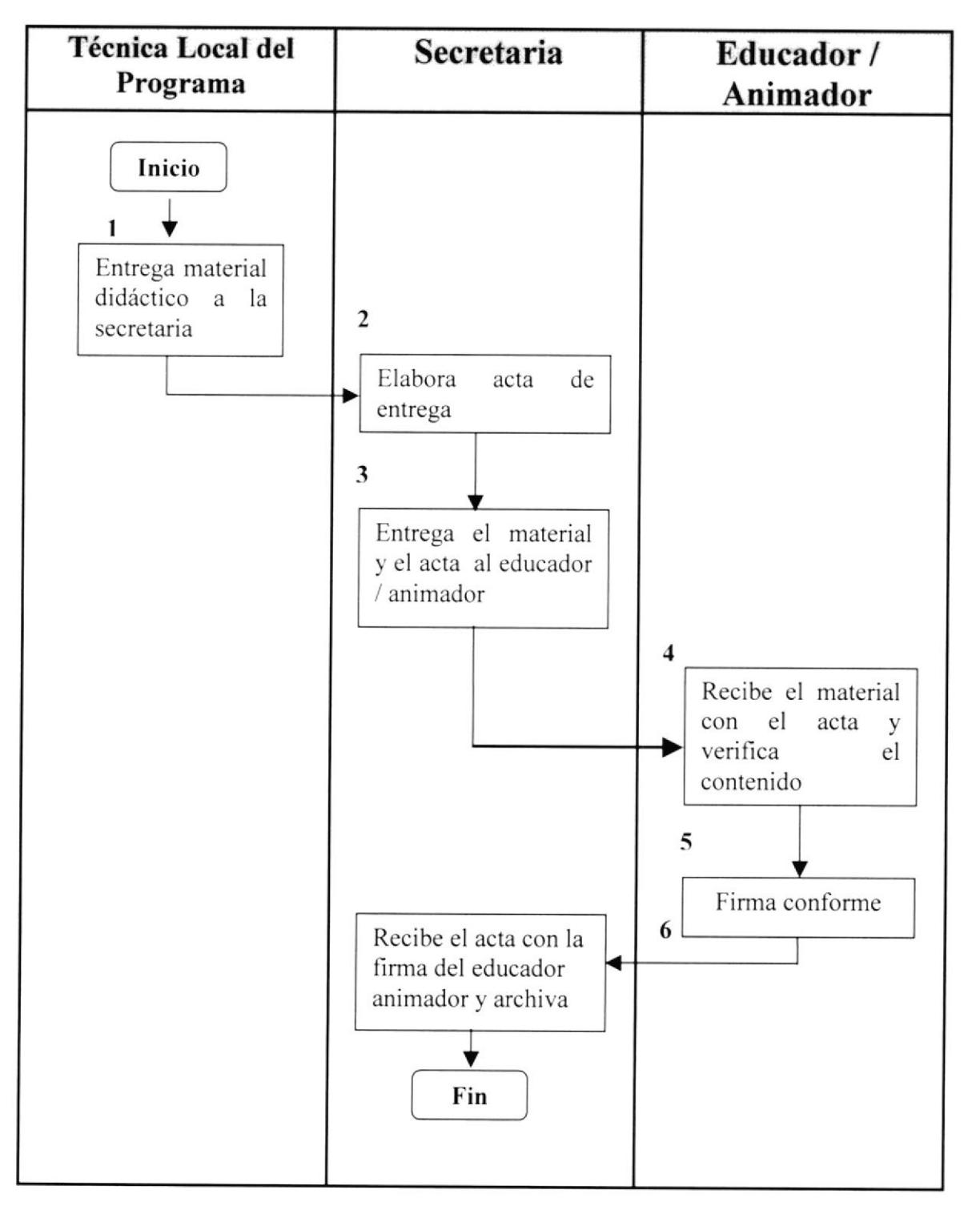

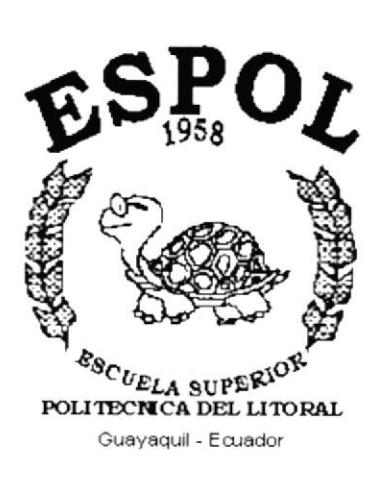

# CAPÍTULO 3.

**MANUAL DE USUARIO** 

## 3. MANUAL DE USUARIO PARA EL CONTROL DE DOCUMENTOS DEL PROGRAMA CRECIENDO CON NUESTROS HIJOS.

## 3.T INSTALACIÓN

# 3.1.1. REQUERIMIENTOS DE HARDWARE Y SOFTWARE

Le recomendamos la adquisición de una impresora de lnyección a tinta la misma que realizará los trabajos a la brevedad posible, cabe señalar que la Institución cuenta con una computadora marca IBM con las siguientes características:

- Disco Duro QUANTUM FREBOLLI
- Memoria RAM 17.0 Gb
- Procesador
- Teclado estándar de 101/102 teclas

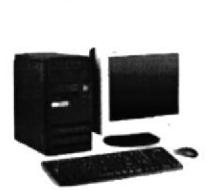

Fig. 3.t Computadora IBM

Además posee el Software necesario

- . Paquete Office <sup>2000</sup>
- Microsoft Word
- Microsoft Excel
- Microsoft Access
- . Programa WinZip

## 3.1.2. INSTALACIÓN INICIAL DEL SISTEMA

Para realizar la instalación de la Base de Datos es necesario que la institución disponga del Hardware y Software requerido; a continuación deberá realizar los siguientes pasos:

- 1) Inserte el disquete en la Unidad de Disco  $3\frac{1}{2}$
- 2) De clic en el menú **Alnicio** de la Barra de Tareas
- 3) Seleccione la opción  $\sqrt{\frac{1}{224}}$  Programas
- 4) Escoja del Submenú la opción le mostrará la siguien te pantalla (figura 3.2) **Q** Explorador de Windows e inmediatamente

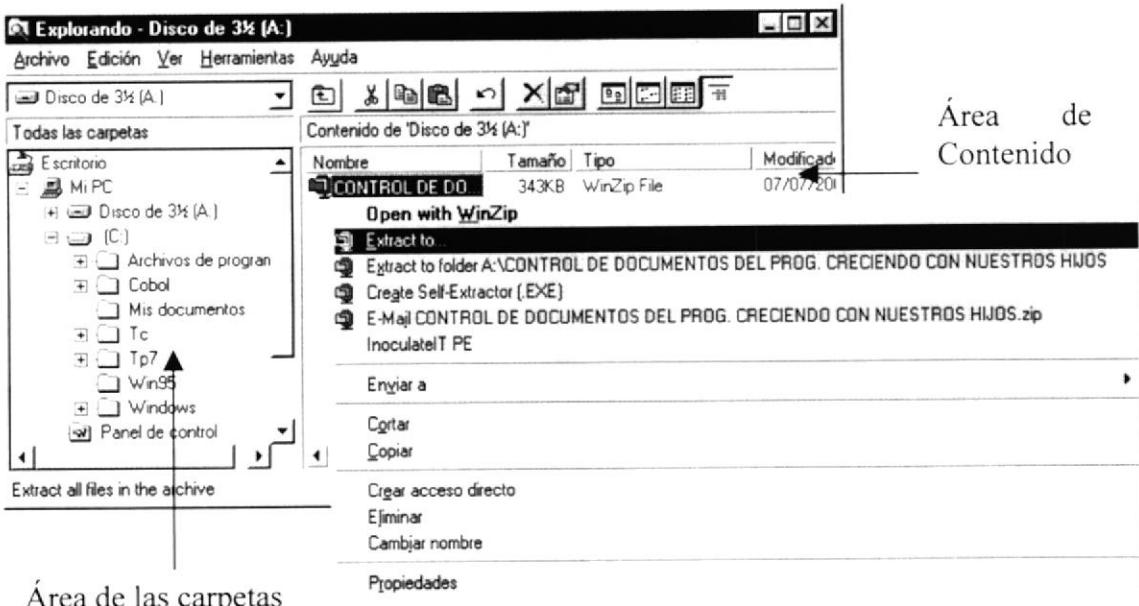

## Fig. 3.2 Explorador de Windows

- 5) En el área de las carpetas seleccione la unidad A
- 6) Del área de contenido seleccione el archivo "Control de Documentos del Programa Creciendo con Nuestros Hijos".
- 7) Haga clic derecho y escoja la opción Extract to... como se observa en la figura 3.2.
- 8) A continuación se presenta la ventana de acceso a WinZip.

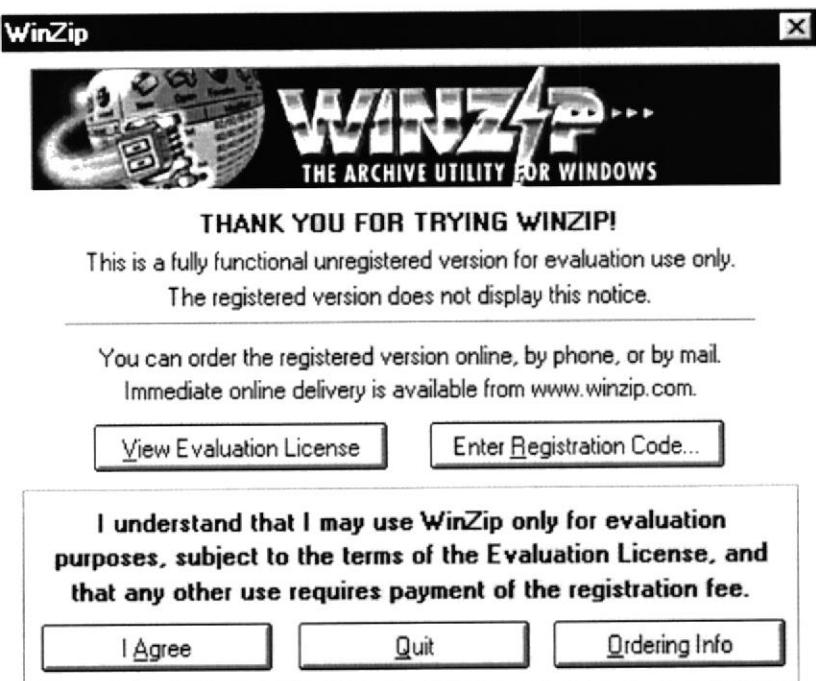

Fig. 3.3 Ventana de Acceso a WinZip

**Agree** 9) Haga clic en el botón -

nta

10) En la ventana Extract escoja la ruta de acceso donde quiere guardar la base de datos. Usted podrá escoger del cuadro combinado "Extract to" cualquiera de las opciones predeterminadas que éste contiene; sin embargo también puede escoger del cuadro de lista Folders/drives la ruta de acceso que usted desee

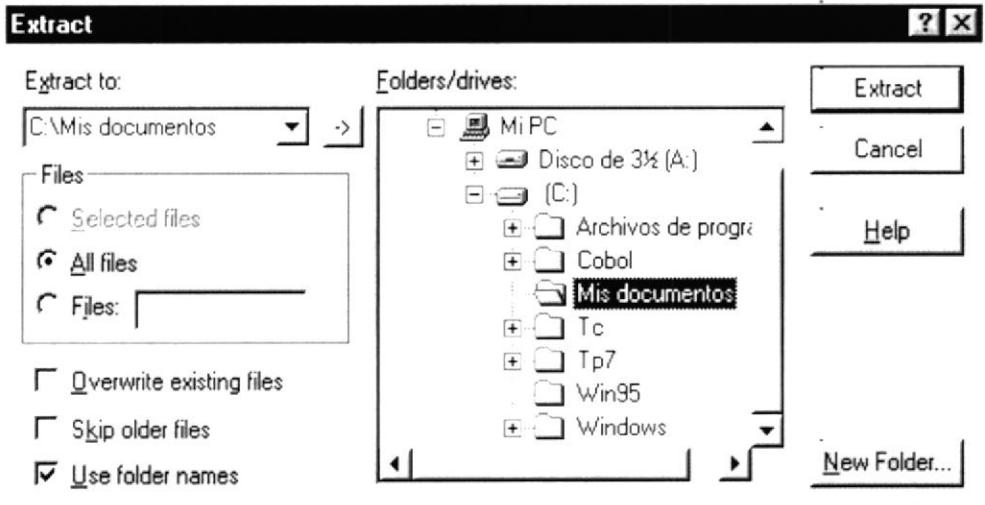

Fig. 3.4 Ventana para extraer el archivo WinZip

Extract 11) Haga clic en el botón e inmediatamente se mostrará la siguiente ventana

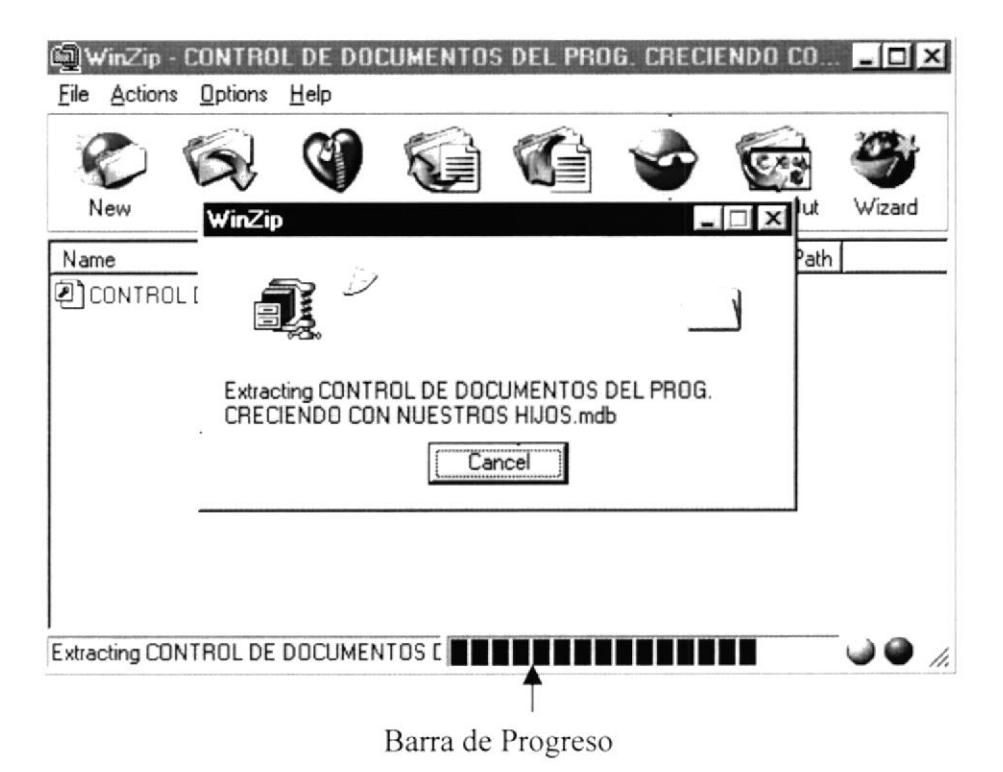

Fig. 3.5 Pantalla de WinZip copiando archivo a carpeta de destino

12) Una vez que la barra de progreso termine de ejecutarse quedará la ventana que se muestra en la figura 3.6 la cual deberá cerrarse; desde este momento usted tendrá instalada la Base de Datos en su disco duro en la ruta de acceso que eligió.

| New  | Open | Favorites | Add | Extract     | View  | <b>CheckDut</b> | Wizard |
|------|------|-----------|-----|-------------|-------|-----------------|--------|
| Name |      | Modified  |     | <b>Size</b> | Ratio | Packed   Path   |        |
|      |      |           |     |             |       |                 |        |
|      |      |           |     |             |       |                 |        |

Fig. 3.6 Ventana de WinZip que muestra el archivo extraído.

## $3.1.3.$ **ARRANQUE DEL SISTEMA**

Usted podrá acceder de 2 maneras al Control de Documentos instalado

- ▶ Desde el Menú Inicio de la Barra de Tareas:
- 1) Seleccione la opción Programas
- 2) Del submenú escoja Microsoft Access

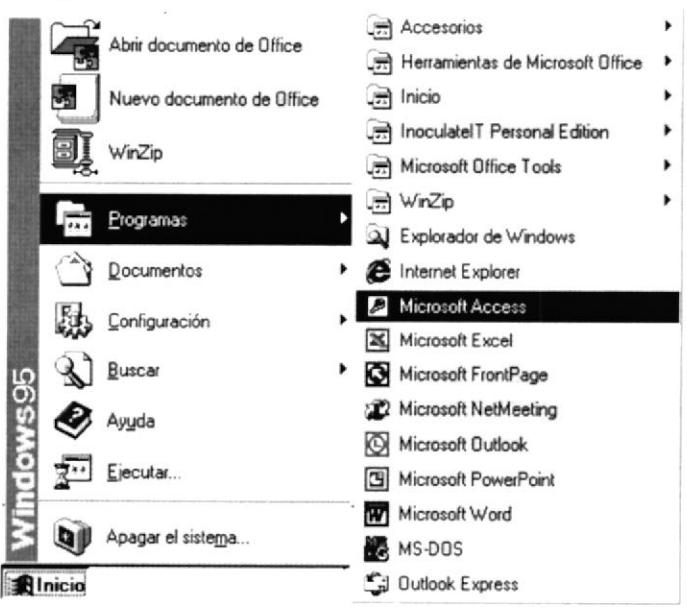

Fig. 3.7 Menú Inicio con todas las opciones

- 3) Inmediatamente se muestra la ventana en la que deberá escoger el botón de opción Abrir un archivo existente
- 4) Seleccione del cuadro de lista más archivos "Control del Documentos del Programa Creciendo con Nuestros Hijos"

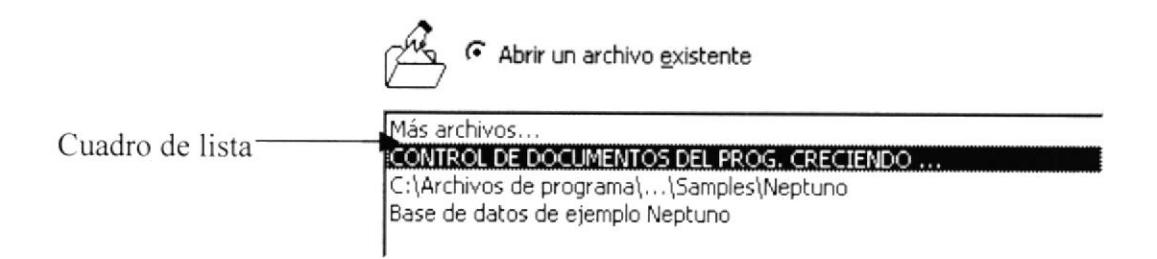

## Fig. 3.8 Cuadro de lista de los archivos existentes en Microsoft Access

- > Otra opción uso del Explorador de Windows:
- 1) Haga clic en el menú **Alnicio**
- Programas 2) Seleccione la opción
- QJ Explorador de Windows 3) Haga clic en la opción e inmediatamente se mostrará la ventana de la figura 3.9.
- 4) Seleccione la ruta de acceso donde almacenó la base de datos.

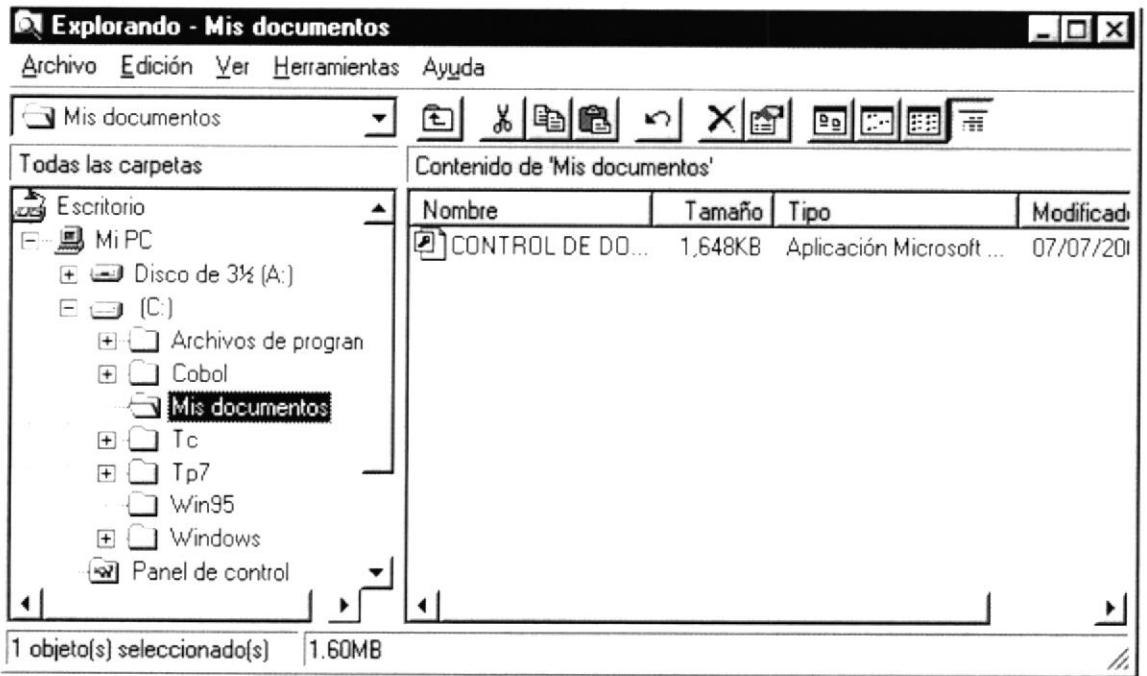

## Fig. 3.9 Ventana del Explorador de Windows para acceder al Control

5) Haga doble clic en el archivo que se encuentra en el área de contenido

Cualquiera que fuere la forma en que usted acceda al Control de Documentos instalado podrá comenzar a trabajar sin ningún inconveniente.

## 3.2. OPERACIÓN

## 3.2,1. INTERFACEGRÁFICA

Este punto abarca concretamente lo siguiente:

## 3.2.I.I. INTRODUCCIÓN AI AMBIENTE DE WINDOWS

En esta sección se presenta el ambiente Windows y le permitirá aprender como realizar las tareas más comunes incluidas aqui.

## 3.2.1.2. QUE HAy EN LA PANTALLA DE WTNDOWS <sup>98</sup>

Dependiendo de la instalación de su PC, al iniciar Windows aparecerán determinados iconos en su escritorio, en la siguiente tabla verá los más importantes.

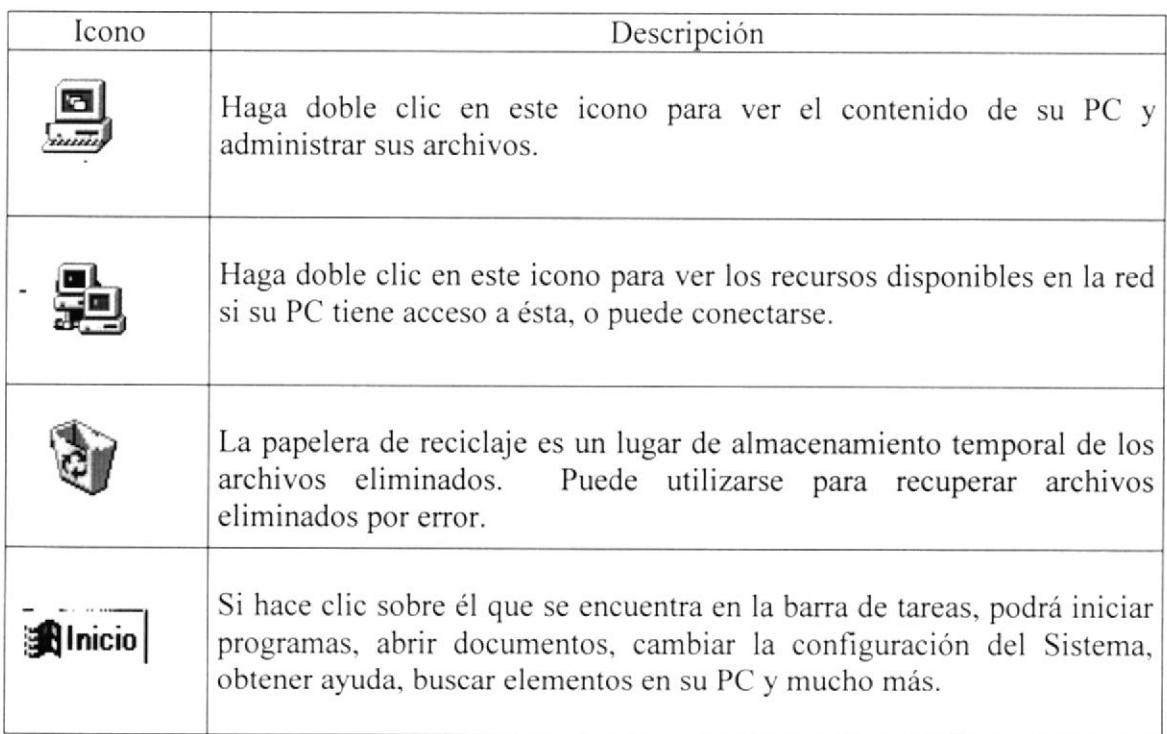

## TABLA, 3.1 PRINCIPALES ICONOS DEL ESCRITORIO DE WINDOWS.

# 3.2.1.3. EL BOTÓN INICIO Y LA BARRA DE TAREAS

La primera vez que inicie Windows encontrará el botón **inicio** en la barra de tareas de la parte inferior de la pantalla. Está predeterminado que siempre estén visibles cuando Windows este en ejecución.

## **INICIAR EL TRABAJO CON EL MENÚ INICIO**  $3.2.1.4.$

Al hacer clic en el botón **Minicio**, verá un menú que contiene todo lo necesario para comenzar a utilizar Windows

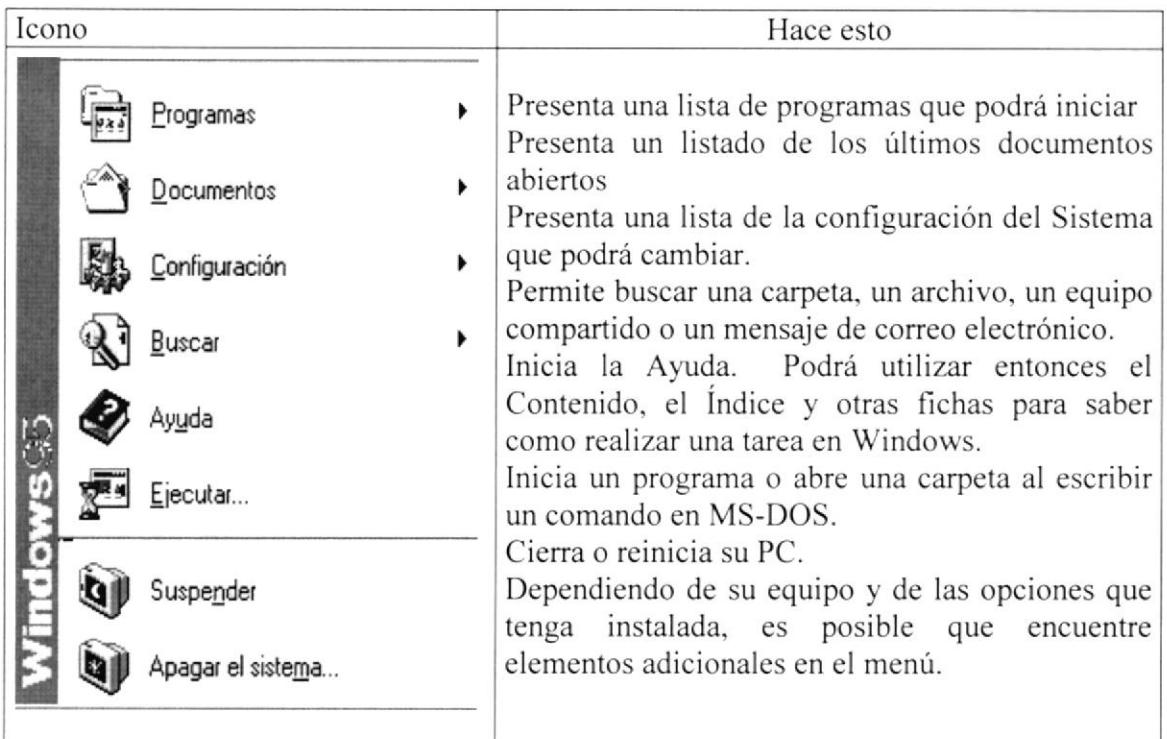

## **TABLA. 3.2 OPCIONES DEL MENÚ INICIO**

### **ELEMENTOS PRINCIPALES**  $3.2.1.5.$ DE **VENTANA UNA WINDOWS**

Una ventana Windows esta formada por varios elementos que facilitarán tareas como abrir y cerrar un archivo, mover una ventana, cerrar una ventana, cambiar el tamaño de una ventana, etc.

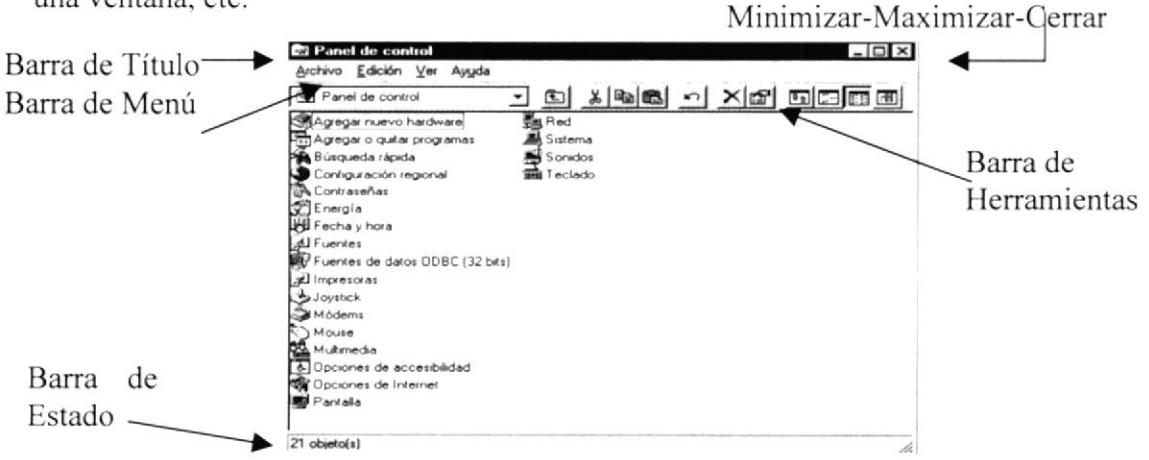

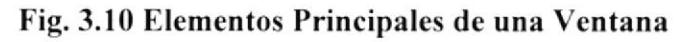

### **TÍTULO DE LA VENTANA**  $3.2.1.6.$

El título de la ventana es una breve descripción de lo que hace esa pantalla, este título lo tendrá cada ventana o pantalla del Control de Documentos del Programa Creciendo con Nuestros Hijos.

### **CAMBIAR EL TAMAÑO DE LAS VENTANAS**  $3.2.1.7.$

Es posible cambiar el tamaño o la forma de una ventana para ver más de una a la vez o para ajustar el contenido que puede verse desde una ventana. A continuación presentamos dos métodos para cambiar el tamaño de las ventanas:

1. Utilice los botones situados en la esquina superior derecha de la ventana

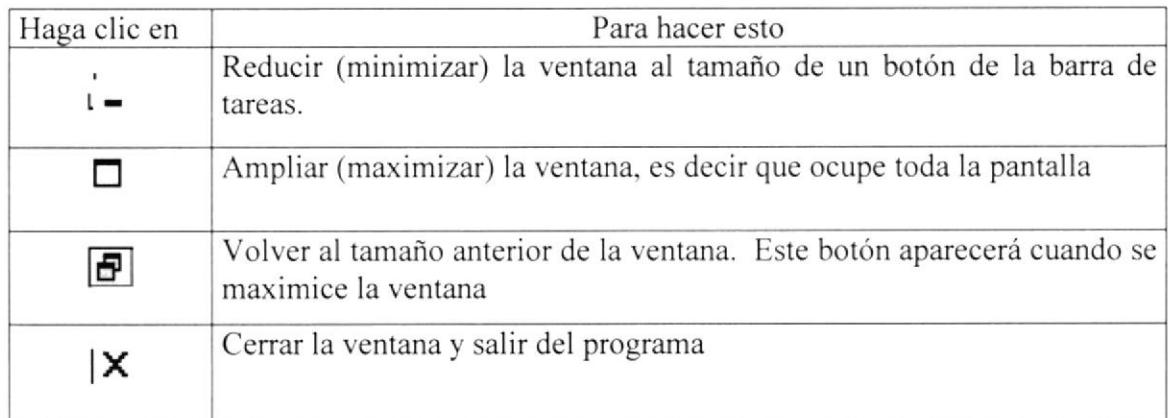

## TABLA. 3.3 CAMBIAR EL TAMAÑO DE UNA VENTANA

2. Desplace el puntero hasta el borde de la ventana. Cuando cambie la forma del puntero, arrastre el borde para ampliar o reducir la ventana, así como para cambiar su forma.

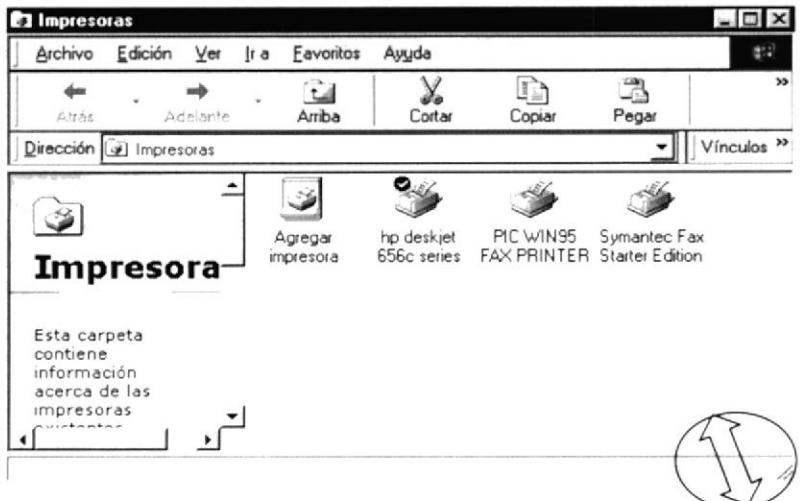

Fig. 3.11 Cambiar el Tamaño de una Ventana. Otra forma

## $3.2.1.8.$ **BARRA DE HERRAMIENTAS**

Es una fila de botones que proporciona accesos directos mediante pulsaciones del ratón a las ordenes utilizadas normalmente en una aplicación.

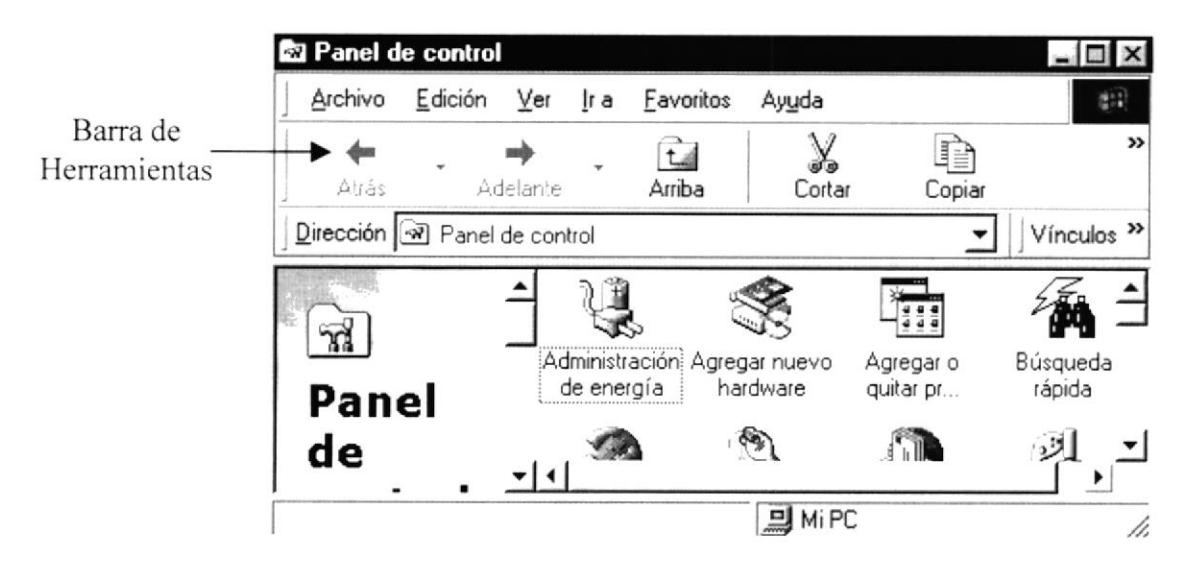

Fig. 3.12 Barra de Herramientas

### $3.2.1.9.$ **BARRA DE ESTADOS**

Indica la actividad que la aplicación está realizando al momento.

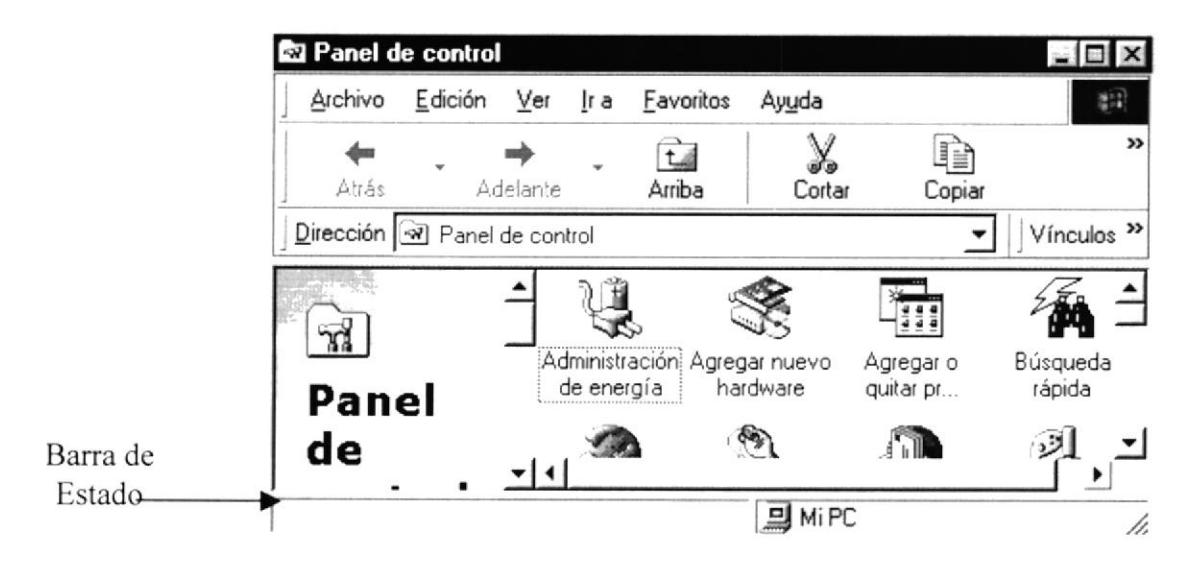

Fig. 3.13 Barra de Estado
# 3.2.1.10. BARRA DE MENÚ

Es la barra donde se encuentran los menús existentes.

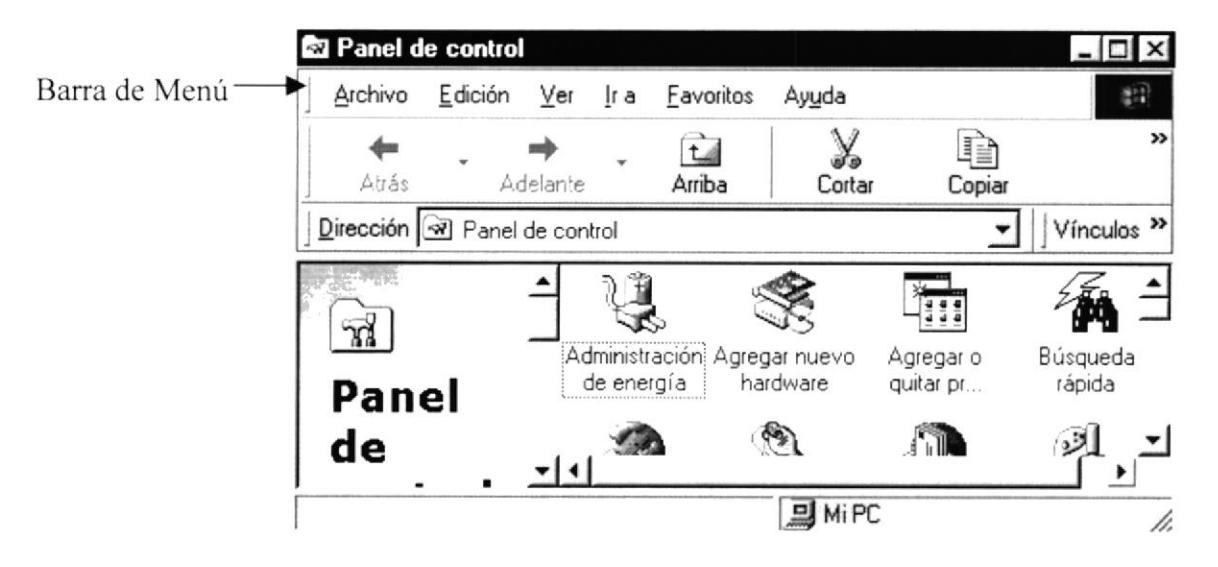

Fig. 3.14 Barra de Menú

# 3.2.1.10.1.  $\angle$ CÓMO ACCESAR A LOS MENÚS?

- Usando el teclado: Nótese en la figura anterior que en cada uno de los nombres de los módulos u opciones del menú hay una letra que se encuentra subrayada. En el caso de nombres de módulos si presiona ALT + [letra subrayada] tendrá acceso rápido a dicho módulo. En caso de nombres de opciones hasta con presionar la letra que se encuentra subrayada y se ejecutará la opción deseada o desplácese con las flechas de movimiento hasta la opción deseada y presione ENTER.
- Usando el Mouse: Con el puntero del mouse ubíquese en el módulo u opción deseada y haga un solo clic en esta.

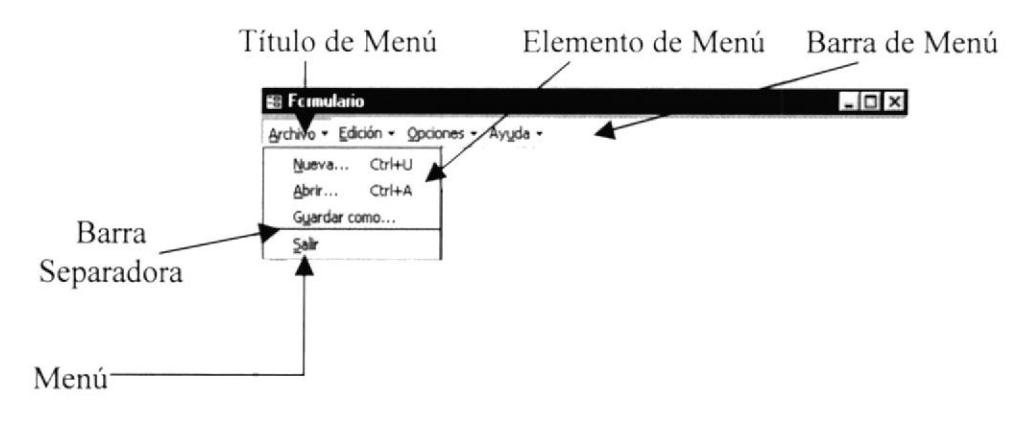

Fig. 3.15 Elementos de un Menú bajo Ambiente Windows

## 3.2.1.11. MOVER VENTANAS

Mover una ventana a una posición diferente de la pantalla, puede facilitar ver simultáneamente más de una, así como algún elemento que esté oculto por esta: hay dos formas de hacerlo.

- Mueva una ventana a otra ubicación utilizando el mouse, solo tiene que arrastrar la barra de título de la ventana a otro lugar del escritorio, sin soltar el clic del mouse hasta donde desee ubicar la ventana.
- En el icono principal de la aplicación ubicado en la esquina superior izquierda de un clic en la opción mover, enseguida cambiara el puntero del mouse y deberá moverlo sin soltarlo hacia la posición que desee.

# 3.2.1.12. SELECCIONANDO INFORMACIÓN

Se selecciona (resalta) texto, u otra información, antes de hacer algo con él, como presentarlo en negrita o copiarlo en otra parte del documento. Para seleccionar, sitúe el puntero del mouse en la posición en la que desee comenzar la selección. continuación, arrastre el puntero hacia la posición en la que desee que termine la selección.

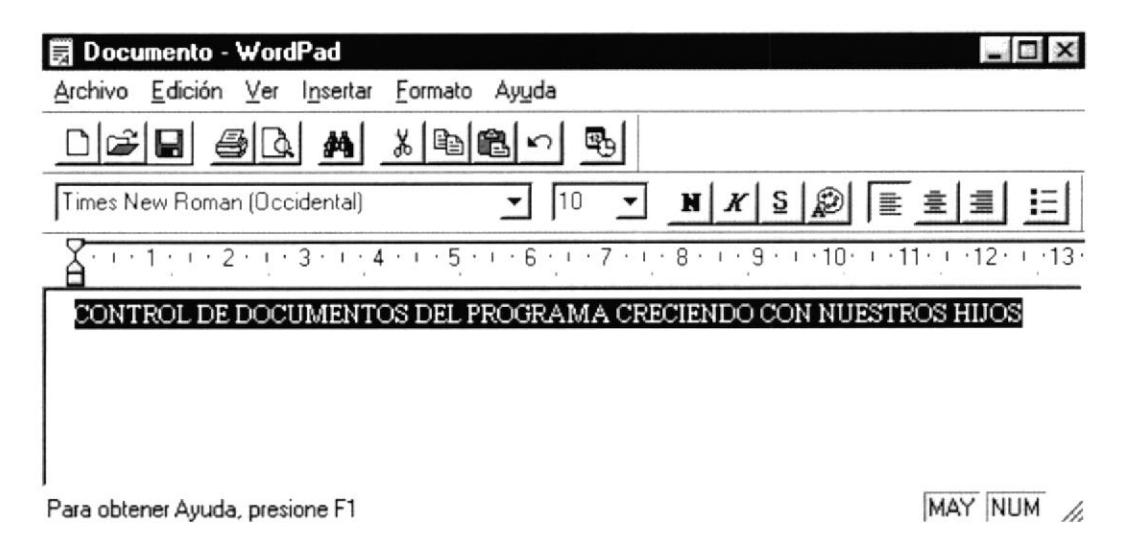

## Fig. 3.16 Seleccionando Información

# 3.2.1.13. INICIAR Y SALIR DE UN PROGRAMA

- Podrá utilizar el botón **interio** para iniciar cualquier programa que desee usar, como por ejemplo el procesador de textos o su juego favorito.
- $\triangleright$  Haga clic en el botón **Minicio** y a continuación, en programas señale la carpeta (por ejemplo mis documentos) que contenga el programa que esté buscando y después haga clic en el programa.

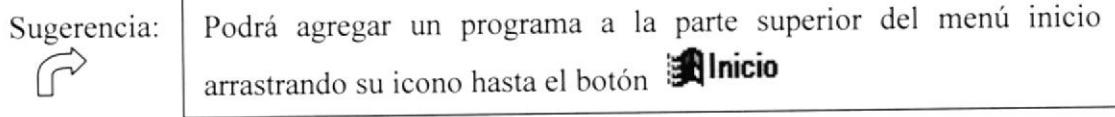

Para salir de un programa existen varias formas, a continuación se describen algunas de ellas.

- ! Haga clic en el botón ¡l de la esquina superior derecha de la ventana
- $\gamma$  Presionando ALT + F4 por medio del teclado.
- t En el menú archivo de cada programa si es que lo tienc'
- P En el icono de la aplicación, que aparece en la esquina superior izquierda.

Podrá ejecutar simultáneamente todos los programas que la capacidad de su PC lo permita. Windows facilita el cambio entre programas o entre ventanas.

## 3.2.2. MANEJO DE OPERACIONES DEL CONTROL

A continuación se describe de una forma fácil como trabajar en el Control de Documentos del Programa Creciendo con Nuestros IIijos

# 3.2.2.1. VISITANDO NUESTRA BASE DE DOCUMENTOS DEL PROGRAMA CRECIENDO CON NUESTROS HIJOS.

Porque conocemos que ustedes son nuestros clientes principales les invitamos a visitar el mundo de Microsoft Access 2000, y de esta manera ustedes podrán saber la excelencia de educación en el área informática que brinda la ESPOL, Campus Santa Elena.

Este es el momento de visitar la base de datos del Programa Creciendo con Nuestros hlijos del lnstituto Nacional del Niño y la familia "INNFA".

Cuando ingrese a Ia base de datos con los pasos especificados anteriormente (punto 3.1.3) le mostrará la pantalla de bienvenida (figura 3.17).

1. Haga clic en el botón **Continuar** para presentar la pantalla principal (figura 3.18).

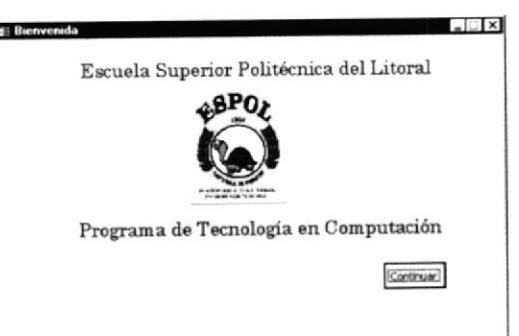

Fig. 3.17 Pantalla de Bienvenida

I

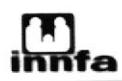

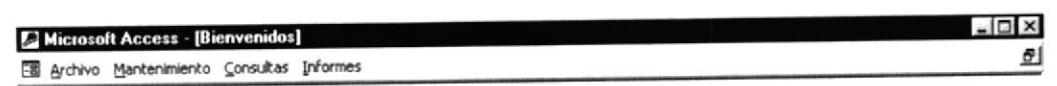

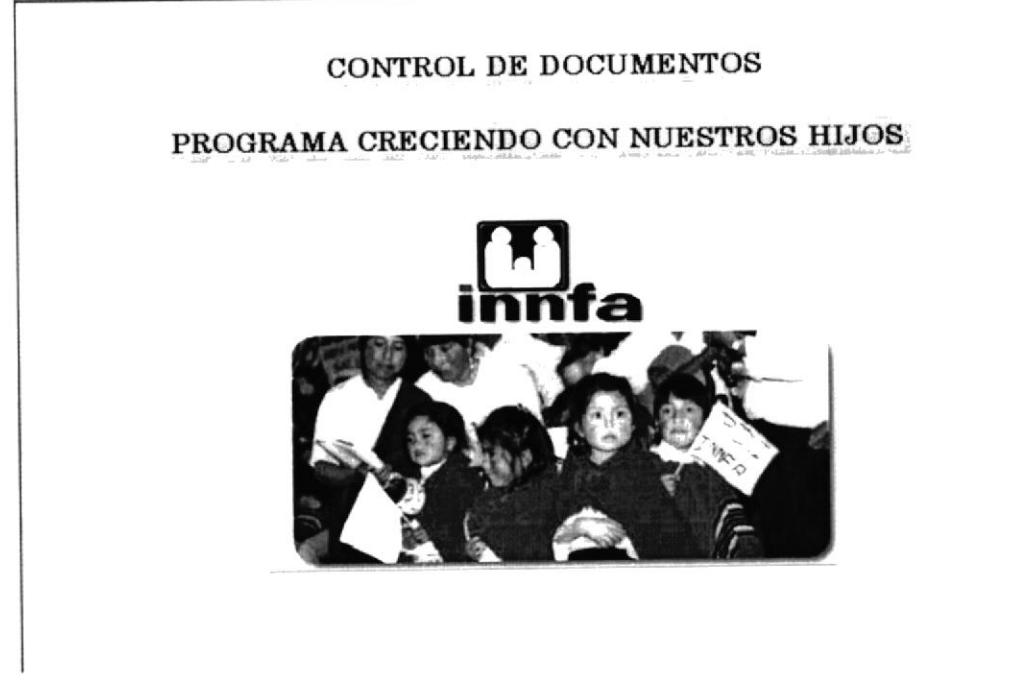

## Fig. 3.18 Pantalla Principal

#### **BARRA DE MENÚ PERSONALIZADA**  $3.2.2.2.$

A continuación le presentamos la Barra de Menú, donde usted podrá escoger las diferentes opciones que hemos preparado para satisfacer sus necesidades.

Archivo Mantenimiento Consultas Informes

## Fig. 3.19 Menú Principal

# 3.2.2.3. MENÚ ARCHIVO

El menú archivo tiene una sola opción que le permitirá salir de la base de datos.

$$
\underbrace{\text{Archivo}\; \star}_{\text{Qair}}
$$

## Fig. 3.20 Menú Archivo

# 3.2.2.4. MENÚ MANTENIMIENTO

El menú mantenimiento contiene todos los formularios creados para guardar la información necesaria ya sea de los documentos, estados existentes, archivos, beneficiados, educadores, representantes y las localidades con las que trabaja el Programa Creciendo con Nuestros Hijos.

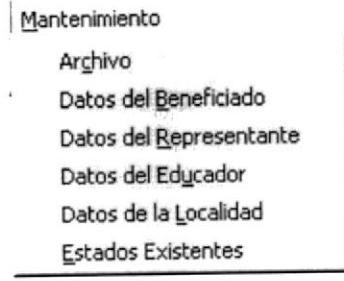

## Fig. 3.21 Menú Mantenimiento

#### **BOTONES DE COMANDO**  $3.2.2.4.1.$

Todos los formularios que se encuentran en el menú mantenimiento poseen botones que le ayudarán al momento de ingresar, guardar, ver registros o simplemente salir del mismo; los cuales se detalla a continuación.

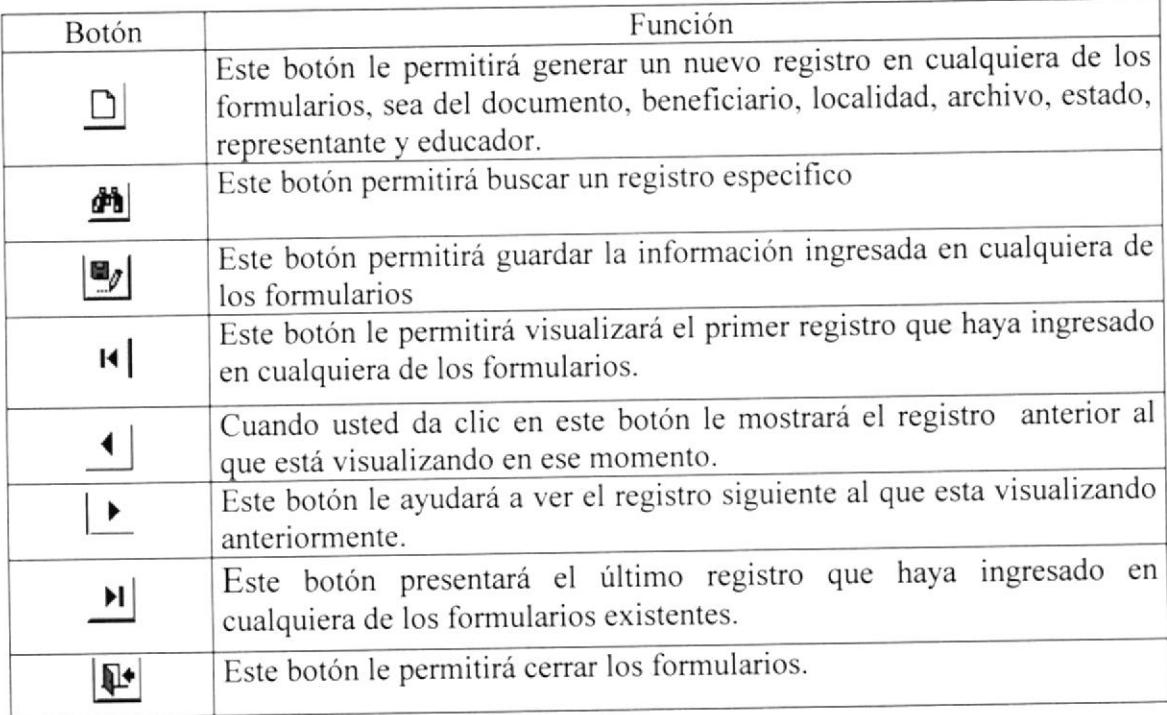

## TABLA. 3.4 BOTONES DE COMANDO

#### **BOTONES DE OPCIÓN**  $3.2.2.4.2.$

Todos los formularios contenidos en el Menú Mantenimiento poseen ciertos botones de opción pertenecientes a los estados de cada uno de los registros ingresados; los cuales se detallan en la tabla 3.5

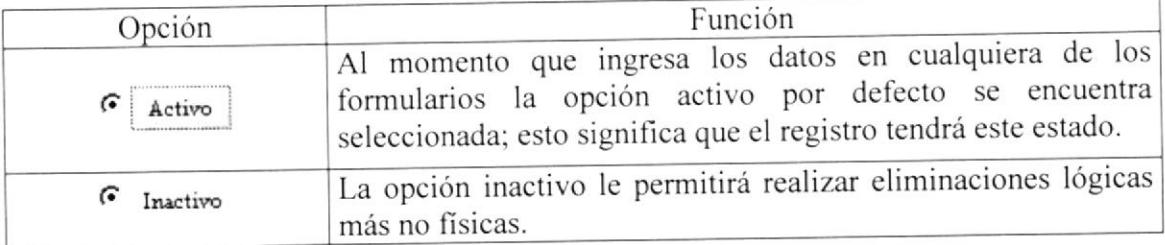

## Tabla. 3.5 botones de opción

#### **MANTENIMIENTO ARCHIVO**  $3.2.2.4.3.$

El formulario archivo le permitirá una fácil localización de los documentos en el archivo físico.

# 3.2.2.4.3.1 ABRIR ARCHIVO

Para ejecutar esta opción se lo hará de la siguiente manera:

- 1) Haga clic en la opción Mantenimiento de la barra de menú
- 2) A continuación se muestran algunas opciones de las cuales usted elegirá Archivo
- 3) El Control presentará una pantalla como se muestra a continuación

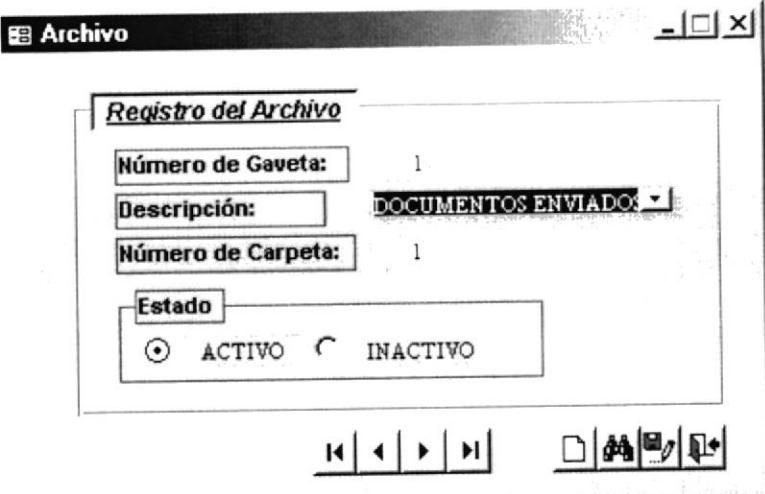

Fig. 3.22 Mantenimiento Archivo

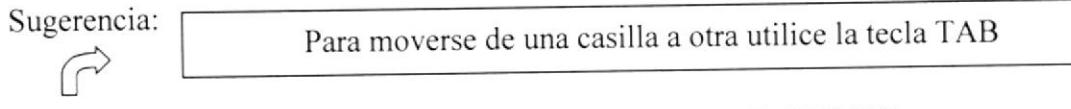

#### INGRESAR UN REGISTRO DE ARCHIVO 3.2.2.4.3.2

Para ingresar un nuevo registro deberá realizar los siguientes pasos:

- 1) Haga clic en el botón D
- 2) Digite el código o número de gaveta que desee ingresar. Esta casilla contiene una máscara que le permitirá ingresar 1 dígito como se muestra a continuación:

ŀ

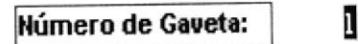

## Fig. 3.23 Cuadro de Texto Número de Gaveta

3) Escoja la descripción del tipo de documento que contendrá la gaveta escogida.

| Descripción: | DOCUMENTOS ENVIADO  |
|--------------|---------------------|
|              | DOCUMENTOS ENVIADO  |
|              | DOCUMENTOS RECIBIDO |

Fig. 3.24 Cuadro de Texto Descripción

4) El estado activo se encuentra seleccionado por defecto

Número de Carpeta:  $01$ 

## Fig. 3.25 Cuadro de Texto Número de Carpeta

5) Seleccione del Cuadro de Opciones cualquiera de los estados que se presentan. Cabe recalcar que el estado activo por defecto siempre estará activado.

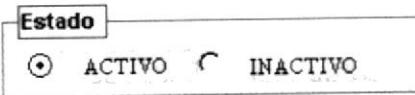

Fig. 3.26 Botones de Opción Estado

6) Haga clic en el botón  $\blacksquare$ para grabar los datos

Si no han sido ingresados todos los datos requeridos se presentarán los siguientes mensajes:

En el caso del Número de Gaveta si no ingresa ningún número en esta casilla le presentará este mensaje

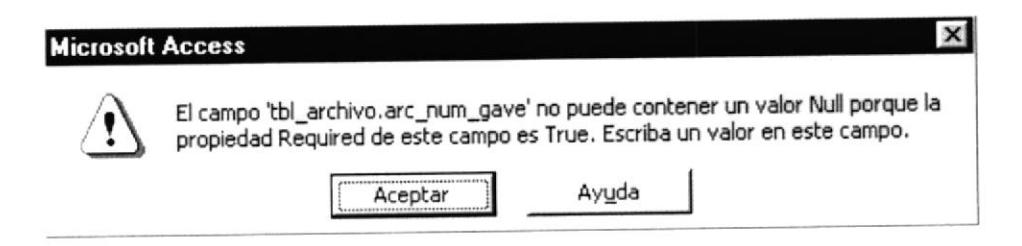

Fig. 3.27 Mensaje de Advertencia

Si usted no ingresa ningún dato en la casilla de descripción le presentará el siguiente mensaje de la figura 3.28

j.

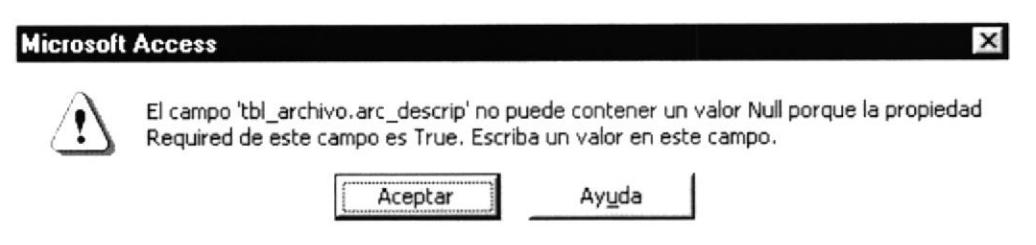

Fig. 3.28 Mensaje de Advertencia

Así mismo si no ingresa un número de carpeta en la casilla, le mostrará el mensaje de la figura 3.29

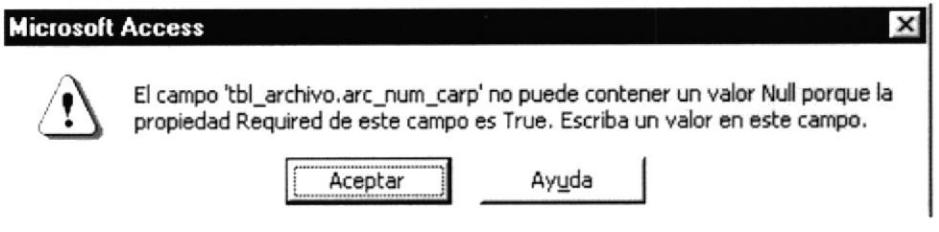

Fig. 3.29 Mensaje de Advertencia

Recuerde que la casilla del número de carpeta posee una máscara que le solicita que ingrese dos dígitos; caso contrario le mostrará este mensaje de advertencia.

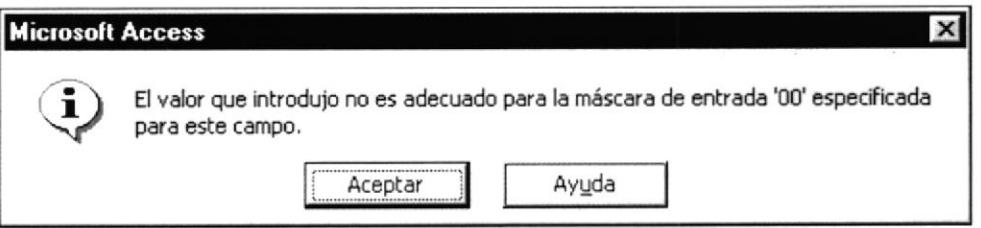

Fig. 3.30 Mensaje de Advertencia

Si por el contrario no le presenta ninguno de estos mensajes al momento de guardar el registro quiere decir que la operación se realizó con éxito.

- Si desea ingresar un nuevo registro vuelva al paso 1
- Si usted desea salir de la ventana de archivo lo podrá hacer dando clic en el botón ×  $\bullet$ que se encuentra en la parte superior derecha de la pantalla o presione el botón.

# 3.2.2.4.3.3 MODIFICAR UN REGISTRO DE ARCHIVO

Para modificar un registro siga estos pasos:

- 1) Escoja el registro que desee modificar con los botones selectores de registro  $|A| + |A|$
- 2) Realice los cambios necesarios a excepción del código
- 3) Haga clic en el botón  $\blacksquare$

ï

#### ELIMINAR UN REGISTRO DE ARCHIVO 3.2.2.4.3.4

Recuerde que al eliminar un registro lo hará de forma lógica más no física por ello es recomendable seguir estos pasos:

- 1) Seleccione el registro que desea eliminar con los botones selectores  $H \mid \mathbf{A} \mid \mathbf{B}$
- 2) Escoja la opción inactivo del cuadro de opciones estado
- 3) Haga clic en el botón  $\blacksquare$

#### **MANTENIMIENTO BENEFICIADO**  $3.2.2.4.4.$

En el formulario beneficiado se ingresarán todos los datos concernientes a cada uno de los niños beneficiados por el programa.

# 3.2.2.4.4.1 ABRIR DATOS DE BENEFICIADO

Para ejecutar esta opción se lo hará de la siguiente manera:

- 1) Haga clic en la opción Mantenimiento de la barra de menú
- 2) A continuación se muestran algunas opciones de las cuales usted elegirá Datos del Beneficiado.
- 3) El Control presentará una pantalla como se muestra a continuación

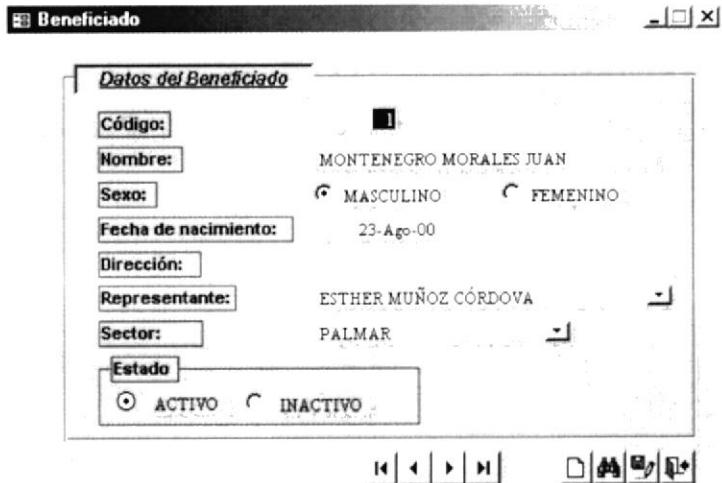

Fig. 3.31 Mantenimiento Beneficiario

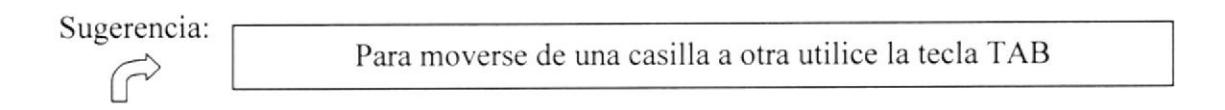

## 3.2.2.4.4.2 INGRESAR DATOS DE BENEFICIADO

Para ingresar un nuevo registro deberá realizar los siguientes pasos:

- 1) Haga clic en el botón  $\Box$
- 2) En esta casilla se le presentara el código auto numérico como se muestra <sup>a</sup> continuación:

Código: Fig. 3.32 Cuadro de Texto Código

3) Ingrese el nombre del Beneficiado que ingresará, comenzando por el apellido

Nombre: QUIMÍ GONZALEZ JEIMY ANALLELY

Fig, 3.33 Cuadro de Texto Nombre

4) Seleccione del Cuadro de Opciones el Sexo correspondiente.

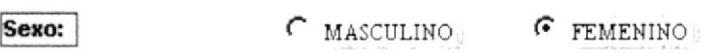

Fig, 3.34 Botones de 0pción §exo

5) Ingrese la fecha de nacimiento del Beneficiado siguiendo el formato día, mes, año.

Fecha de nacimiento:  $07-A<sub>g0</sub>-02$ 

#### Fig. 3.35 Cusdro de Texto Fecha de Nacimiento

6) Ingrese la dirección con letras mayúsculas

Dirección:

BARRIO SANTA MARÍA

#### Fig. 3.3ó Cuadro de Texto Dirección

7) Escoja del cuadro combinado de representante que se asignará al Beneficiado

Representante:

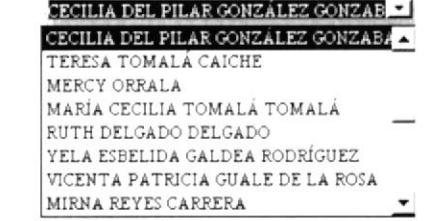

Fig. 3.37 Cuadro Combinado Rcpresentante

fe

8) Escoja del siguiente cuadro combinado de sector al que pertenece el Beneficiado.

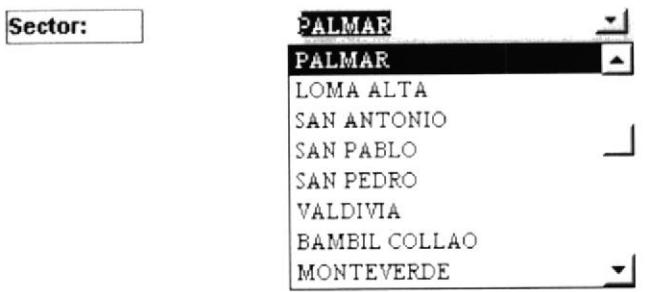

## Fig. 3.38 Cuadro Combinado Sector

9) El estado activo se encuentra seleccionado por defecto.

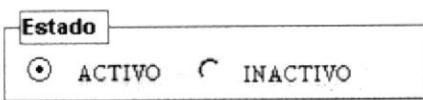

Fig. 3.39 Cuadro de Opciones Estado

10) Haga clic en el botón  $\blacksquare$  para grabar los datos

Debe ingresar un nombre caso contrario presentará el siguiente mensaje

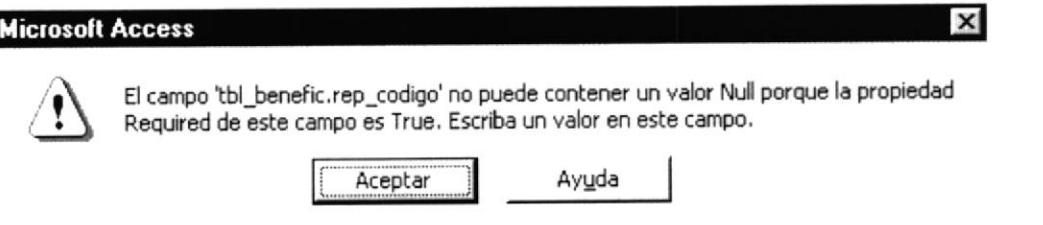

Fig. 3.40 Mensaje de Advertencia

Deberá escoger un representante obligatoriamente, caso contrario le mostrará el siguiente mensaje de advertencia.

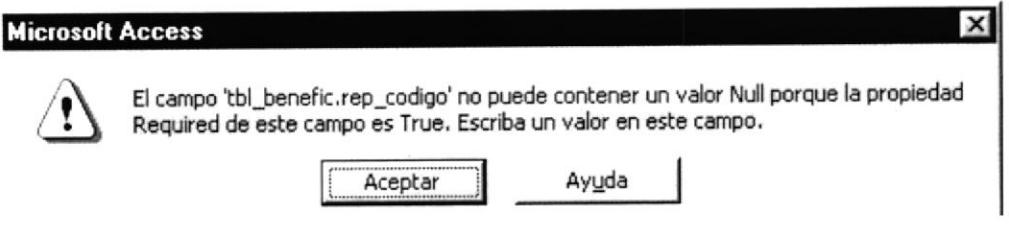

Fig. 3.41 Mensaje de Advertencia.

 $\blacksquare$ 

 $FANSS$ 

Así mismo deberá escoger cualquiera de los sectores que el cuadro combinado le ofrece, caso contrario le mostrará el mensaje de la figura 3.42.

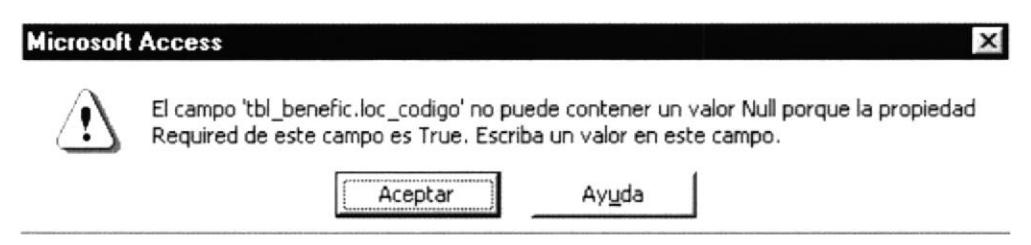

Fig. 3.43 Mensaje de Advertencia

En caso de no presentarse ninguno de estos mensajes al momento de guardar quiere decir que el registro fue ingresado con éxito.

- . Si desea ingresar los datos de un nuevo beneficiado vuelva al paso <sup>I</sup>
- Si usted desea salir de la ventana datos del beneficiado lo podrá hacer dando clic en el botón  $\times$  que se encuentra en la parte superior derecha de la pantalla o de clic en este botón  $\Psi$ .

# 3.2.2.4.4.3 MODIFICAR DATOS DE UN BENEFICIADO

Para modificar los datos de un beneficiado siga estos pasos:

- 1) Escoja el registro que desee modificar con los botones selectores de registro  $\vert \mathbf{A} \vert \vert \mathbf{A} \vert \mathbf{A} \vert$
- 2) Realice los cambios necesarios a excepción del código auto numérico
- 3) Haga clic en el botón  $\blacksquare$

# 3.2,2.1.1.1 ELIMINAR TIN REGISTRO DE BENEFICIADO

Recuerde que al eliminar un registro lo hará de forma lógica más no fisica por ello es recomendable seguir estos pasos:

- 1) Con este botón buscar  $\mathbf{A}$  usted podrá encontrar el registro que desea verificar para realizar los cambio o comprobar el ingreso correcto de los datos del beneficiario.
- 2) Seleccione el registro que desea eliminar con los botones selectores  $\mathbf{R} \mid \mathbf{A} \mid \mathbf{B} \mid \mathbf{B}$
- 3) Escoja la opción inactivo del cuadro de opciones estado
- 4) Haga clic en el botón  $\blacksquare$

# 3.2.2.4.5. MANTENIMIENTO REPRESENTANTE

En el formula¡io representante se almacena¡án todos los datos del representante de cada beneficiado.

# 3.2.2.4.5.1 ABRIR DATOS DE REPRESENTANTE

Para ejecutar esta opción se lo hará de la siguiente manera:

- 1) Haga clic en la opción Mantenimiento de la barra de menú
- 2) A continuación se muestran algunas opciones de las cuales usted elegirá datos del Representante
- 3) El Control presentará una pantalla como se muestra a continuación

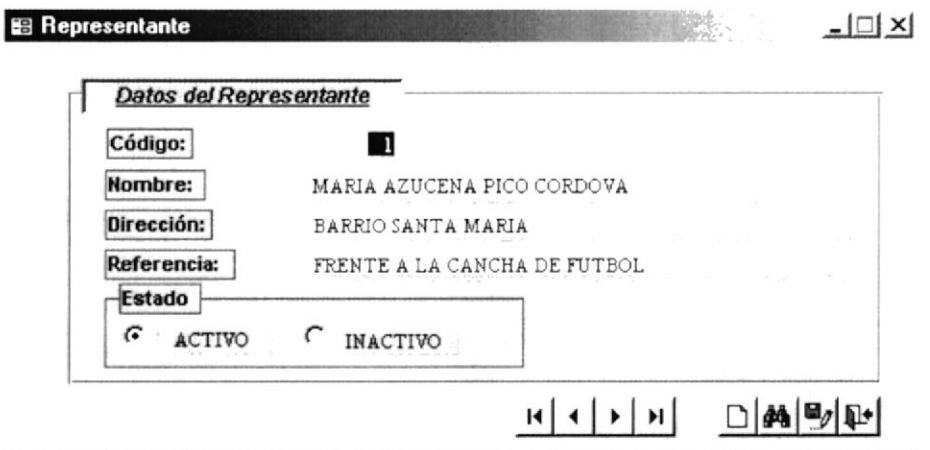

Fig. 3.44 Mantenimiento Representante

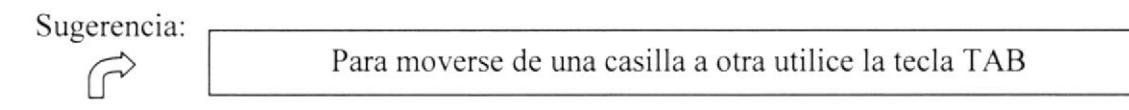

#### 3.2.2.4.5.2 **INGRESAR DATOS DE REPRESENTANTE**

Para ingresar los datos de un representante deberá realizar los siguientes pasos:

- 1) Haga clic en el botón  $\Box$
- 2) En esta casilla deberá se visualizara el código auto numérico como se muestra a continuación:

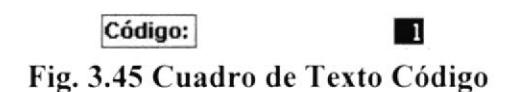

3) Ingrese el nombre del Representante el mismo que se digitara en mayúscula por la mascara que tiene este cuadro de texto.

> Nombre: SELENA DEL CARMEN GUTIERREZ ORRALA

#### Fig. 3.46 Cuadro de Texto Nombre

4) Ingrese la dirección con letras mayúsculas

Dirección:

BARRIO SANTA MARÍA

#### Fig. 3.47 Cuadro de Texto Dirección

١

5) Ingrese una referencia relacionada con la dirección con letras mayúsculas, para poder localizar con mayor rapidez a los representantes cuando se hagan las visitas en los domicilios de los beneficiados.

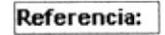

FRENTE A LA CANCHA DE FUTBOL

### Fig. 3.48 Cuadro de Texto Referencia

6) El estado activo se encuentra seleccionado por defecto

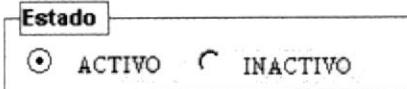

## Fig. 3.49 Cuadro de Opciones Estado

7) Haga clic en el botón *p* para grabar los datos

Deberá ingresar un nombre, caso contrario le presentará el siguiente mensaje

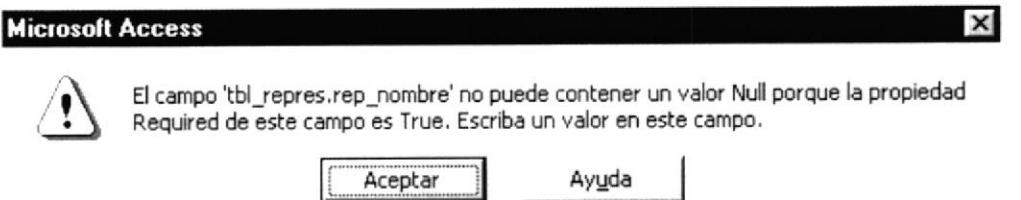

Fig. 3.50 Mensaje de Advertencia

Si al guardar no le presenta ninguno de los mensajes de advertencia mencionados anteriormente es porque el registro se ingresó con éxito.

- Si desea ingresar los datos de un nuevo representante vuelva al paso 1
- Si usted desea salir de la ventana datos del representante lo podrá hacer dando clic en el botón x que se encuentra en la parte superior derecha de la pantalla o presione el botón $\Psi$ .

#### **MODIFICAR DATOS DE UN REPRESENTANTE** 3.2.2.4.5.3

Para modificar los datos de un representante siga estos pasos:

- 1) Con este botón buscar **4** usted podrá encontrar el registro que desea.
- 2) Escoja el registro que desee modificar con los botones selectores de registro  $|A| + |B|$
- 3) Realice los cambios necesarios a excepción del código auto numérico
- 4) Haga clic en el botón  $\blacksquare$

h

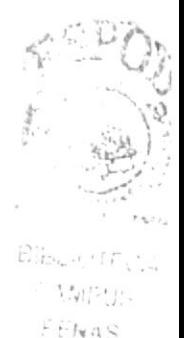

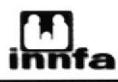

#### ELIMINAR UN REGISTRO DE REPRESENTANTE 3.2.2.4.5.4

Recuerde que al eliminar un registro lo hará de forma lógica más no física por ello es recomendable seguir estos pasos:

- 1) Seleccione el registro que desea eliminar con los botones selectores  $H \mid \cdot \mid \cdot \mid H$
- 2) Escoja la opción inactivo del cuadro de opciones estado
- 3) Haga clic en el botón  $\blacksquare$

#### **MANTENIMIENTO EDUCADOR**  $3.2.2.4.6.$

En este formulario constarán los datos de cada uno de los educadores que colaboran con el programa "Creciendo con Nuestros Hijos"

#### 3.2.2.4.6.1 **ABRIR DATOS DEL EDUCADOR**

Para ejecutar esta opción se lo hará de la siguiente manera:

- 1) Haga clic en la opción Mantenimiento de la barra de menú
- 2) A continuación se muestran algunas opciones de las cuales usted elegirá Datos del Educador.
- 3) El Control presentará una pantalla como se muestra en la figura 3.51

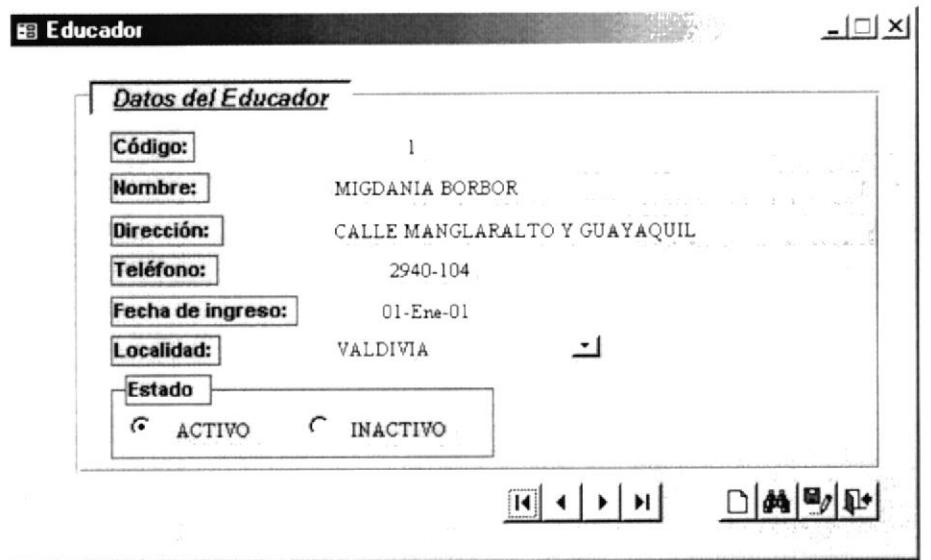

## Fig. 3.51 Mantenimiento Educador

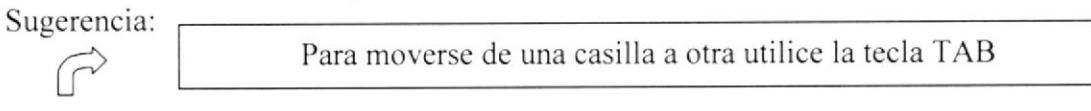

ŀ

## 3.2.2.1.6.2 INGRESAR DATOS DEL EDUCADOR

Para ingresar los datos de un educador deberá realizar los siguientes pasos:

- 1) Haga clic en el botón  $\Box$
- 2) En esta casilla se le presentara el código auto numérico, como se muestra <sup>a</sup> continuación:

código:

## Fig. 3.52 Cuadro de Texto Código

3) Ingrese el nombre del Educador

**Hombre:** CARMINA MARIBEL CUCALÓN QUIMÍ

## Fig. 3.53 Cuadro de Texto Nombre

4) Ingrese la dirección con letras mayúsculas.

Dirección: PALMAR "BARRIO 16 DE JULIO"

## Fig.3,5{ Cuadro de Tcxto Dirección

5) Digite el número de teléfono del educador

**Teléfono:** 2904-182

 $\mathbf{1}$ 

Fig. 3.55 Cuadro de Texto Teléfono

6) Introduzca la fecha de ingreso al programa con el formato día/mes/año

Fecha de ingreso: 04-Abr-00

## Fig. 3.5ó Cuadro de Texto Fecha de Ingreso

7) Escoja del cuadro combinado el sector que se le asignará para trabajar

Localidad:

| PALMAR        |  |
|---------------|--|
| PALMAR        |  |
| LOMA ALTA     |  |
| SAN ANTONIO   |  |
| SAN PABLO     |  |
| SAN PEDRO     |  |
| VALDIVIA      |  |
| BAMBIL COLLAO |  |
| MONTEVERDE    |  |

Fig. 3.57 Cuadro Combinado Localidad

8) El estado activo se encuentra seleccionado por defecto.

Estado  $\odot$  activo C inactivo

## Fig. 3.58 Cuadro de Opciones Estado

9) Haga clic en el botón  $\blacksquare$  para grabar los datos.

Deberá ingresar un nombre. caso contrario le presentará el mensaje de la figura 3.58

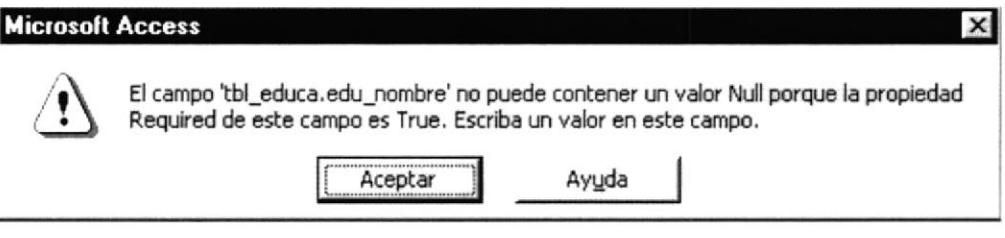

Fig. 3.59 Mensaje de Advertencia

Deberá ingresar el número de teléfono, caso contrario le mostrará el siguiente mensaje

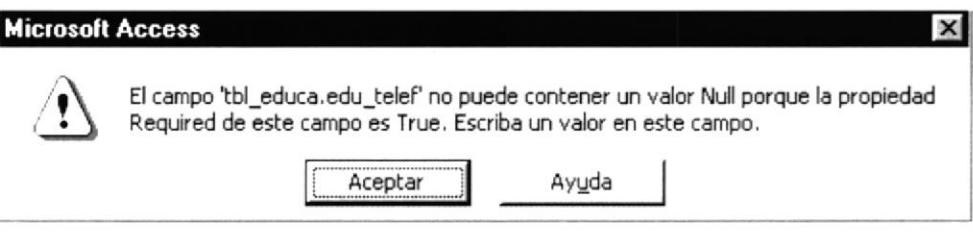

Fig, 3.60 Mensaje de Advertencia

Deberá introducir la fecha de ingreso, caso contrario le presentará el siguiente mensaje

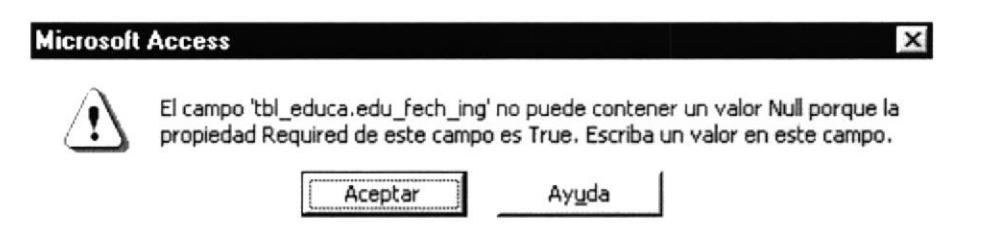

Fig. 3.61 Mensaje de Advertencia

Si al guardar no le presenta ninguno de los mensajes de advertencia mencionados anteriormenle es porque el registro se ingresó con éxito.

- Si desea ingresar los datos de un nuevo educador vuelva al paso 1
- ¡ Si usted desea salir de la venlana datos del educador lo podrá hacer dando clic en el botón x que se encuentra en la parte superior derecha de la pantalla o presione el  $\text{boton}$

## 3.2.2.4.6.3 MODIFICAR DATOS DE UN EDUCADOR

Para modificar los datos de un educador siga estos pasos:

- l) Escoja el registro que desee modificar con los botones selectores de registro  $\mathbf{H} \cdot \mathbf{H}$
- 2) Realice los cambios necesarios a excepción del código
- 3) Haga clic en el botón  $\blacksquare$

# 3.2.2.4.6.4 ELIMINAR UN REGISTRO DE EDUCADOR

Recuerde que al eliminar un registro 1o hará de forma lógica más no fisica por ello es recomendable seguir estos pasos:

- 1) Seleccione el registro que desea eliminar con los botones selectores  $\mathbf{H} \cdot \mathbf{I} \cdot \mathbf{H}$  o escoja el botón buscar.
- 2) Escoja Ia opción inactivo del cuadro de opciones estado
- 3) Haga clic en el botón  $-$

## 3.2.2.4.7. MANTENIMIENTO LOCALIDAD

El formulario localidad contendrá cada uno de los sectores con los que trabaja el programa

## 3.2,2.4.7,1 ABRIR DATOS DE LOCALIDAI)

Para ejecutar esta opción se lo hará de la siguiente manera:

- l) Haga clic en la opción Mantenimiento de la barra de menú
- 2) A continuación se muestran algunas opciones de las cuales usted elegirá Datos de la Localidad.
- 3) El Control presentará una pantalla como se muestra a continuación

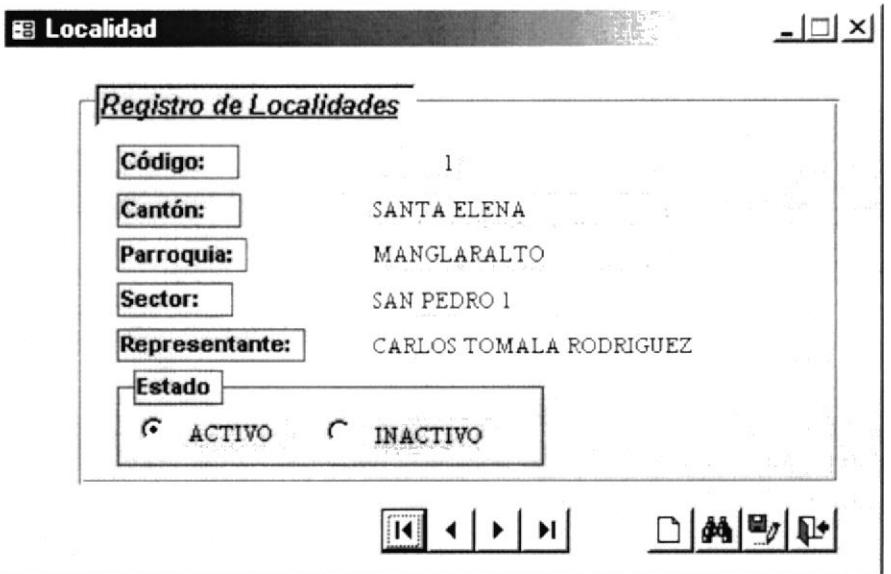

Fig. 3.62 Mantenimiento Localidad

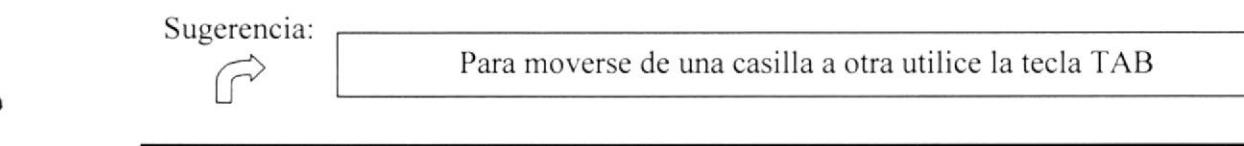

# 3.2.2.1,7.2 INGRESAR DATOS DE LOCALIDAI}

Para ingresar los datos de una localidad deberá realizar los siguientes pasos:

- 1) Haga clic en el botón  $\Box$
- 2) En esta casilla encontrará un código secuencial, el mismo que lo asigna el programa de Microsoft Access 2000, como se muestra a continuación:

Código:  $\mathbf{1}$ 

Fig. 3.63 Cuadro de Texto Código

3) Ingrese el cantón con el cual está trabajando el programa.

Cantón: SANTA ELENA

## Fig. 3.64 Cuadro de Texto Cantón

4) Ingrese la parroquia dependiendo del cantón que escogió anteriormente.

Parroquia: MANGLARALTO

### Fig. 3,65 Cuadro de Texto Parroquia

5) Ingrese el sector, dependiendo del cantón que escogió.

Sector: SAN PEDRO 1

## Fig. 3.66 Cuadro de Texto Sector

6) Escriba el nombre de la persona responsable de dicho sector.

Representante: CARLOS TOMALA RODRIGUEZ

## Fig.3,67 Cuadro de Texto Representánte

7) El estado activo se encuentra seleccionado por defecto

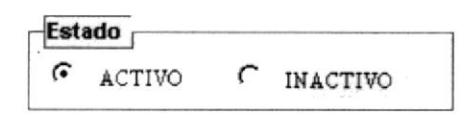

Fig. 3.68 Cuadro de Opciones Estado

ï

Si no ingresa ningún dato en la casilla de cantón inmediatamente se presentará este mensaje

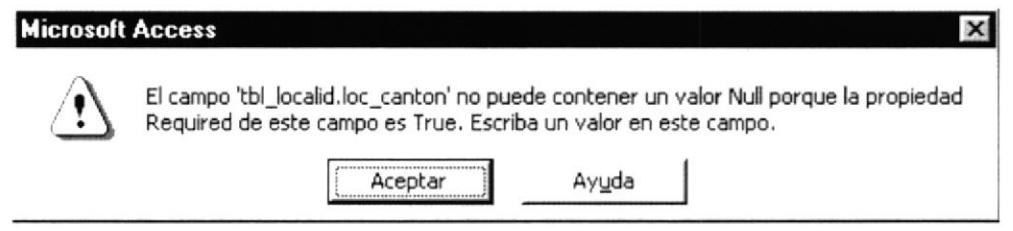

Fig. 3.69 Mensaje de Advertencia

Deberá ingresar un sector en la casilla correspondiente, o por el contrario le presenta la pantalla con el mensaje de la figura 3.69

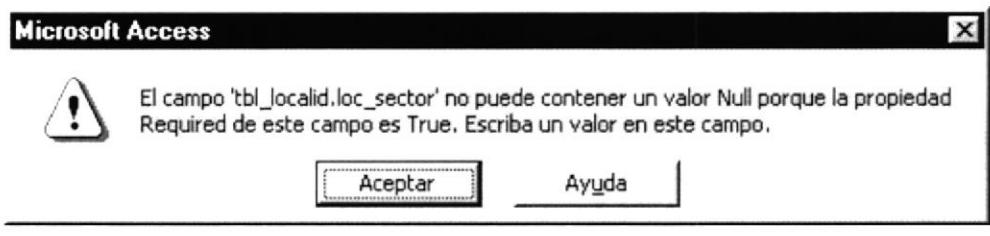

Fig. 3.70 Mensaje de Advertencia

Si al guardar no le presenta ninguno de los mensajes de advertencia mencionados anteriormente es porque el registro se ingresó con éxito.

- Si desea ingresar los datos de una nueva localidad vuelva al paso 1
- Si usted desea salir de la ventana datos de la localidad lo podrá hacer dando clic en el botón × que se encuentra en la parte superior derecha de la pantalla o presione  $el botón$ <sup>14</sup>

# 3.2.2.4.7.3 MODIFICAR DATOS DE UNA LOCALIDAD

Para modificar los datos de una localidad siga estos pasos:

- 1) Escoja el registro que desee modificar con los botones selectores de registro  $H|A|$  )  $|H|$
- 2) Realice los cambios necesarios a excepción del código
- 3) Haga clic en el botón

# 3.2.2.4.7.4 ELIMINAR UN REGISTRO DE LOCALIDAD

Recuerde que al eliminar un registro lo hará de forma lógica más no física por ello es recomendable seguir estos pasos:

- 1) Seleccione el registro que desea eliminar con los botones selectores  $H \mid 1$  |  $\mid$  |  $\mid$
- 2) Escoja la opción inactivo del cuadro de opciones estado

þ

3) Haga clic en el botón  $\blacksquare$ 

# 3.2.2.4.8. MANTENIMIENTO ESTADO

El Formulario Estado (figura 3.70), contiene los estados propios del documento y adicionalmcnte contiene las opciones de activo e inactivo para cada uno de los estados existentes.

# 3.2.2.4.8.1 ABRIR DATOS DE ESTADO

Para ejecutar esta opción se lo hará de la siguiente manera

- 1) Haga clic en la opción Mantenimiento de la barra de menú
- 2) A continuación se muestran algunas opciones de las cuales usted elegirá Estados Existentes
- 3) El Control presentará una pantalla como se muestra a continuación

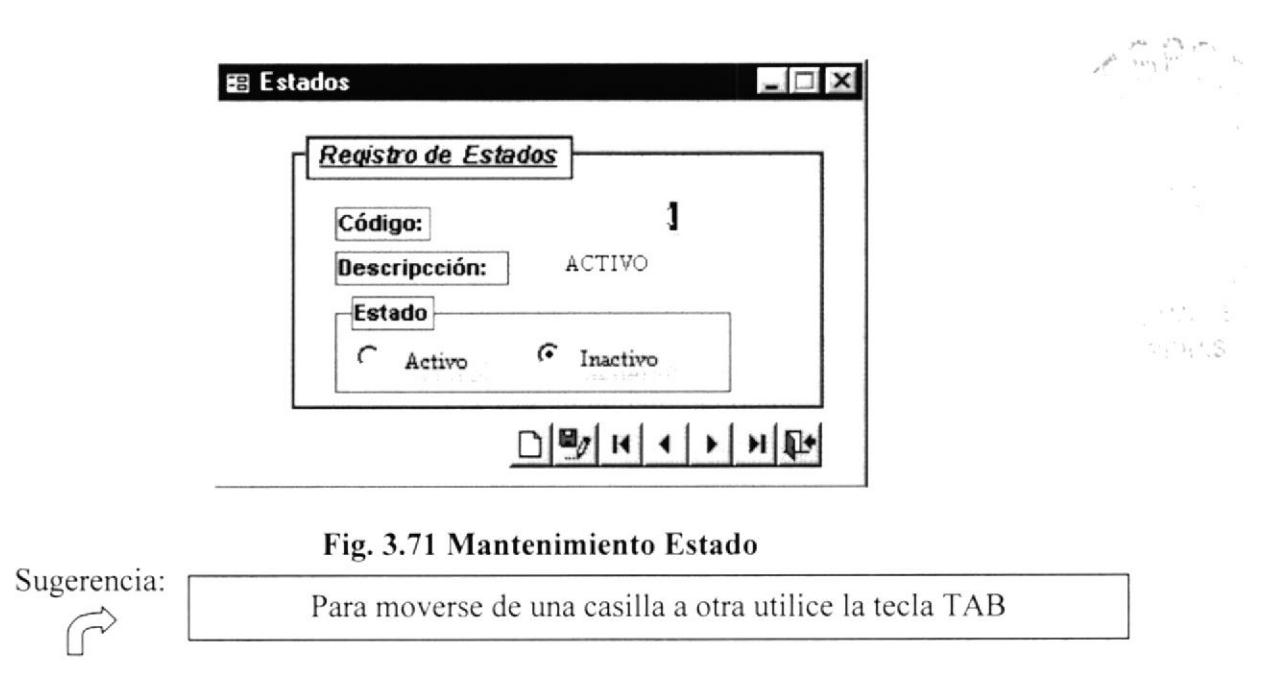

## 3.2.2.4.8.2 INGRESAR DATOS DE ESTADO

Para ingresar los datos de un estado deberá realizar los siguientes pasos

- 1) Haga clic en el botón  $\Box$
- 2) Digite el código que desee ingresar

# Código:

Fig. 3.72 Cuadro de Texto Código

)

3) Ingrese la descripción; es decir. el nombre asignado para dicho estado

Descripcción: **ACTIVO** 

## Fig. 3.73 Cuadro de Texto Descripción

4) El estado activo se encuentra seleccionado por defecto

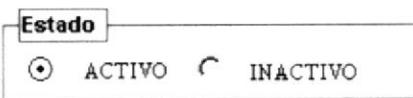

## Fig. 3.74 Cuadro de Opción Estado

Deberá ingresar un código en el cuadro de texto conespondiente o por el contrario le presentará el siguiente mensaje.

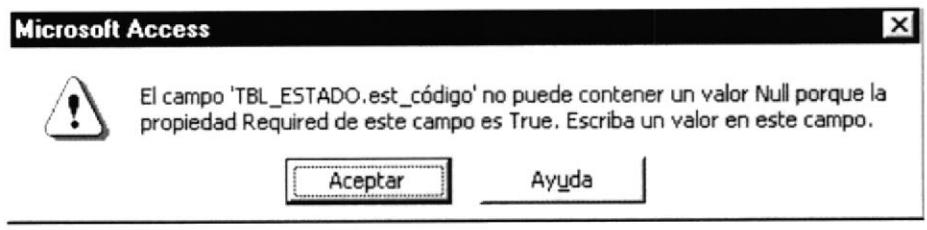

Fig. 3.75 Mensaje de Advertencia

Así mismo deberá siempre ingresar una descripción, caso contrario le mostrará el siguiente mensaje.

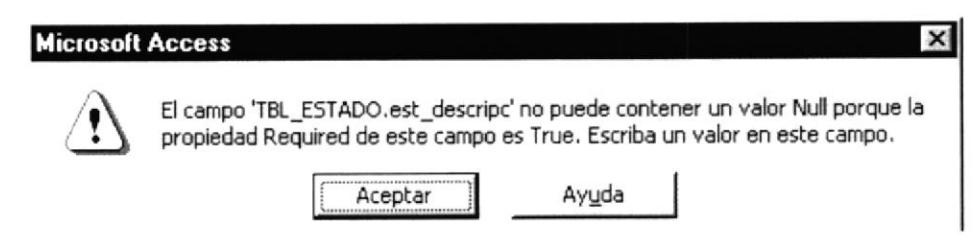

Fig. 3.76 Mensaje de Advertencia

Si al guardar no le presenta ninguno de los mensajes de advertencia mencionados anteriormente es porque el registro sc ingresó con éxito.

- Si desea ingresar los datos de un nuevo estado vuelva al paso 1
- o Si usted desea salir de la ventana de estado lo podrá hacer dando clic en el botón × que se encuentra en la parte superior derecha de la pantalla o presione el botón $\mathbb{P}$ .

# 3.2.2.4.8.3 MODIFICAR UN ESTADO

Para modificar un estado siga estos pasos:

l) Escoja el registro que desee modificar con los botones selectores de registro  $\mathbf{H}$   $\mathbf{I}$   $\mathbf{I}$   $\mathbf{H}$  o.con el botón buscar.

I

- 2) Realice los cambios necesarios a excepción del código
- 3) Haga clic en el botón  $\blacksquare$

# 3.2.2.4.8.4 ELIMINAR UN REGISTRO DE ESTADO

Recuerde que al eliminar un registro lo hará de forma lógica más no física por ello es recomendable seguir estos pasos:

- recomendable seguir estos pasos.<br>1) Seleccione el registro que desea eliminar con los botones selectores  $\mathbf{H} \mathbf{A} \mathbf{F}$
- 2) Escoja la opción inactivo del cuadro de opciones estado
- 3) Haga clic en el botón  $\blacksquare$

# 3.2.2.5 MENÚ PROCESO

Este menú Proceso nos permitirá almacenar la información necesaria de los documentos enviados o recibidos, sean estos memos, propuestas, oficios, actas, etc.

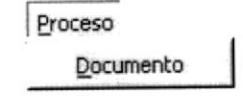

Fig. 3.77 Menú Proceso

# 3.2.2.5.1 PROCESO DOCUMENTO

Este Formulario nos permitirá almacena¡ toda la información necesaria referente a los documentos enviados o recibidos, sean estos memos, propuestas, oficios, actas, etcétera.

# 3.2.2.5.1.1 ABRIR DOCUMENTOS

Para ejecutar esta opción sc lo hará de la siguiente manera:

- 1) Haga clic en la opción Mantenimiento de la barra de menú
- 2) A continuación se muestran algunas opciones de las cuales usted elegirá Documentos
- 3) El Control presentará una pantalla como se muestra en la figura 3.78

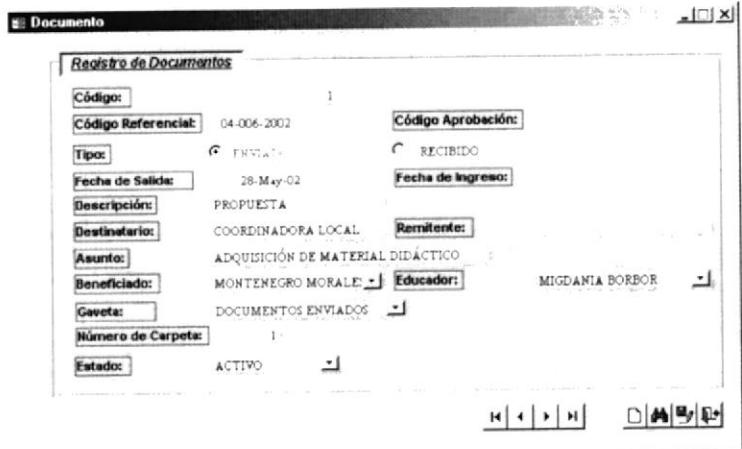

Fig. 3.78 Mantenimiento Documento

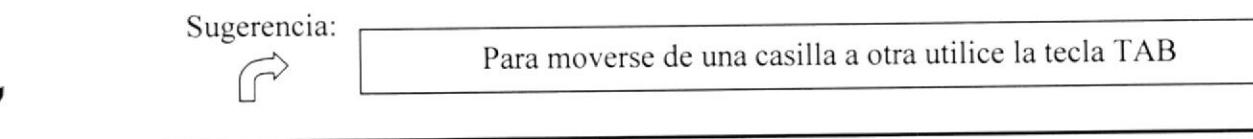

## 3.2.2.5.I.2 INGRESAR DATOS DEL DOCTIMENTO

Para ingresar los datos de un documento deberá realizar los siguientes pasos:

- 1) Haga clic en el botón  $\Box$
- 2) En esta casilla encontrará un código secuencial, el mismo que lo asigna el programa, como se muestra a continuación (ver figura 3.79).

Código:

### I

### Fig.3.79 Cuadro de Texto Código

3) Ingrese el código referencial dependiendo del formato que se especifica en el manual de politicas y procedimientos en su Anexo C Clasificación para el Archivo de Documentos de la página 35

#### Código Referencial:

### Fig. 3.80 Cuadro de Texto Código Referencial

4) Ingrese el código de aprobación cuando el documento lo requiera ya que esta casilla es opcional

#### Código Aprobación:

## Fig. 3.81 Cuadro de Texto Código de Aprobación

5) Seleccione del cuadro de opciones tipo; dependiendo si el documento ha sido enviado o recibido.

Tipo:

(t,¡¡¡r¡¡¡,. C n¡ct¡tpo

## Fig. 3.82 Cuadro de opciones de Tipo

6) Los campos de fecha de salida y fecha de ingreso se ponen de acuerdo al tipo que hemos escogido; es decir que si enviamos un documento se llenará la casilla de fecha de salida y la de ingreso quedará en blanco y viceversa.

Fecha de Salida: 28-May-02

Fig. 3.83 Cuadro de Terto fecha de salida

Fecha de Ingreso:

## Fig. 3.84 Cuadro de texto fecha de Ingreso

7) Ingrese la descripción; es decir la clase de documento que se está guardando como son los oficios, memos, propuestas, actas, etcétera

I

Descripción:

PROPUESTA

### Fig. 3.85 Cuadro de Texto Descripción

8) Las casillas de destinatario y remitente también se llenarán de acuerdo al tipo deberá introducir escogido; es decir en el caso de un documento enviado información en la casilla de destinatario y la de remitente quedará vacía o viceversa

> **Destinatario:** COORDINADORA LOCAL

### Fig. 3.86 Cuadro de Texto Destinatario

Remitente:

#### Fig. 3.87 Cuadro de Texto Remitente

9) Ingrese el asunto o motivo que dio origen a dichos documentos.

ADQUISICIÓN DE MATERIAL DIDÁCTICO Asunto:

#### Fig. 3.88 Cuadro de Texto Asunto

10) La casilla de gaveta me ayudará a asignarle un lugar en el archivo físico a un determinado documento.

| DOCUMENTOS ENVIADOS        |
|----------------------------|
| DOCUMENTOS ENVIADOS        |
| DOCUMENTOS ENVIADOS        |
| DOCUMENTOS ENVIADOS        |
| DOCUMENTOS RECIBIDOS       |
| DOCUMENTOS RECIBIDOS       |
| DOCUMENTOS RECIBIDOS       |
| <b>POCUMENTOS ENVIADOS</b> |

Fig. 3.89 Cuadro Combinado Gaveta.

11) Ingrese el número de carpeta donde reposará el documento.

Gaveta

Número de Carpeta:

## Fig. 3.90 Cuadro de Texto Número de Carpeta.

12) Del cuadro combinado de estado podrá escoger si el documento está activo, semiactivo o pasivo

Estado:

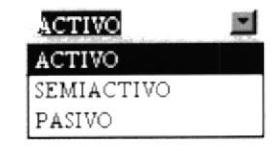

 $\mathbf{1}$ 

Fig. 3.91 Cuadro Combinado Estado

ŀ

13) Los cuadros combinados de educador y beneficiado son opcionales; ya que se escogerá de la lista cualquiera de los nombres registrados si el documento generado tiene que ver con el beneficiado o educador.

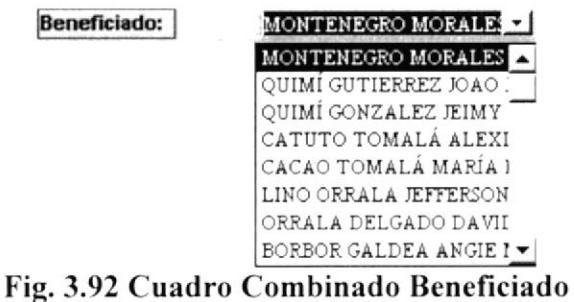

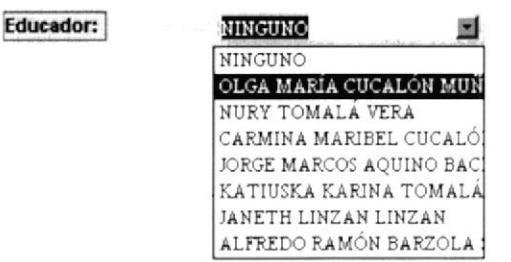

Fig. 3.93 Cuadro Combinado Educador

Así mismo deberá siempre ingresar una descripción, es decir que clase de documento esta ingresando caso contrario le mostrará el siguiente mensaje.

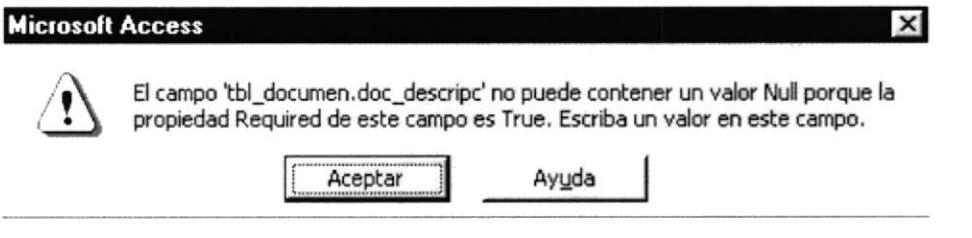

Fig. 3.94 Mensaje de Advertencia

También deberá ingresar el asunto, es decir la razón que originó dicho documento, de lo contrario se mostrará el siguiente mensaje

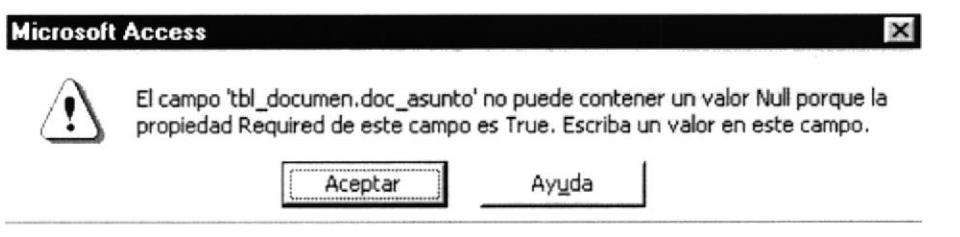

Fig. 3.95 Mensaje de Advertencia

Del cuadro combinado gaveta deberá escoger cualquiera de las opciones que esta presenta, caso contrario mostrará el siguiente mensaje.

Ŧ

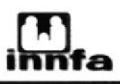

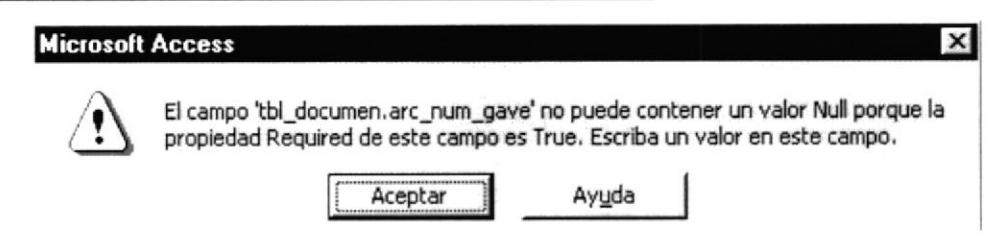

Fig. 3.96 Mensaje de Advertencia

Del mismo modo tendrá que ingresar una carpeta de destino donde reposará el documento caso contrario le presentará el mensaje de la figura 3.97

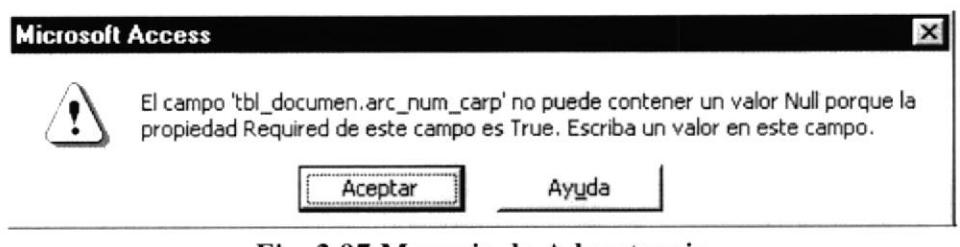

Fig. 3.97 Mensaje de Advertencia

Deberá asimismo asignarle un estado a dicho documento caso contrario presentará el siguiente mensaje.

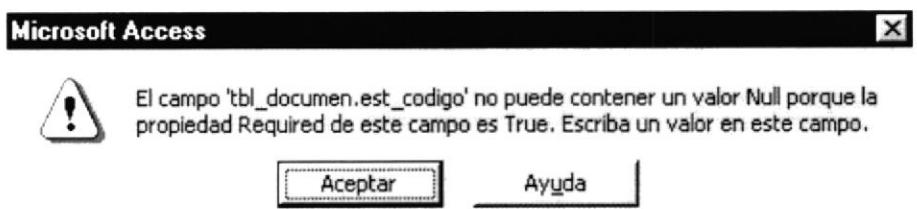

Fig. 3.98 Mensaje de Advertencia

Si al guardar no le presenta ninguno de los mensajes de advertencia mencionados anteriormente es porque el registro se ingresó con éxito.

- Si desea ingresar los datos de un nuevo documento vuelva al paso 1  $\bullet$
- Si usted desea salir de la ventana Documentos lo podrá hacer dando clic en el botón que se encuentra en la parte superior derecha de la pantalla o presione el ×  $botón$ <sup>14</sup>

# 3.2.2.5.1.3 MODIFICAR UN DOCUMENTO

Para modificar un documento siga estos pasos:

- 1) Escoja el registro que desee modificar con los botones selectores de registro  $R \mid 4 \mid F \mid H$
- 2) Realice los cambios necesarios a excepción del código
- 3) Haga clic en el botón  $\blacksquare$

b

## 3.2.2.5.1.4 ELIMINAR UN REGISTRO DE DOCUMENTO

Recuerde que al eliminar un registro lo hará de forma lógica más no física por ello es recomendable seguir estos pasos:

- 1) Seleccione el registro que desea eliminar con los botones selectores  $H \mid I \mid I$   $\mid$
- 2) Escoja la opción inactivo del cuadro de opciones eslado
- 3) Haga clic en el botón

# 3.2.2,6 MENU CONSULTAS /INFORMES

Se han creado diferentes consultas que serán llamadas a través de formularios especiales, las mismas que le ayudarán a conocer datos importantes que le servirán para desenvolverse mejor y optimizar el tiempo en su trabajo.

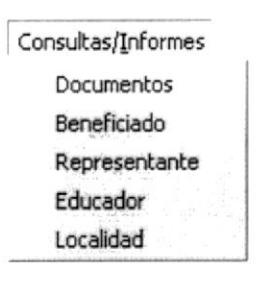

Fig. 3.99 Menú Consultas / Informe

# 3.2.2.6.1 BOTONES DE COMANDO

Todas las consultas que presentaremos a continuación son llamadas desde formularios especiales los cuales contienen botones de comando que le ayudarán al momento de solicitar cualquier información.

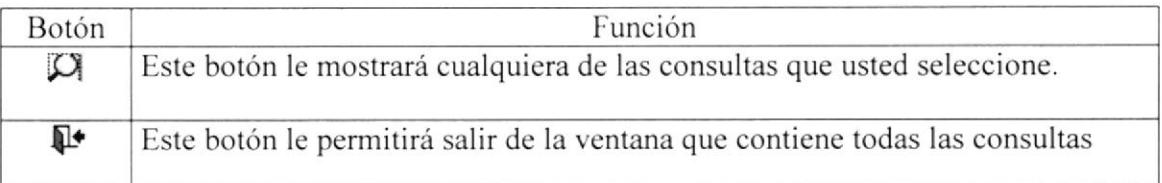

## TABLA, 3.6 BOTONES DE COMANDO

## 3,2.2.6.2 CONSULTA / INFORME DE BENEFICIADOS

El formulario especial de Consulta de Beneficiados (figura 3.100), contiene diferentes opciones que le permitirán observar cualquier información relacionada con los beneficiados a través de consultas

ï

## 3.2.2.6.3 ABRIR CONSULTA /INFORME DE BENEFICIADOS

Para abrir una consulta deberá realizar los siguientes pasos:

- l) Haga clic en el Menú Consultas
- 2) Seleccione la opción Beneficiados; inmediatamente le mostrará la ventana de la figura 3. I 00

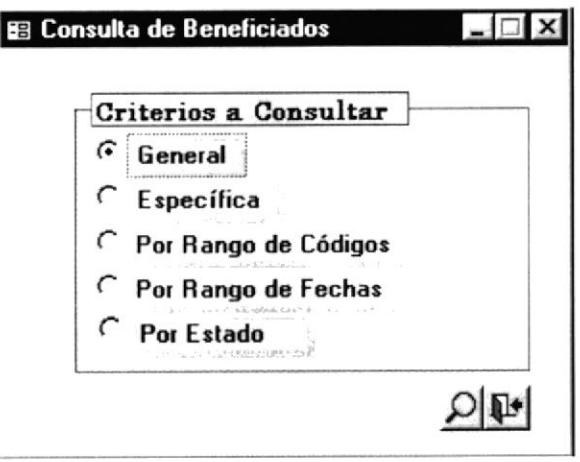

Fig. 3.100 Consultas lnformes dcl Bcncficiado

- 3) Seleccione el criterio que desea consultar
- 4) Haga clic en el botón i $\Omega$

# 3.2.2.6.1 MENI] CONSULTA / INFORMES

El menú informe le permitirá un rápido y fácil acceso a cualquiera de los informes creados para satisfacer sus necesidades.

Para llamar a los informes se ha creado un formulario especial dependiendo de la categoría que se escoja. Cabe recalcar que deberá realiza¡ el mismo procedimiento que seguía para ver a las consultas ya que los informes han sido creados en base a las consultas de modo que deberá ingresar el parámetro correspondiente para observar cada uno de los informes

# 3,2.2.6.5 BOTONES DE COMANDO

Todas los informes que presentaremos a continuación son llamadas desde formularios especiales los cuales contienen botones de comando que le ayudarán al momento de solicitar cualquier información.

t

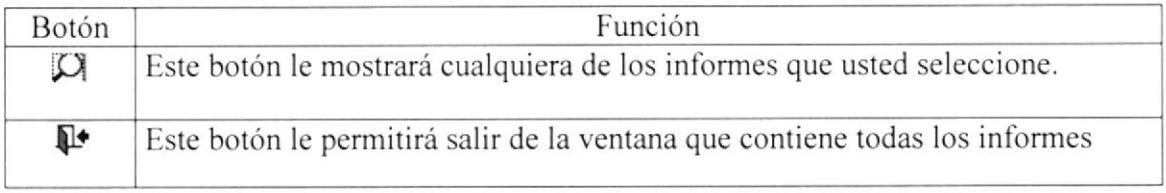

## TABLA. 3.7 BOTONES DE COMANDO

# 3.2.7.6.6 CONSULTA / INFORME DE BENEFICIADOS

El formula¡io especial de Informe de Beneficiados (figura 3.158), contiene diferentes opciones que le permitirán observar cualquier información relacionada con los beneficiados a través de informes.

# 3.2.2.6.7 ABRIR CONSULTA / INFORMES DE BENEFICIADOS

Para abrir informes de los beneficiados deberá realizar los siguientes pasos:

- 1) Haga clic en el Menú Informes
- 2) Seleccione la opción Beneficiados; inmediatamente le mostrará la ventana de la figura 3.101

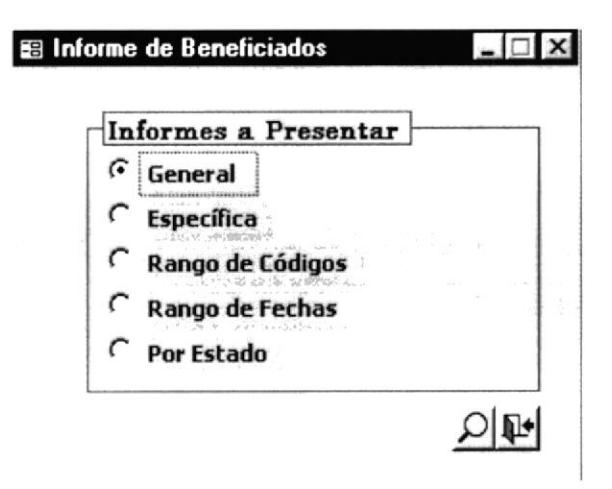

Fig. 3.101 Consulta / Informe del Beneficiado

- 3) Seleccione el informe que desea visualizar
- 4) Haga clic en el botón  $\Box$

## 3.2.2.6.8 IMPRIMIR UNA CONSULTA / INFORME

Si desea imprimir cualquiera de los informes podrá hacerlo de dos maneras:

- o Desde la bana de herramientas
- 1) Haga clic en el botón  $\clubsuit$  y automáticamente le presentará el informe impreso en el papel

t

- Desde la barra de menú
- 1) Haga clic en el menú archivo
- 2) Escoja la opción Imprimir... para imprimir (figura 3.102)

Ctrl+P, e inmediatamente le mostrará la pantalla

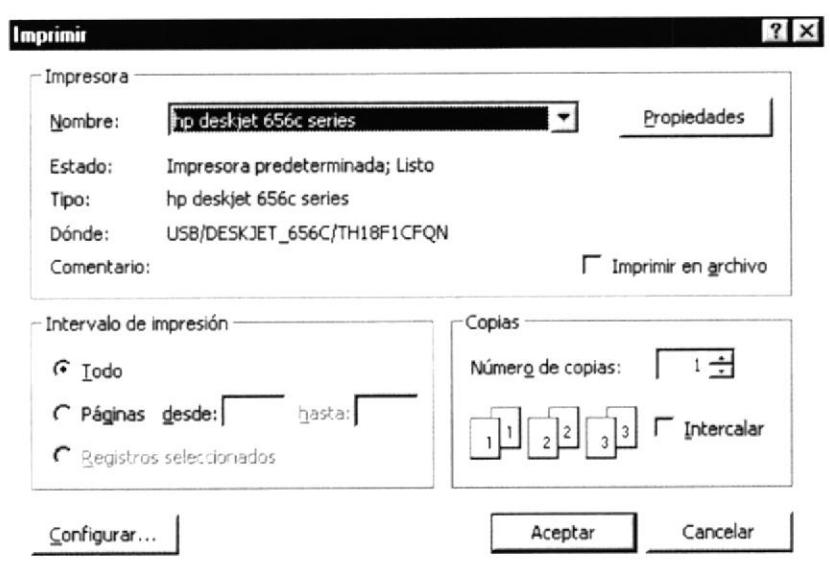

Fig. 3.102 Pantalla para Imprimir

Aceptar 3) Haga clic en el botón.

# 3.2.2.6.8.1 CONSULTA / INFORME GENERAL

El informe general mostrará a todos los beneficiados que se encuentran con estado activo e inactivo.

|                                                                                   |                 | <b>Beneficiado</b>                                                    |                                                                                           |                                      |            |
|-----------------------------------------------------------------------------------|-----------------|-----------------------------------------------------------------------|-------------------------------------------------------------------------------------------|--------------------------------------|------------|
|                                                                                   |                 |                                                                       |                                                                                           |                                      | -          |
| <b>RESIDE E BANADA APRILINGUIA / SIMUPIPE</b>                                     |                 | <b>Phone And</b>                                                      | THE GROUPS RADIA TOOR LIKE II ARE MUTH                                                    |                                      | an me      |
| Satur - Branch codita Fallmore, Floridate                                         |                 | <b>Long Company</b>                                                   | ATAX (BARBET REPET) MAIN BELL . FIRM THE TRIVEL BUILDE                                    |                                      | $n \leq n$ |
| THE R. P. LEWIS CO., LANSING, MICH. 49-14039-1-120-2                              |                 |                                                                       | www.paster.com - 4.800 dress forest                                                       | Bride Block                          | $+51 - 14$ |
| $\sim 100$ and the model was not a $\sim 1000$ and $\pm 000$<br><b>COLLECTION</b> |                 | Ask #1                                                                | <b>SERVER BALEY IL SERVER CONFIDENTIATION</b>                                             |                                      | $-0.005$   |
| 1 Miss Class Brands Months No. 7 Goldman<br>Middle La                             |                 | <b>Littles Will</b>                                                   | THEIR IS TO IDENTIFIELD IN THE R. P. LEWIS CO., LANSING MICH.                             |                                      | $+41.014$  |
| LIFE BRIDGE INFORMATION OF THE CONTINUES.<br>$\sim$                               |                 | THE R. P. LEWIS CO., LANSING, MICH. 49-14039-1-120-2<br>dealership on |                                                                                           | <b>BERMILLY A TRYING</b>             | $180 - 8$  |
| $1$ - means                                                                       | $-0.0004, 0.04$ |                                                                       | <b>Gromers</b>                                                                            | <b>STARTED</b>                       | $+0.04$    |
| <b>BROAD BURGER RATE OUT TO LOREN PR</b><br>$\bullet$<br>$-0.0000$                |                 | <b>Expressed the State</b>                                            | THE CONTRACTOR OF THE RESIDENCE OF THE REAL PROPERTY.                                     | <b>BERMILLY LETHING!</b>             | $-$        |
| 4 PERMITTEN WINNIPEG LANGARY                                                      |                 | $1 - 69 - 40$                                                         | <b>HEATTA ENCY BOYS</b>                                                                   | COMPLEMING THREE BLUE LIBRARY HELPIT |            |
| <b>SALU BRITAL ALEMANY AMELAS   FEMIPIPE</b><br>$\sim$                            |                 | <b><i><u>Lime</u></i></b>                                             | they enjoy can have a scientists for that particular changes<br>Report in                 |                                      | $+6x + 4$  |
| <b>SALE</b>                                                                       |                 | diam'r.                                                               | In love 1 (see that test a local student and, believer the result ) Present<br>after more |                                      | $140 - 10$ |
|                                                                                   |                 |                                                                       |                                                                                           |                                      |            |

Fig. 3.103 Informe General.

b

# 3.2.2.6,8.2 CONSULTA / INFORME ESPECÍFICO

Para ver el contenido de un informe específico siga estos pasos

- 1) Seleccione la opción específica
- 2) Haga clic en el botón L, inmediatamente le mostrará el cuadro de diálogo de la figura 3. 104.
- 3) Ingrese el sector que desea visualizar

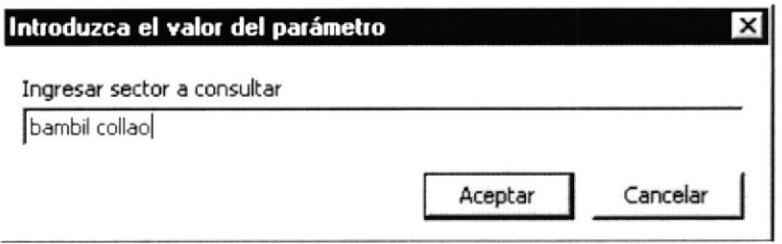

Fig. 3.104 Cuadro de Diálogo Informe Específico.

4) Haga clic en el botón **Aceptar** 

El informe muestra a los beneficiados del sector que solicitó.

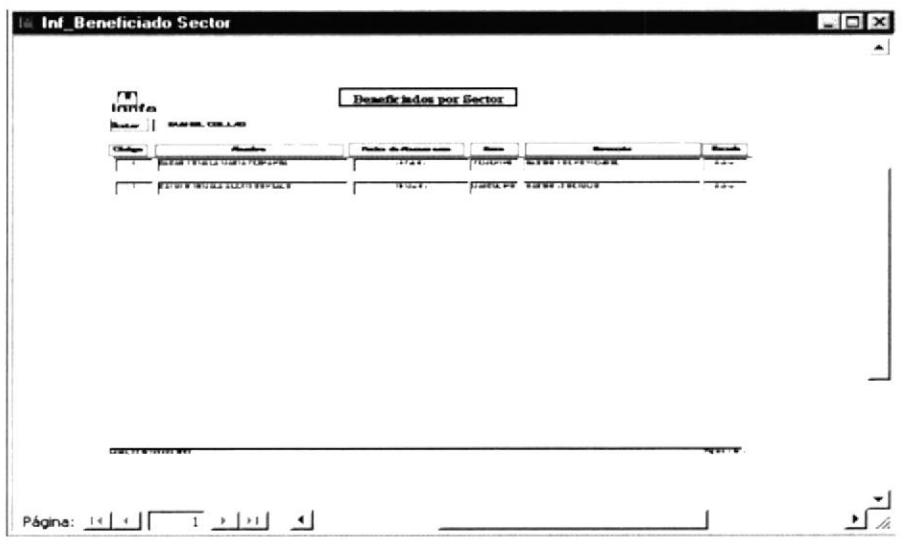

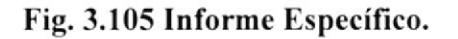

# 3.2.2.6.8.3 CONSULTA / INFORME POR RANGO DE CÓDIGOS

Para ver el contenido de un informe por rango de códigos siga cstos pasos:

- 1) Seleccione la opción por rango de códigos
- 2) Haga clic en el botón  $\Omega$ , inmediatamente le mostrará el cuadro de diálogo de la figura 3. 106.

¡

3) Ingrese un código de inicio; es decir desde que beneficiado quiere observar en el informe

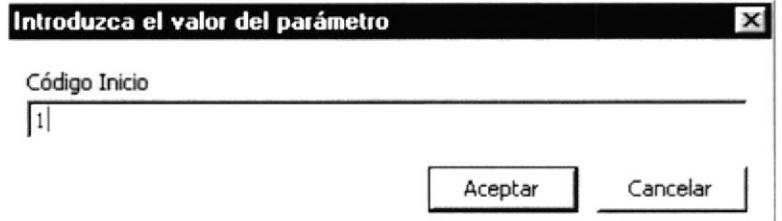

### Fig. 3.106 Cuadro de Diálogo Informe por Rango de Códigos.

- Aceptar 4) Haga clic en el botón.
- 5) A continuación solicita que ingrese un código fin; es decir hasta que beneficiado desea observar en dicho informe (figura 3.107)

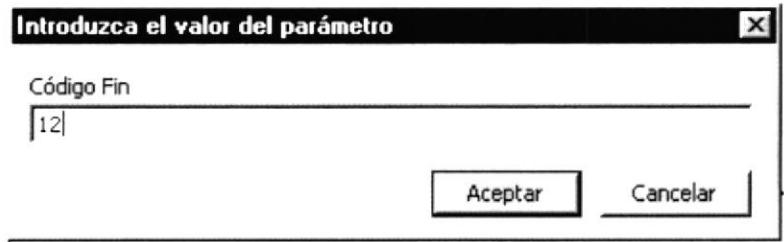

Fig. 3.107 Cuadro de Diálogo Consulta por Rango de Códigos.

Aceptar 6) Haga clic en el botón \_

El informe por rango de códigos le mostrará a todos los beneficiados que estén dentro del rango solicitado.

|                          |                                                   | <b>Coligo de Beaufir is do s</b> |              |                                                    |                |
|--------------------------|---------------------------------------------------|----------------------------------|--------------|----------------------------------------------------|----------------|
| $\overline{\phantom{a}}$ | $\overline{\phantom{a}}$                          | -                                |              | ستست                                               | $-$            |
|                          | SINGLE RESERVATION CONTINUES.                     | <b><i>AMMON</i></b>              |              | terminal. Belling block rights                     | <b>SERVE</b>   |
|                          | I BUILDING WAS INTERFERING TO                     | <b>FELL WHY</b>                  |              | <b>This ATT BURGH WALL WARE</b>                    | <b>TERMS</b>   |
|                          | In it is always could be that                     | <b>WARRIOTE</b>                  |              | Without Countries of the party                     |                |
|                          | <b>CARD RULL USE CRAFE</b>                        | <b>FELL HITE</b>                 |              | ATAS - MINISTRATIONS                               | 1124           |
|                          | <b>UP I WHILE WA WELL UP LET</b>                  | <b>WARDED</b>                    |              | <b>The R Program of Contract Contract Contract</b> | <b>LESSE</b>   |
|                          | <b>THE R. PEAKER FOR THE R. P. LEWIS.</b>         | <b>TRADE</b>                     |              | <b>NEUR INTRODUCE ROOMHUM OF PITH, IN 19</b>       | <b>SERVE</b>   |
|                          | T WINTERSDAY FOR SALES                            | 704,879                          | 1414.8       |                                                    | <b>Address</b> |
|                          | T BELL IBM FINISH FOLLOWS FEL WHY                 | TO A HIT                         | $1 - 5 = 17$ |                                                    | <b>SERVE</b>   |
|                          | <b>THE REAL AVEC RELEASED</b>                     | <b>FOLWPE</b>                    |              | <b>This will be a set of the track list.</b>       | <b>TENNA</b>   |
|                          | <b>I REPORT COVERED</b>                           | <b>WARNUM</b>                    | 1.4.41       |                                                    | <b>LESTE</b>   |
|                          | The Way that we are the first that the first that | <b>WARRANTEE</b>                 | 74.0         |                                                    | 14074          |
|                          | I Sacrament with a simpler                        | <b>FELL HIPE</b>                 | 76.77        |                                                    | advis.         |
|                          |                                                   |                                  |              |                                                    |                |
| <b>Cap Winternitive</b>  |                                                   |                                  |              |                                                    | Pany : R.      |

Fig. 3.108 Informe por Rango de Códigos.

D

## 3.2.2.6.8.4 CONSULTA / INFORME POR RANGO DE FECHAS

Para ver el contenido de un informe por rango de fechas siga estos pasos

- 1) Seleccione la opción por rango de fechas
- 2) Haga clic en el botón [O], inmediatamente le mostrará el cuadro de diálogo de la figura 3.109.
- 3) Ingrese una fecha de inicio; es decir desde que fecha de nacimiento desea visualizar a los beneficiados.

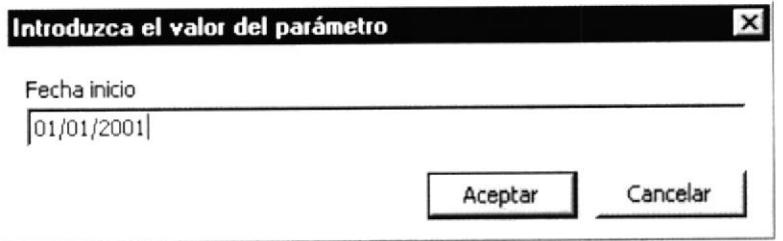

## Fig. 3.109 Cuadro de Diálogo Informe por Rango de Fechas.

- Aceptar 4) Haga clic en el botón.
- 5) A continuación solicita que ingrese una fecha fin; es decir hasta que fecha de nacimiento de los beneficiados quiere que se muestre en el informe.

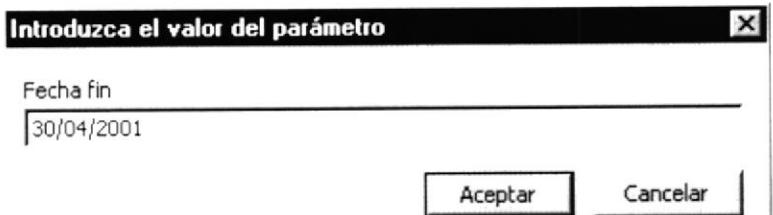

## Fig. 3.110 Cuadro de Diálogo Consulta / Informe por Rango de Fechas.

Aceptar 6) Haga clic en el botón

El informe muestra a los beneficiados cuya fecha de nacimiento esté dentro del rango de fechas que solicitó.

b

 $\left\{ -\lambda _{1}^{-}\right\}$ 

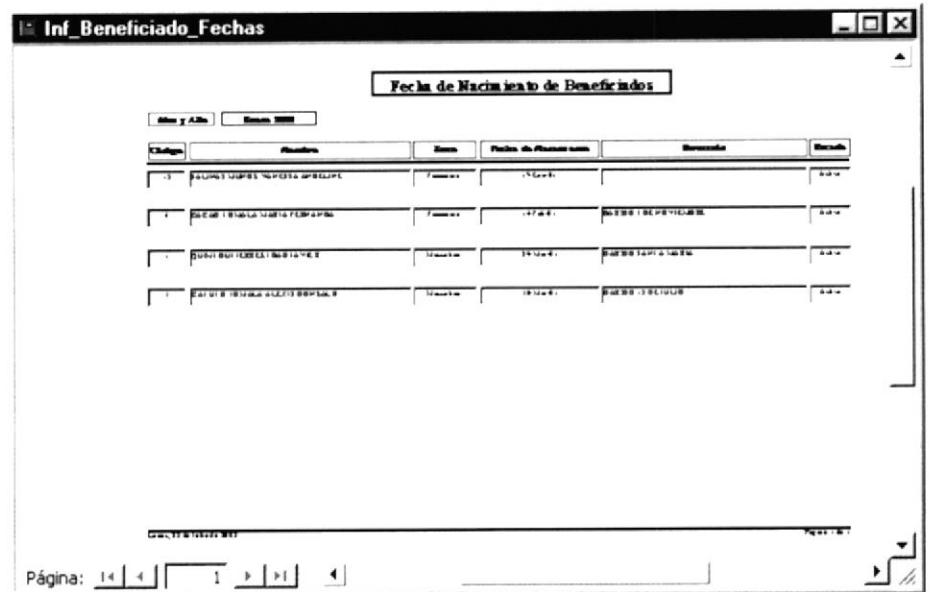

Fig. 3.111 Consulta / Informe por Rango de Fechas.

# 3.2.2.6.8.5 CONSULTA / INFORME POR ESTADO

Para ver el contenido de una consulta por estado siga estos pasos

- 1) Seleccione la opción por estado
- 2) Haga clic en el botón iO, inmediatamente le mostrará el cuadro de diálogo de la figura 3.112.
- 3) Ingrese el código del estado que desea visualizar

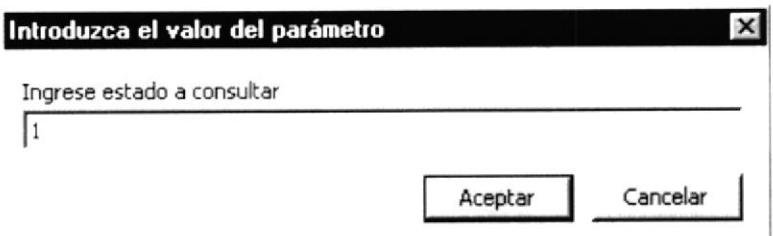

## Fig. 3.112 Cuadro de Diálogo Consulta / Informe por Estado.

Aceptar 4) Haga clic en el botón \_

El informe muestra a los beneficiados con el código del estado que solicitó.

Þ

| $\Box$ |                                                | Escado de Beneficiados |                            |                                                  |  |
|--------|------------------------------------------------|------------------------|----------------------------|--------------------------------------------------|--|
|        | <b>Burning College</b>                         | <b>1</b>               | $F = L V$                  | $-$                                              |  |
| حملة   | $v = -$                                        |                        |                            |                                                  |  |
|        | <b>I TAPM APR SHOW WRITE</b>                   | <b>FELGINE</b>         | 75.6                       |                                                  |  |
| π      | <b>WILL FRAUDY WALLET WINDS</b>                | <b>Last Buyers</b>     | 71.7                       |                                                  |  |
| T      | Personal express constitutions.                | <b>LuseLuve</b>        | 1.468                      |                                                  |  |
| т      | <b>WHICH CLEARS IN THE CARD IN 1879</b>        | <b>FELLING</b>         | <b>Bapt</b>                | <b>Book by Side Court Links</b>                  |  |
|        | <b>W.L. CORNERWATERWAYS PATHOL</b>             | <b>TEJERINE</b>        | $1.4 - 4$<br><b>Bik.41</b> |                                                  |  |
|        | <b>BO SHOP DOLLARS OF BUILDING</b>             | <b>FEJERING</b>        |                            | THE BELLET AVEL COMMENT TO, WITH BRUCE THE       |  |
| π      | <b>BE by A BEL BORRA AND IN LINE BUT</b>       | WARNING                | 78.88                      |                                                  |  |
|        | LES MALL UP USEFUL ST                          | <b>WEBSTER</b>         | 77.8                       | EN WILLIELEL EDINIE LA 21<br>NOTHER DESIGNATION. |  |
|        | <b>Bullar   Bullar   MARA FEBRUARA</b>         | <b>TELERING</b>        | 27.24                      |                                                  |  |
|        | <b>Corporation Company and Address to List</b> | <b>WARRIOTH</b>        | $244 - 4$                  | <b>BOATER A BETWEEN</b>                          |  |
|        | <b>BUILD REPORTED HIS WAS LIKED</b>            | LETTHIE                | $F + F$                    | <b>BOTTOM TOPTA TANK A</b>                       |  |
|        | <b>BUSINESS MAINE MAYER</b>                    | <b>WEBSTER</b>         | 1.1.1                      | Box 30 10Pla tales                               |  |
|        | <b>Highland</b>                                | <b>LANELIUM</b>        |                            |                                                  |  |
|        |                                                |                        |                            |                                                  |  |
|        |                                                |                        |                            |                                                  |  |
|        |                                                |                        |                            |                                                  |  |
|        |                                                |                        |                            |                                                  |  |
|        |                                                |                        |                            |                                                  |  |
|        |                                                |                        |                            |                                                  |  |
|        | <b>Cars &amp; Bideco BB</b>                    |                        |                            | $T = 1.47$                                       |  |
|        |                                                |                        |                            |                                                  |  |

Fig. 3.113 Informe por Estado.

## 3.2.2.6.8.6 CONSULTA / INFORME DE REPRESENTANTE

El formulario especial de Informes de Representantes (figura 3.113) contiene diversas opciones que le permitirán observar información referente a los representantes de cada uno de los beneficiados.

# 3.2.2.6.8.6.1 ABRIR CONSULTA/INFORME DE REPRESENTANTE

Para abrir un informe deberá realizar los siguientes pasos:

- 1) Haga clic en el Menú Informes
- 2) Seleccione la opción Representante; inmediatamente le mostrará la siguiente ventana

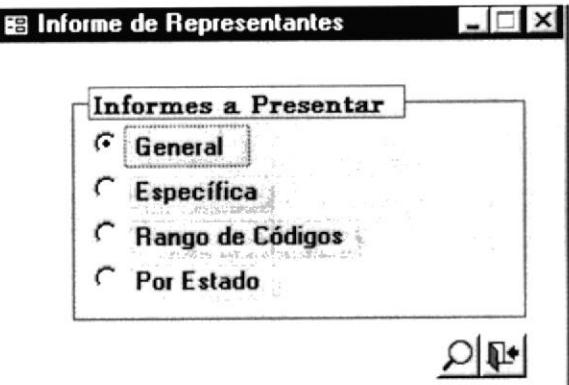

Fig. 3.114 Consulta / Informes del Representante

Þ
- 3) Seleccione el criterio que desea visualizar
- 4) Haga clic en el botón ICI

#### 3.2.2.6.8.7 CONSULTA / INFORME GENERAL

El informe general me mostrará a todos los representantes ingresados sin importar el estado que estas contengan.

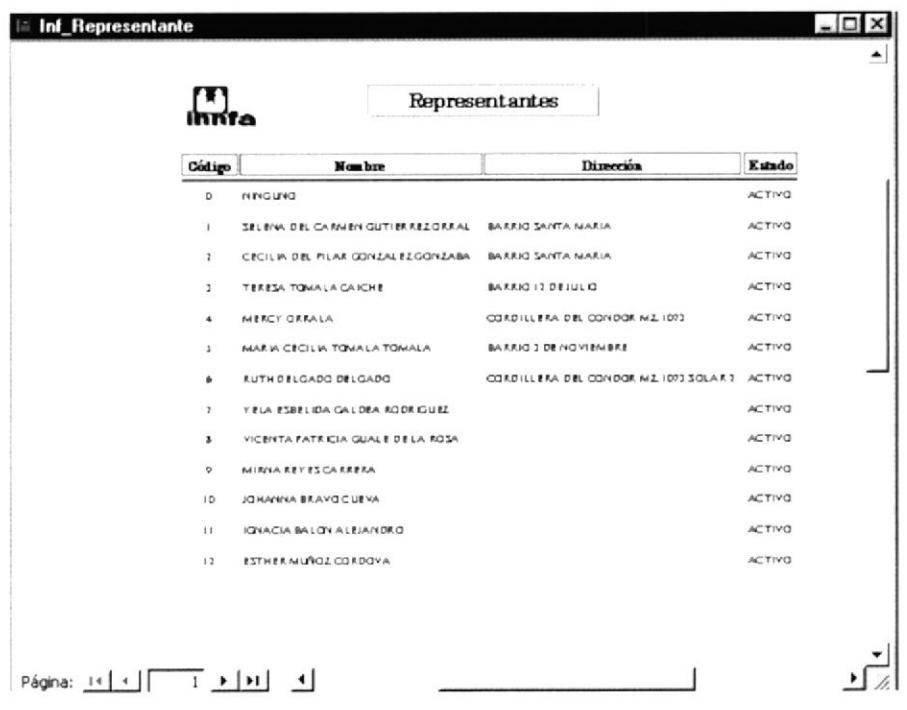

Fig. 3.115 Consulta / Informe General.

#### 3.2.2.6.8.8 CONSULTA / INFORME ESPECÍFICO

Para ver el contenido de un informe específico siga estos pasos:

- 1) Seleccione la opción específica
- 2) Haga clic en el botón [O], inmediatamente le mostrará el cuadro de diálogo de la figura 3.116.
- 3) Ingrese el nombre del representante a visualizar

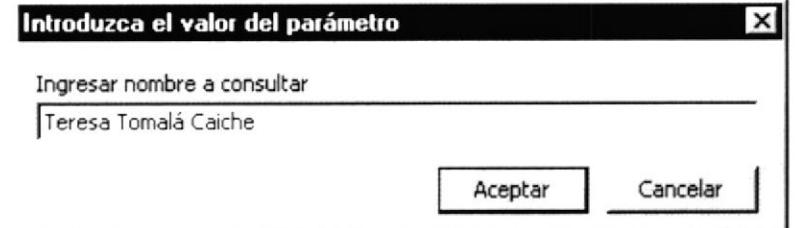

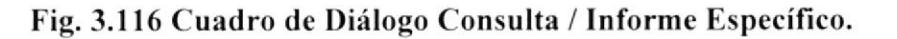

 $\blacksquare$ 

 $.48$ 

4) Haga clic en el botón **Aceptar** 

El informe muestra a los beneficiados que están a cargo del represenlante que solicitó (figura 3.117)

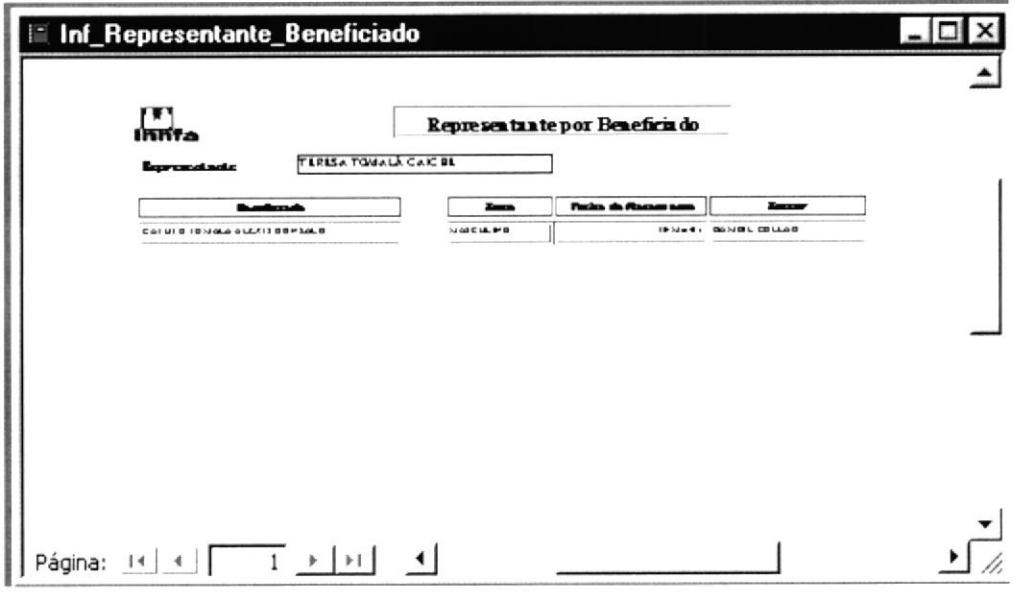

Fig.3.l l7 Consulta / Informe Espccífico.

#### 3.2.2.6.8.9 CONSULTA / INFORME POR RANGO DE CÓDIGOS

Para ver el contenido de un informe por rango de códigos siga estos pasos

- 1) Seleccione la opción por rango de códigos
- 2) Haga clic en el botón  $\Omega$ , inmediatamente le mostrará el cuadro de diálogo de la figura 3.1 18.
- 3) Ingrese un código de inicio; es decir desde que representante quiere observar en el informe

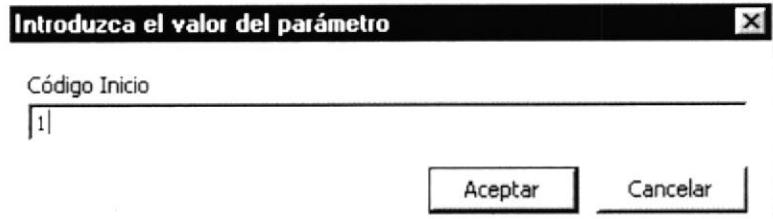

#### Fig. 3.118 Cuadro de Diálogo Consulta Informe por Rango de Códigos.

- 4) Haga clic en el botón......4
- 5) A continuación solicita que ingrese un código fin; es decir hasta que representante desea observar en dicha informe

,

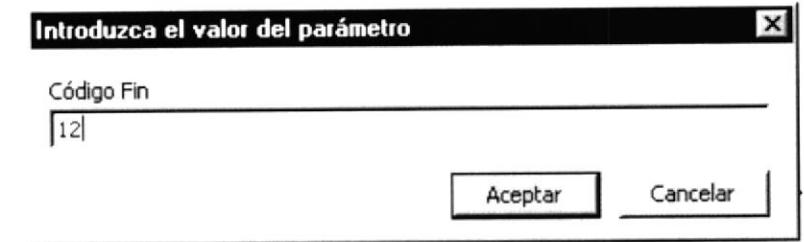

Fig. 3.119 Cuadro de Diálogo Consulta Informe por Rango de Códigos.

Aceptar 6) Haga clic en el botón.

El informe por rango de códigos le mostrará a todos los representantes que estén dentro del rango solicitado (figura 3.120)

|              |                                    | Código de Representantes            |               |
|--------------|------------------------------------|-------------------------------------|---------------|
| Código       | <b>Nombre</b>                      | Dirección                           | Estado        |
|              | SELEIW, DEL CARMEN GUTIER REZORRAL | BARRIO SANTA MARIA                  | <b>ACTIVO</b> |
| ı            | CECILIA DEL FILAR GONZALEZGONZABA  | BARRIO SANTA MARIA                  | <b>ACTIVO</b> |
| J.           | TERESA TOMALA CAICHE               | BARRIO I 2 DEJULIO                  | <b>ACTIVO</b> |
| 4            | <b>MERCY ORRALA</b>                | CORDILLERA DEL CONDOR M.L. 1073     | <b>ACTIVO</b> |
| J.           | MARIA CECILIA TOMALA TOMALA        | BARRIO J DE NOVI EMBRE              | <b>ACTIVO</b> |
| 6            | RUTH DELGADO DELGADO               | CORDILLERA DEL CONDOR MZ 1073 SOLAR | <b>ACTIVO</b> |
| ,            | YELA ESBELIDA GALDEA RODRIGUEZ     |                                     | <b>ACTIVO</b> |
| ъ            | VICENTA FATRICIA GUALE DE LA ROSA  |                                     | <b>ACTIVO</b> |
| ۰            | <b>MIRNA REYES CARRERA</b>         |                                     | <b>ACTIVO</b> |
| ID           | JOHANNA BRAVOCUEVA                 |                                     | <b>ACTIVO</b> |
| $\mathbf{1}$ | IGNACIA BALON ALEJANDEO            |                                     | <b>ACTIVO</b> |
| 13           | <b><i>ESTHER MUNOZ CORDOVA</i></b> |                                     | <b>ACTIVO</b> |

Fig. 3.120 Consulta Informe por Rango de Códigos.

#### 3.2.2.6.8.10 CONSULTA / INFORME POR ESTADO

Para ver el contenido de informe por estado siga estos pasos

- 1) Seleccione la opción por estado
- 2) Haga clic en el botón [O], inmediatamente le mostrará el cuadro de diálogo de la figura  $3.121$
- 3) Ingrese un código de estado; es decir puede ser activo e inactivo

,

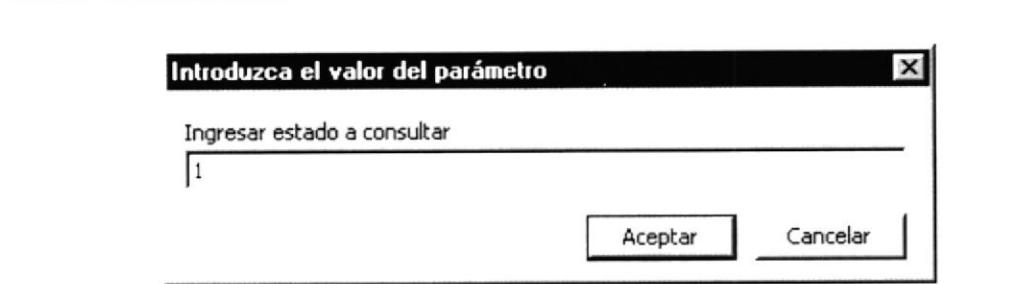

Fig. 3.121 Cuadro de Diálogo Consulta Informe por Estado.

Aceptar 4) Haga clic en el botón.

El informe en este caso muestra a todos los representantes que tengan estado 1; es decir que se encuentran activos (figura 3.122)

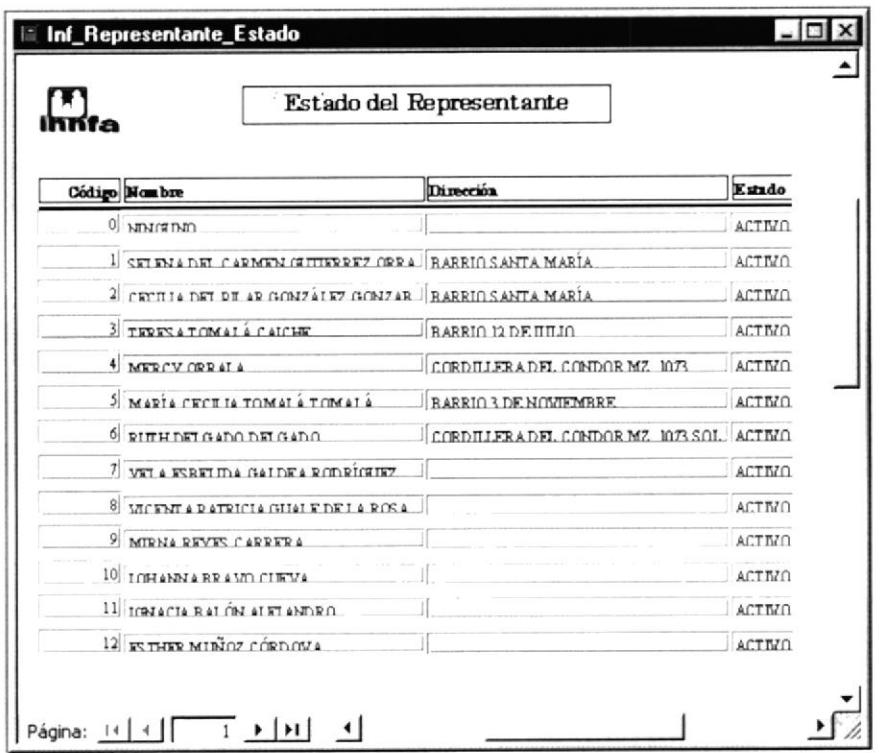

Fig. 3.122 Consulta Informe por Estado.

#### 3.2.2.6.8.11 CONSULTA / INFORME EDUCADOR

Los informes del educador (figura 3.123), al igual que las anteriores me pedirán que ingrese parámetros para poder observar los datos que estos contienen.

#### 3.2.2.6.8.12 ABRIR CONSULTA / INFORME DE EDUCADORES

Para abrir un informe deberá realizar los siguientes pasos:

1) Haga clic en el Menú Informes

D

2) Seleccione la opción Educador; inmediatamente le mostrará la siguiente ventana

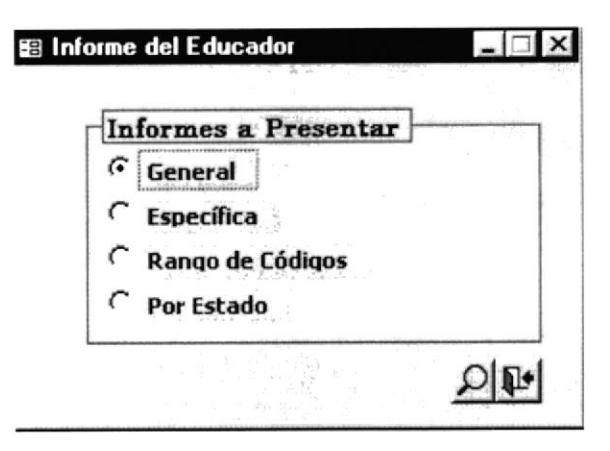

Fig. 3.123 Consulta Informes del Educador

- 3) Seleccione el criterio que desea visualizar
- 4) Haga clic en el botón [O]

#### 3.2.2.6.8.13 CONSULTA / INFORME GENERAL

El informe general muestra a todos los educadores que trabajan para la institución con sus respectivos datos personales.

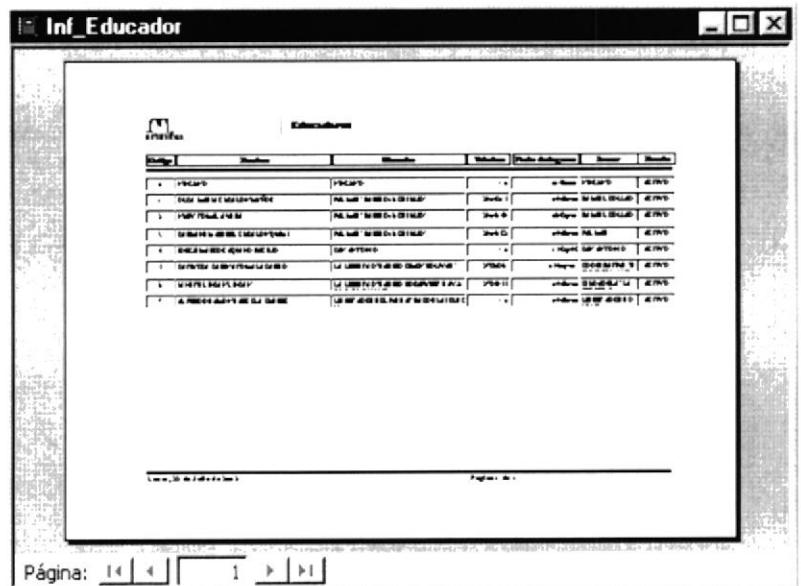

#### Fig. 3.124 Consulta Informe General.

#### 3.2.2.6.8.14 CONSULTA / INFORME ESPECÍFICO

Para ver el contenido de informe específico siga estos pasos:

1) Seleccione la opción específica

,

- 2) Haga clic en el botón [O, inmediatamente le mostrará el cuadro de diálogo de la figura 3.125.
- 3) Ingrese el sector que desea visualizar

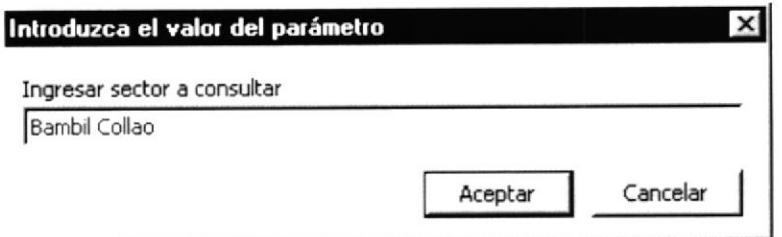

#### Fig. 3.125 Cuadro de Diálogo Consulta Informe Específico.

Aceptar 4) Haga clic en el botón.

El informe muestra a los educadores que trabajan en el sector que ingresó

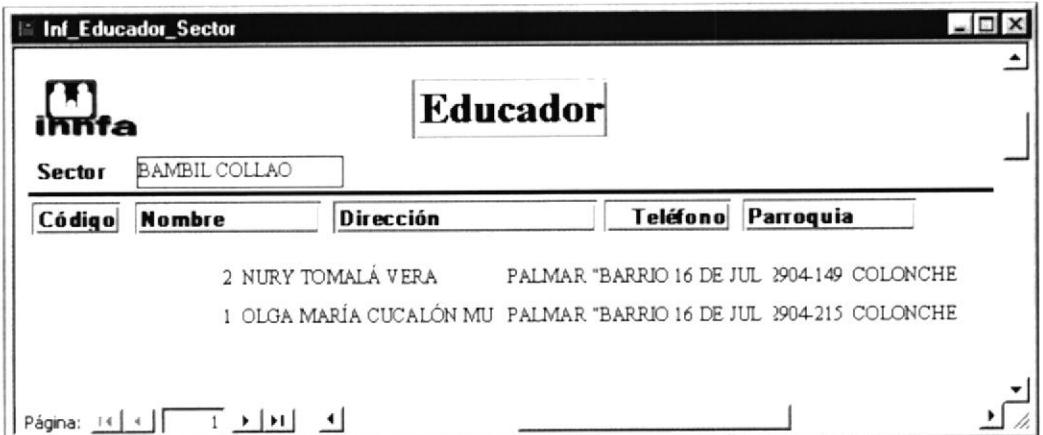

Fig. 3.126 Consulta Informe Específico

#### 3.2.2.6.8.15 CONSULTA / INFORME POR RANGO DE CÓDIGOS

Para ver el contenido de informe por rango de códigos siga estos pasos

- 1) Seleccione la opción por rango de códigos
- 2) Haga clic en el botón [O], inmediatamente le mostrará el cuadro de diálogo de la figura 3.127.
- 3) Ingrese un código de inicio; es decir desde que educador quiere observar en el informe

 $\blacktriangleright$ 

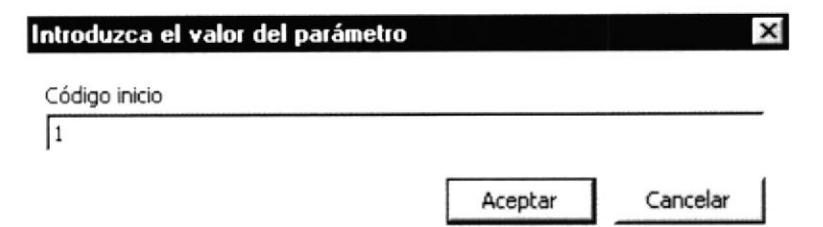

#### Fig. 3.127 Cuadro de Diálogo Consulta Informe por Rango de Códigos.

- Aceptar 4) Haga clic en el botón \_
- 5) A continuación solicita que ingrese un código fin; es decir hasta que educador desea observar en dicho informe

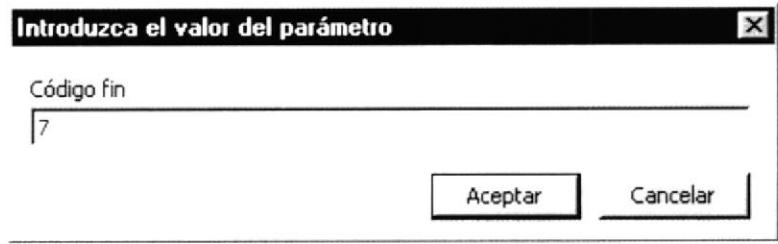

#### Fig. 3.128 Cuadro de Diálogo Consulta Informe por Rango de Códigos.

Aceptar 6) Haga clic en el botón.

El informe muestra a los educadores que se encontraban dentro del rango solicitado.

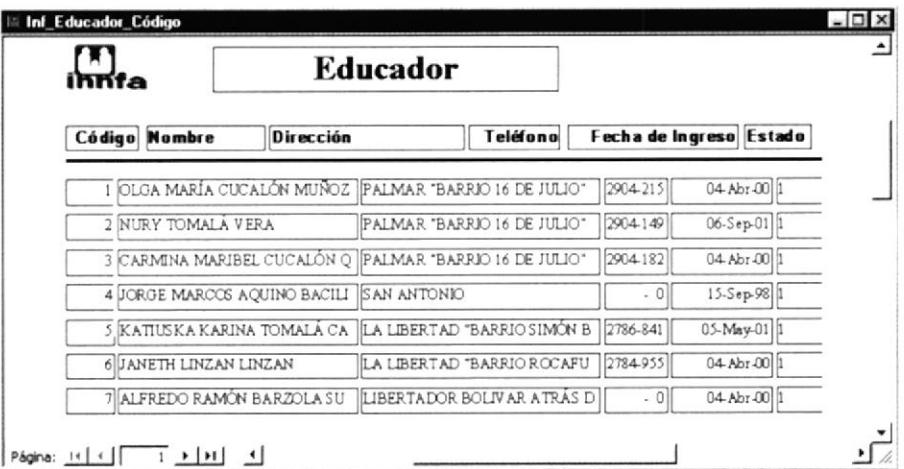

Fig. 3.129 Consulta Informe por Rango de Códigos.

#### 3.2.2.6.8.16 CONSULTA / INFORME POR ESTADO

Para ver el contenido de un informe por estado siga estos pasos

1) Seleccione la opción por estado

٠

- 2) Haga clic en el botón [O], inmediatamente le mostrará el cuadro de diálogo de la figura 3.130.
- 3) Ingrese un código de estado; es decir puede ser activo e inactivo

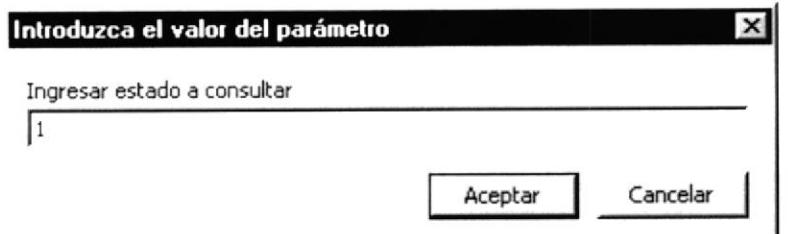

Fig. 3.130 Cuadro de Diálogo Consulta Informe por Estado.

Aceptar 4) Haga clic en el botón.

El informe muestra a todos los educadores que contienen el estado solicitado.

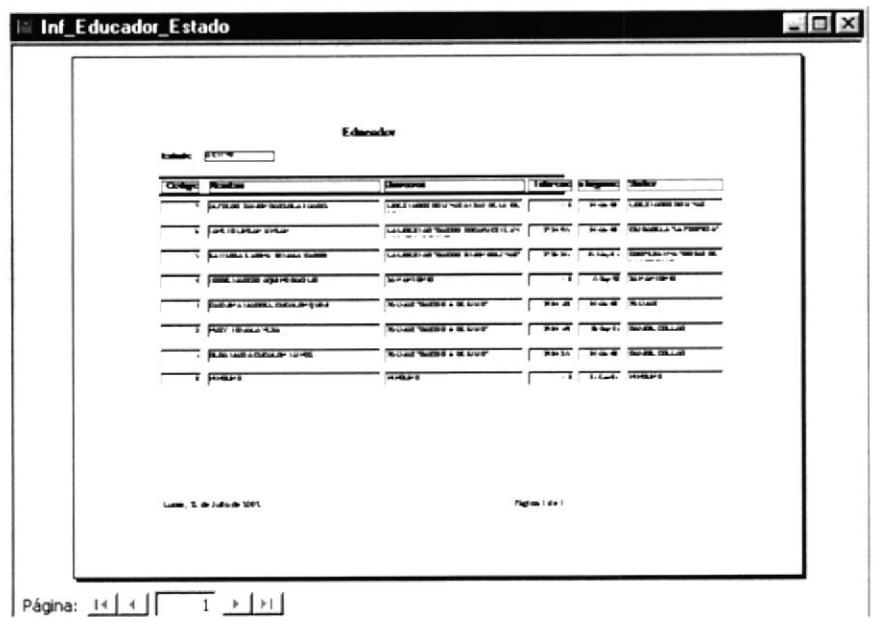

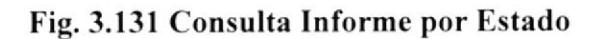

#### 3.2.2.6.8.17 CONSULTA / INFORME LOCALIDAD

Los informes de localidad (figura 3.132), le permitirán observar los datos de las localidades en tres formas diferentes

#### 3.2.2.6.8.18 ABRIR CONSULTA / INFORME DE LOCALIDADES

Para abrir un informe deberá realizar los siguientes pasos:

1) Haga clic en el Menú Informes

,

 $11.648$ 

- 2) Seleccione la opción Localidad; inmediatamente le mostrará la ventana de la figura 3.133
- 3) Seleccione el criterio que desea visualizar
- 4) Haga clic en el botón  $\mathcal{Q}$

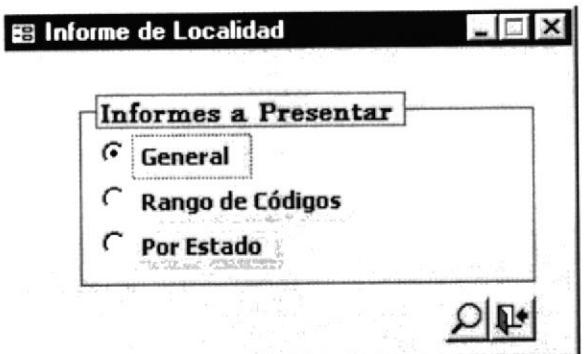

Fig. 3.132 Consulta Informe de Localidad

#### 3.2.2.6.8.19 CONSULTA / INFORME GENERAL

EI informe general le presentará a todos los sectores incluyendo a que cantón <sup>y</sup> parroquia pertenecen y el estado que estas tienen.

|                                          |                       |                     | Localidades                                                               |                                               |               |
|------------------------------------------|-----------------------|---------------------|---------------------------------------------------------------------------|-----------------------------------------------|---------------|
| <b>CARD COMPANY</b><br><b>Clint turn</b> | <b>Casable</b>        | Parments            | Charles Co. Co.<br>The party of the decision of the con-<br><b>Sector</b> | a street at them. And they<br>Los mars taxte. | <b>Estado</b> |
| $\mathfrak{a}$                           | <b>NEWCUPAC</b>       |                     | <b>CARLO DARA</b>                                                         |                                               | AC TIVO       |
| ٠                                        | SA/STA FL BAR         | <b>NAMELLARALTO</b> | LOSETADOS BOLIVAR                                                         |                                               | AC TIVO       |
| ×                                        | SAISTA BLOWN          | NAMISCLARALTO       | <b>RALLARS</b>                                                            |                                               | AC TIVO       |
| 1                                        | SANTA BL PLA          | MANGLALALTO         | LONAR AL TA                                                               |                                               | <b>ACTIVO</b> |
| ٠                                        | SANTA BLOWA           | MANGLALAL PO        | SA/EA/FTO/WO                                                              |                                               | ACTIVO        |
| ä.                                       | <b>SAVETA BLINA</b>   | MANULARAL TO        | <b>STATISTICS</b><br>SA/EFABUCE                                           |                                               | ACTIVG        |
| ٠                                        | <b>SAVETA EL BILA</b> | MANULARAL TO        | Sect. 78 08.0                                                             |                                               | AC TIVO       |
| ×                                        | SAITTA 21 BIA         | NATIONAL ALCTIC     | <b>WALDIVAL</b>                                                           |                                               | <b>ACTIVO</b> |
| а                                        | SANTA EL BIA          | COLORIC HIS         | BAN BILCOLLAD                                                             |                                               | <b>ACTIVO</b> |
| ٠                                        | SAITTA TI BIA         | COLORE HE           | NOTE EVEREE                                                               |                                               | <b>ACTIVO</b> |
| 10                                       | <b>LA LIBERTAD</b>    |                     | CIVEA DELA "LA FROPICIA                                                   |                                               | AC Thrd       |
| 37                                       | LA LIBERTAD           |                     | <b>GOOFFINATIVA 14/242 DE LA LIB</b><br>sing in                           |                                               | AC TIVO       |
| 11                                       | LA LIBERTA B          |                     | <b>BARRIST 11 OR O'CIRMENT</b>                                            |                                               | AC TIVO       |
| 8.76                                     | <b>LA LIBERTA B</b>   | 18                  | CHIRADELA 1 DE JUNIO                                                      |                                               | ACTIVO        |

Fig. 3.133 Consulta Informe General.

#### 3.2.2.6.8.20 CONSULTA / INFORME POR RANCO DE CÓDIGOS

Para ver el contenido de un informe por rango de códigos siga estos pasos

- l) Seleccione la opción por rango de códigos
- 2) Haga clic en el botón L, inmediatamente le mostrará el cuadro de diálogo de la figura 3.134.
- 3) Ingrese un código de inicio; es decir desde que sector quiere observar en el informe

 $\bullet$ 

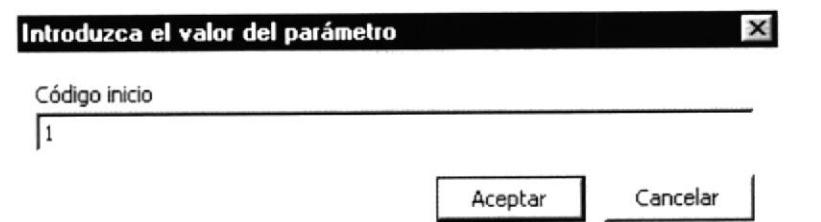

#### Fig. 3.134 Cuadro de Diálogo Consulta Informe por Rango de Códigos

- 4) Haga clic en el botón \_\_ Aceptar
- 5) A continuación solicita que ingrese un código fin; es decir hasta que sector desea observar en dicho informe

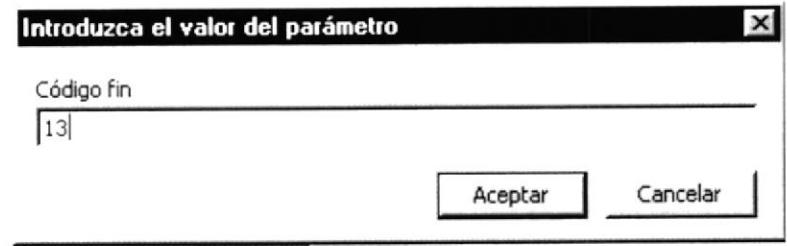

Fig. 3.135 Cuadro de Diálogo Informe por Rango de Códigos.

Aceptar 6) Haga clic en el botón.

El informe muestra a los sectores que estén dentro del rango solicitado como muestra la figura  $3.136$ 

| Localidades   |                                     |                     |                                      |                      |               |  |
|---------------|-------------------------------------|---------------------|--------------------------------------|----------------------|---------------|--|
| <b>Oldsgo</b> | <b>Castle</b>                       | Parmquin            | <b>Sector</b>                        | <b>Representante</b> | Estado        |  |
|               | 1. SA/KTA ELBSA                     | MANGLARAL TO        | LIBERTADOR BOLIVAR                   |                      | AC TIVO       |  |
|               | <b>1 SANTA ELBER</b>                | MANGLARALTO         | PALAEAR                              |                      | ACTIVO        |  |
|               | 3 SA/VTA ELESA                      | <b>NAVIGLARALTO</b> | LONAR ALTA                           |                      | <b>ACTIVO</b> |  |
|               | 4 SA/4TA ELESA                      | MANCLARALTO         | SA/4 A/4 TO/40                       |                      | ACTIVO        |  |
|               | <b>J SANTA ELERA</b>                | MANGLARALTO         | SAIN FABILO                          |                      | <b>ACTIVO</b> |  |
|               | & SANTA ELESA                       | <b>MAYICLARALTO</b> | SAN PEORO                            |                      | ACTIVO        |  |
|               | 1 SANTA BLESA                       | MANCLARALTO         | <b>WALDIVIA</b>                      |                      | ACTIVO        |  |
|               | <b>3. SANTA ELBER</b>               | COLONCHE            | BAMBIL COLLAD                        |                      | ACTIVO        |  |
|               | <b>9 SANTA EL BIA</b>               | COLORE HE           | <b>MONT EVERDE</b>                   |                      | ACTIVO        |  |
|               | ID: LA LIBERTAD                     |                     | CIUDADELA 'LA FROFICIA               |                      | ACTIVO        |  |
|               | II LA LIBERTAD                      |                     | COOFFICATIVA 'BRISAS DE LA LIBERTA D |                      | <b>ACTIVO</b> |  |
|               | IT LA LIBERTAD<br>The same that the |                     | BARRICH DE DICIENSEE                 |                      | ACTIVO        |  |
|               | IS LA LIBERTAD                      |                     | CHUDA DELA 'S DE JUING               |                      | ACTIVO        |  |

Fig. 3.136 Consulta Informe por Rango de Códigos.

#### 3.2.2.6.8.21 CONSULTA / INFORME ESTADO

Para ver el contenido de un informe por estado siga estos pasos

1) Seleccione la opción por estado

- 2) Haga clic en el botón iO, inmediatamente le mostrará el cuadro de diálogo de la figura 3.137.
- 3) Ingrese un código de estado; es decir puede ser activo e inactivo

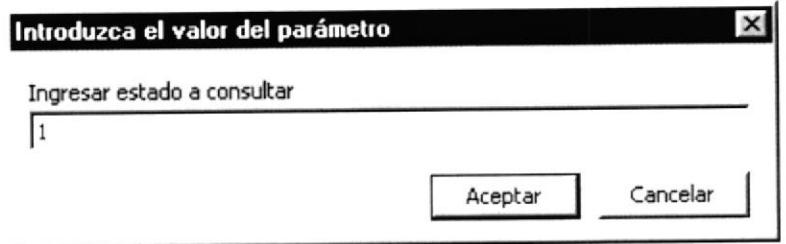

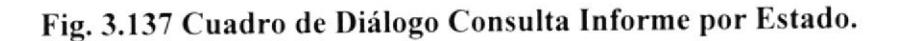

Aceptar 4) Haga clic en el botón.

El informe escogido presenta a las localidades por el estado seleccionado.

|        |                        | Localidades         |                                             |  |
|--------|------------------------|---------------------|---------------------------------------------|--|
| Estado |                        | <b>ACTIVO</b>       |                                             |  |
| Código | Cantón                 | <b>Parmonia</b>     | Sector                                      |  |
|        | 13 LA LIBERTAD         |                     | CIUDADELA 'S DE JUNIO"                      |  |
|        | 12 LA LIBERTAD         |                     | BARRIO II DE DICIEMBRE                      |  |
|        | II LA LIBERTAD         |                     | COOPERATIVA 'BRISAS DE LA LIBERTAD          |  |
|        | ID LALIBERTAD          |                     | CIUDADELA 'LA FROFICIA'                     |  |
|        | <b>D. SANTA ELEIA</b>  | COLONCHE            | <b>MONT EVERDE</b>                          |  |
|        | 3 SANTA ELEEA          | <b>COLONE HE</b>    | BAN BIL COLLAG                              |  |
|        | <b>7 SANTA BLEVA</b>   | <b>MANGLARALTO</b>  | <b>VALDIVIA</b>                             |  |
|        | 6 SANTA EL BIA         | <b>MANGLARALTO</b>  | SAN FEORO                                   |  |
|        | <b>SI SANTA EL BYA</b> | <b>MANGLARALTO</b>  | DJ BAN FAR LC                               |  |
|        | 4 SANTA EL BYA         | <b>MANGLARALTO</b>  | DIPOTENANTS.                                |  |
|        | <b>J SANTA EL BYA</b>  | <b>NANCLARALTO</b>  | LOMA ALTA                                   |  |
|        | <b>2 SANTA EL BYA</b>  | <b>NAVIGLARALTO</b> | <b>PALMAR</b>                               |  |
|        | <b>I SANTA ELEVA</b>   | MANGLARALTO         | LIBRETADOR BOLIVAR<br>THE PERSON RESIDENCE. |  |
|        | DI NING UNO            |                     | DIRG UNC                                    |  |

Fig. 3.138 Informe por Estado.

#### 3.2.2.6.8.21 CONSULTA / INFORME DOCUMENTOS

En la Consulta de Documentos (figura 3.139), se presentan diferentes opciones para conocer datos reales de los diferentes documento que utiliza el Programa Creciendo con Nuestros Hijos.

#### 3.2.2.6.8.22 ABRIR CONSULTA / INFORME DE DOCUMENTOS

Para abrir un informe deberá realizar los siguientes pasos:

1) Haga clic en el Menú Informes

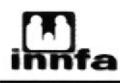

2) Seleccione la opción Documentos; inmediatamente le mostrará la ventana de la figura 3.139

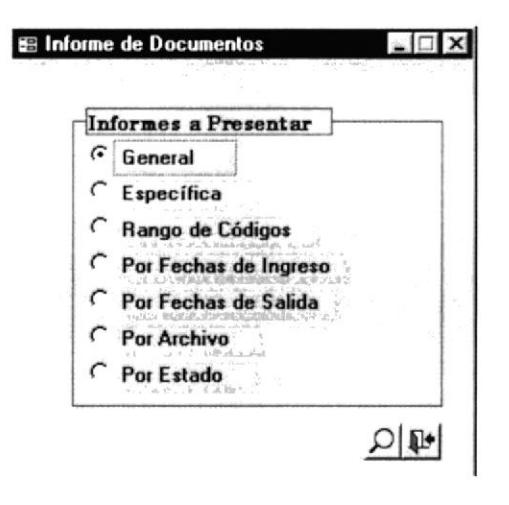

Fig. 3.139 Informes del Documento

- 3) Seleccione el criterio que desea visualizar
- 4) Haga clic en el botón [O]

#### 3.2.2.6.8.23 CONSULTA / INFORME GENERAL

El informe general muestra todos los documentos que se han generado o que han sido recibidos por la institución.

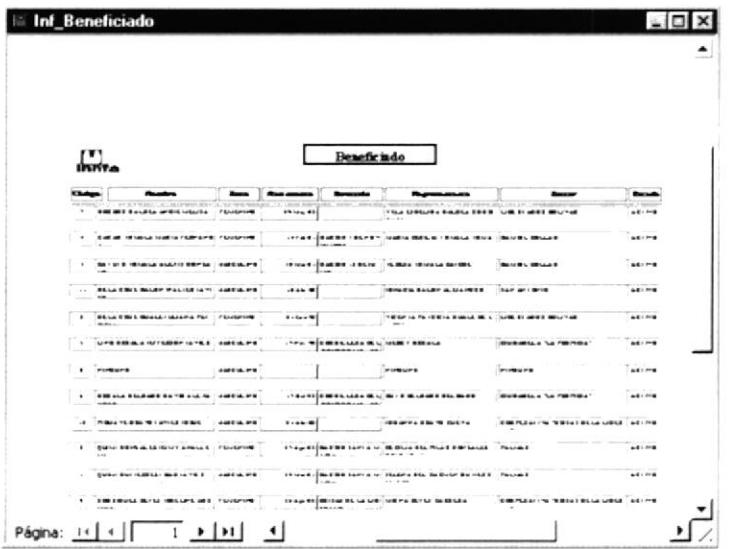

#### Fig. 3.140 Consulta Informe General

#### 3.2.2.6.8.24 CONSULTA / INFORME ESPECIFICO

Para ver el contenido de una consulta específica siga estos pasos:

1) Seleccione la opción específica

- 2) Haga clic en el botón [O], inmediatamente le mostrará el cuadro de diálogo de la figura 3.141.
- 3) Ingrese el tipo de documento que desea visualizar

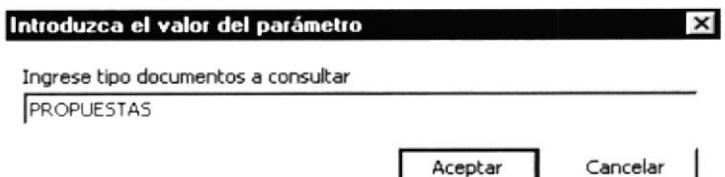

Fig. 3.141 Cuadro de Diálogo Consulta Informe Específico

Aceptar 4) Haga clic en el botón -

El informe muestra a los documentos de acuerdo al tipo solicitado.

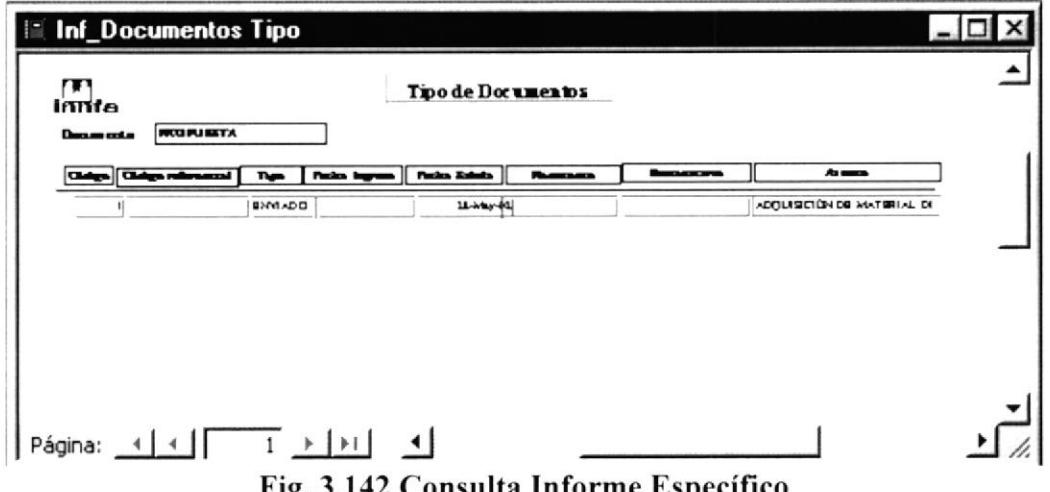

Fig. 3.142 Consulta Informe Especifico

#### 3.2.2.6.8.25 CONSULTA / INFORME POR RANGO DE CÓDIGO

Para ver el contenido de un informe por rango de códigos siga estos pasos

- 1) Seleccione la opción por rango de códigos
- 2) Haga clic en el botón [O], inmediatamente le mostrará el cuadro de diálogo de la figura  $3.143$
- 3) Ingrese un código de inicio; es decir desde que documento quiere observar en el informe

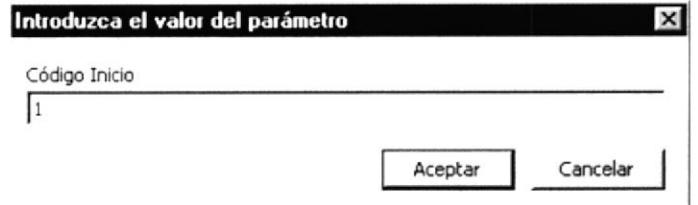

Fig. 3.143 Cuadro de Diálogo Consulta Informe Rango de Código

- Aceptar 4) Haga clic en el botón.
- 5) A continuación solicita que ingrese un código fin (figura 3.144); es decir el límite de documentos que desea observar en dicho informe

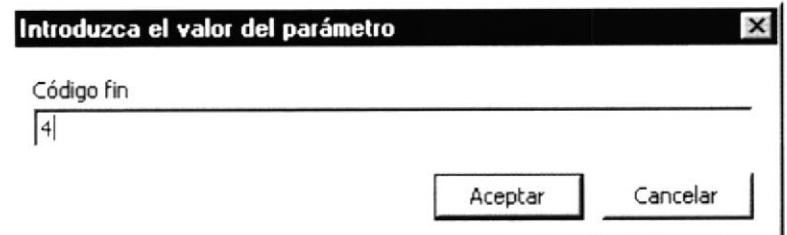

Fig. 3.144 Cuadro de Diálogo Consulta Informe Rango de Código

Aceptar 6) Haga clic en el botón.

El informe muestra a los documentos que estén dentro del rango de códigos solicitado.

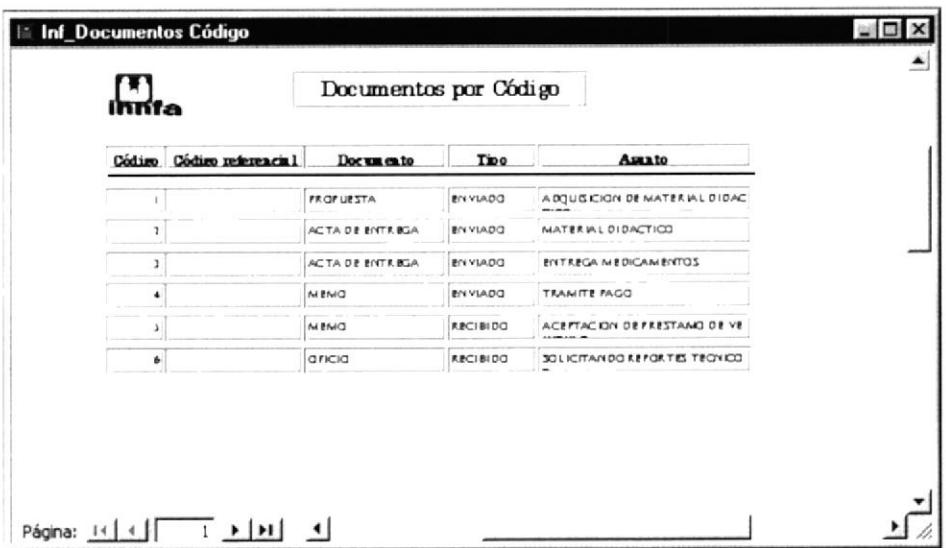

#### Fig. 3.145 Consulta Informe por Rango de Código

#### 3.2.2.6.8.26 CONSULTA / INFORME POR ARCHIVO

Para ver el contenido de un informe por archivo siga estos pasos

- 1) Seleccione la opción por archivo
- 2) Haga clic en el botón [O], inmediatamente le mostrará el cuadro de diálogo de la figura 3.146.
- 3) Ingrese el nombre de la gaveta que desea visualizar

þ

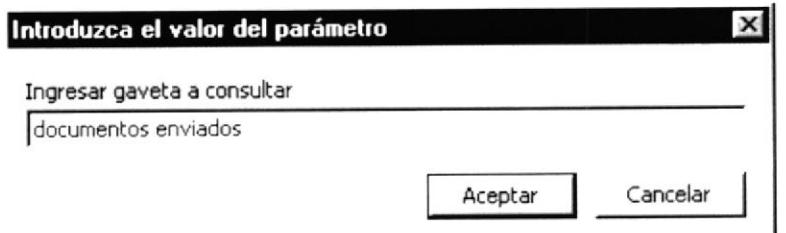

#### Fig. 3.146 Cuadro de Diálogo Consulta Informe por Archivo.

- Aceptar 4) Haga clic en el botón -
- 5) A continuación solicita que ingrese una carpeta específica (figura 3.147)

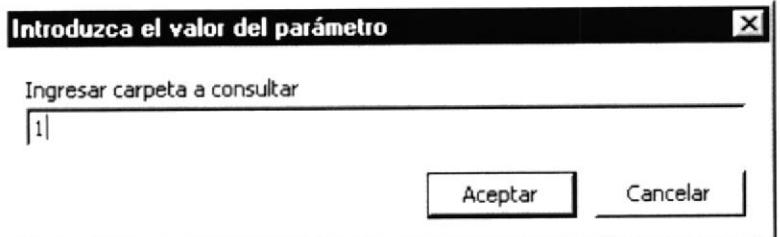

Fig. 3.147 Cuadro de Diálogo Consulta Informe por Archivo.

Aceptar 6) Haga clic en el botón -

El informe solicitado muestra a los documentos que contiene la carpeta de la gaveta solicitada.

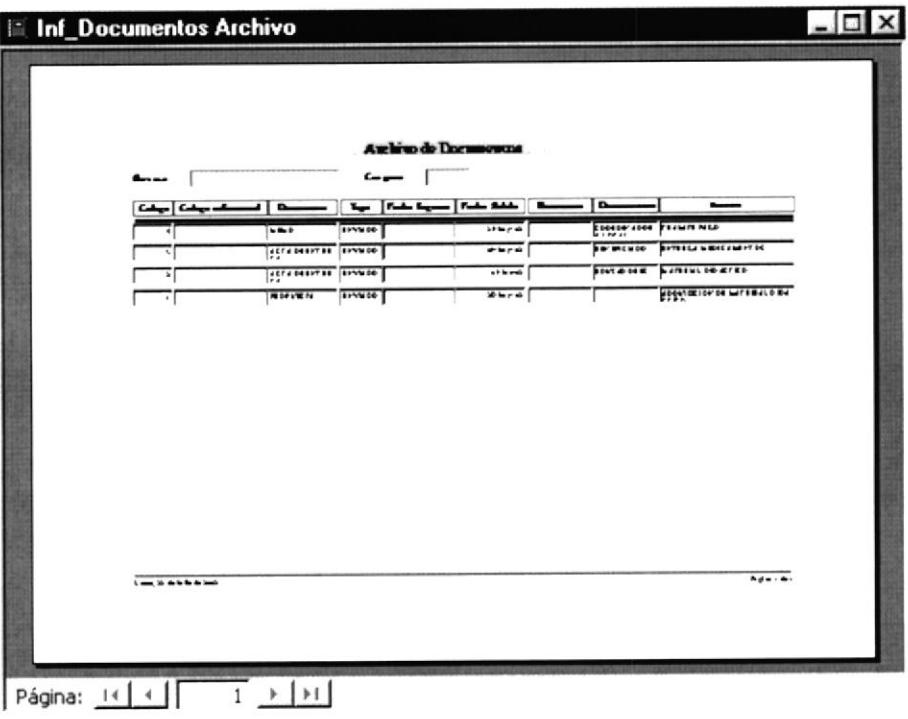

Fig. 3.148 Consulta Informe por Archivo.

 $\bullet$ 

#### 3.2.2.6.8.27 CONSULTA / INFORME POR ESTADO

Para ver el contenido de un informe por estado siga estos pasos

- 1) Seleccione la opción por estado
- 2) Haga clic en el botón iO, inmediatamente le mostrará el cuadro de diálogo de la figura 3.149
- 3) Ingrese un estado

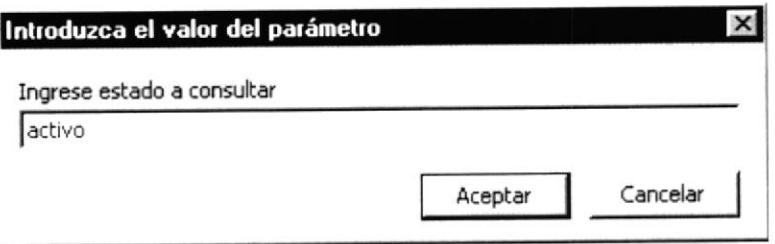

#### Fig. 3.149 Cuadro de Diálogo Informe por Estado.

Aceptar 4) Haga clic en el botón -

El informe muestra a los documentos con el estado solicitado (figura 3.150)

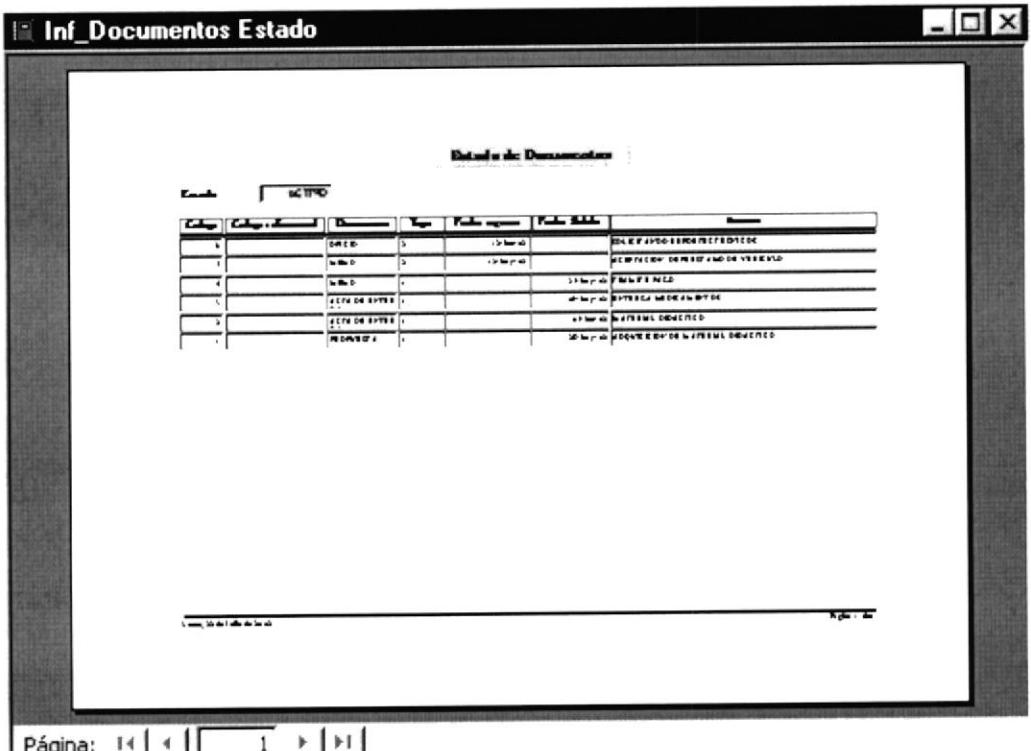

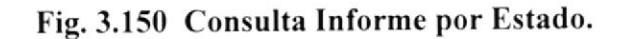

٠

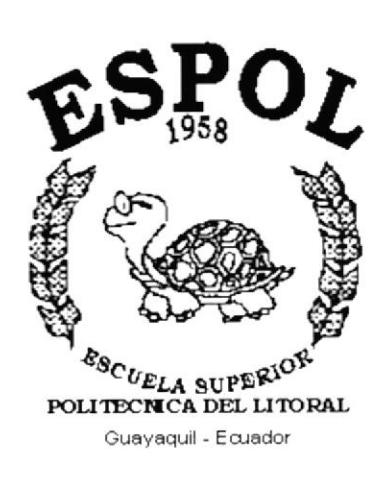

## **ANEXO A**

#### A. RECONOCIMIENTO DE LAS PARTES DEL HARDWARE

El hardware abarca todos los componentes materiales de la propia computadora, sean mecánicos, eléctricos o electrónicos, así como las unidades periféricas, sean teclado, impresoras. monitores, etcétera.

A Io largo de la evolución de los sistemas de computación, han ido perdiendo peso específico dentro del campo del hardware, los elementos mecánicos y eléctricos y canándolo los elementos electrónicos y las nuevas tecnologías. Así, las mini ganándolo los elementos electrónicos y las nuevas tecnologías. óomputadoras y computadoras carecen prácticamente de componentes mecánicos y su estructura se compone sobre todo de elementos electrónicos, basados en circuitos integrados

#### A.I. PANTALLA O MONITOR

Las unidades de monitor de pantalla (display) son unidades de salida en la estructura de una computadora. Se usan para visualiza¡ datos, instrucciones o comandos dados por la computadora o entradas procedentes de Ia unidad de teclado.

El tamaño de las pantallas para computadora se indican en pulgadas, que corresponden <sup>a</sup>la longitud de li diagonal de la zona útil de visualización de datos. Cada punto de la imagen es considerado individualmente y se le conoce como píxcl (Picture Element).

Al número de pixeles que puede visualizar el monitor se le llama resolución gráfica y se indica en forma de producto. por ejemplo 640 x 400. El primer valor hace referencia <sup>a</sup> los pixeles o puntos horizontales y el segundo a los pixeles verticales en que se divide el monitor o pantalla.

#### A.2. CPU UNIDAD CENTRAL DE PROCESO

Definiremos la unidad central de proceso de datos como la suma de la unidad de control y la unidad aritmético-lógica. Se conoce por las siglas CPU correspondientes a la expresión inglesa Central Processing Unit.

#### A.3. TECLADO

Mediante el teclado de una computadora podemos introducir datos para elaborarlos, programar dicha computadora para un determinado trabajo o enviar instrucciones o comandos a la CPU. Generalmente, todo teclado lo podemos dividir en tres secciones básicas:

Grupo de teclas de funciones; Grupo de teclas alfanuméricas Grupo de teclas numéricas

I

El componente básico del teclado es el pulsador. A cada pulsador o tecla se le asocia la letra, número o función indicada en ella.

#### **MOUSE O RATÓN**  $A.4.$

Es un pequeño dispositivo que se maneja con la mano. Dispone de uno, dos o tres pulsadores convenientemente dispuestos para ser manejado con los dedos. El nombre del ratón (mouse) viene de sus pequeñas dimensiones.

Moviendo el ratón por encima de una superficie plana, se consigue que el cursor de la pantalla se desplace a lo largo y ancho del monitor de pantalla de la computadora.

El ratón necesita un software específico para interpretar sus movimientos y dar las órdenes a la unidad de control de la computadora, y también un hardware (pequeño circuito electrónico incluido en el ratón).

#### **IMPRESORAS**  $A.5.$

A lo largo de un proceso de elaboración de datos, es necesario que una determinada información sea impresa en un soporte externo y entregada al usuario para que éste proceda a su utilización. Para ello necesitamos una unidad de impresión de datos o impresora.

En la actualidad existe una gran variedad de impresora, capaces de satisfacer las exigencias de cualquier usuario.

Impresoras de matriz de aguja. Impresoras de chorro de tinta. Impresoras láser

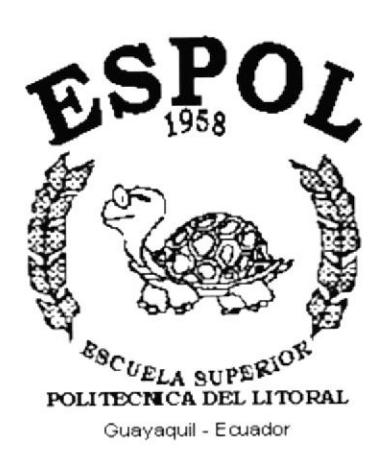

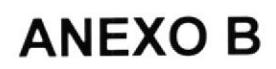

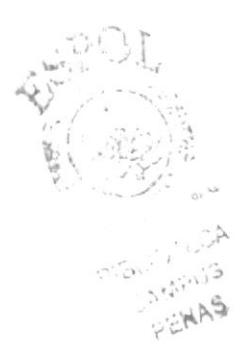

 $\bullet$ 

#### **Documentos**

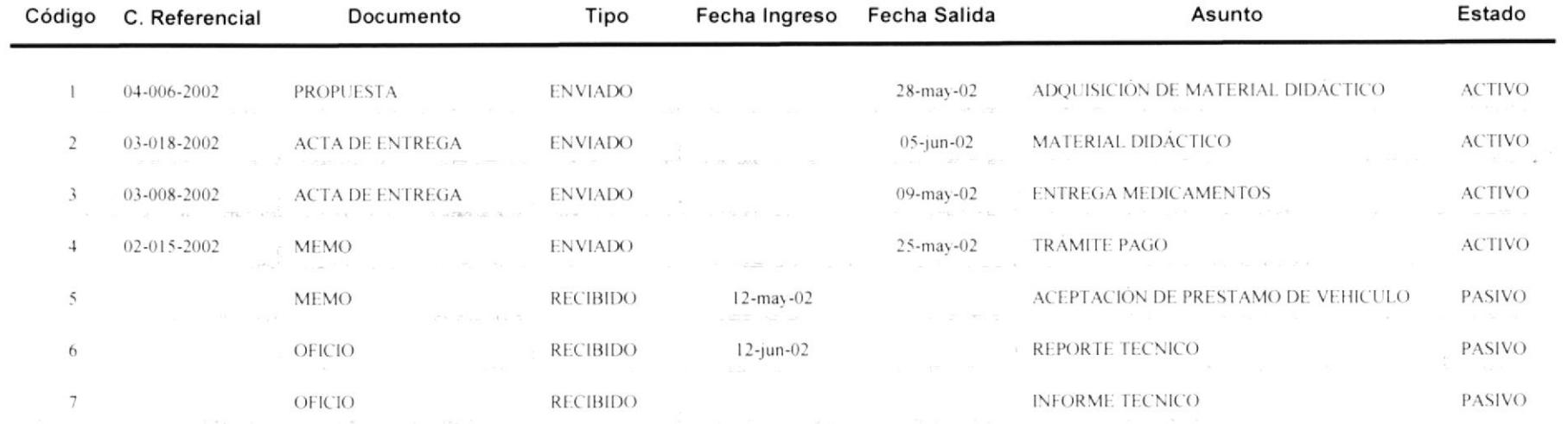

#### **Tipo de Documentos**

OFICIO Documento

 $\bullet$ 

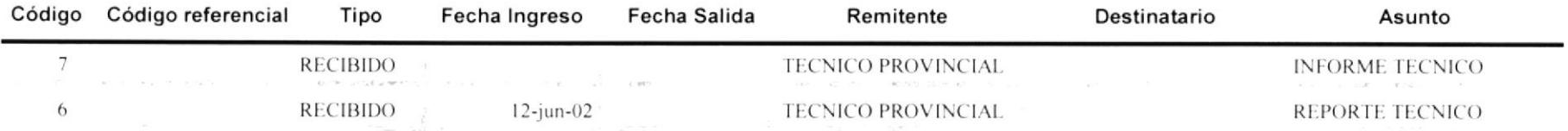

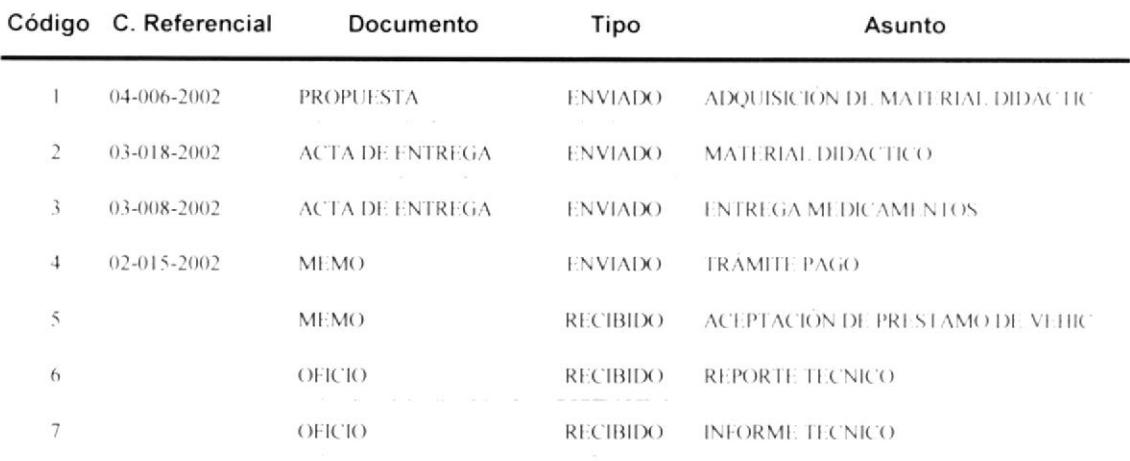

#### Documentos por Código

 $\bullet$ 

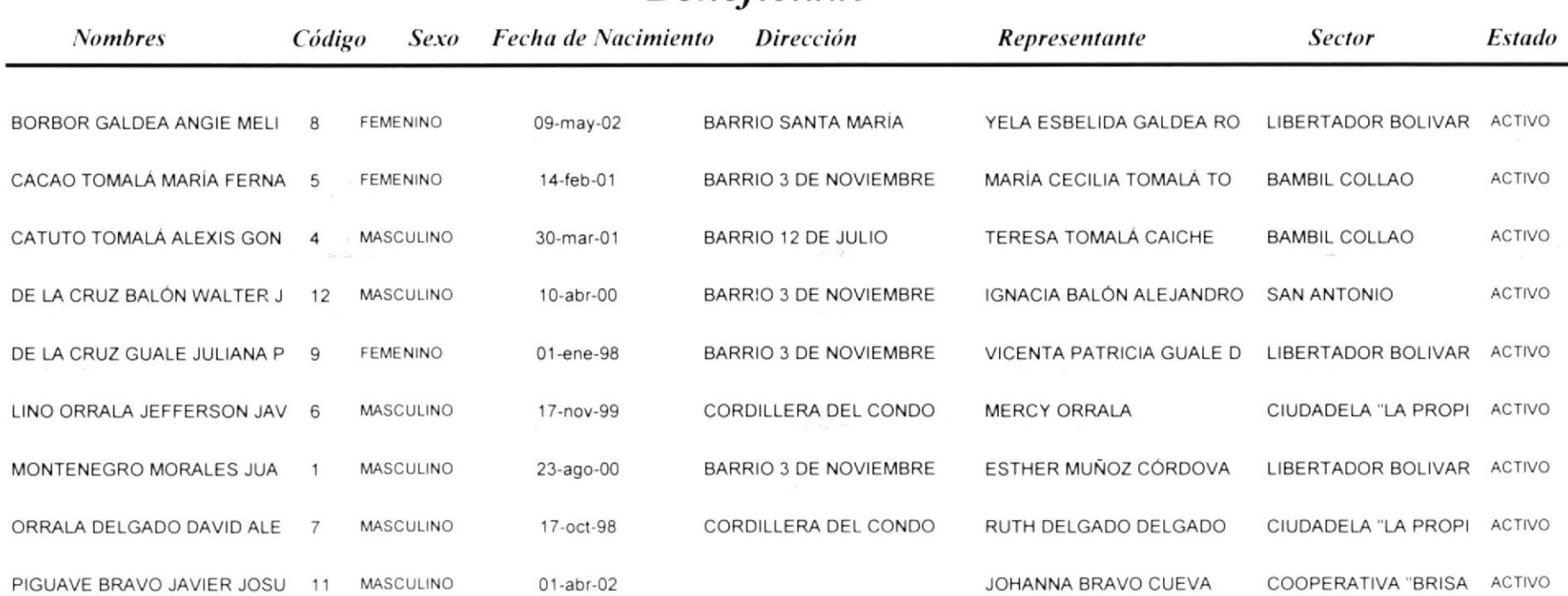

### **Beneficiado**

#### **Beneficiados por Sector**

#### **BAMBIL COLLAO** Sector

 $\bullet$ 

.

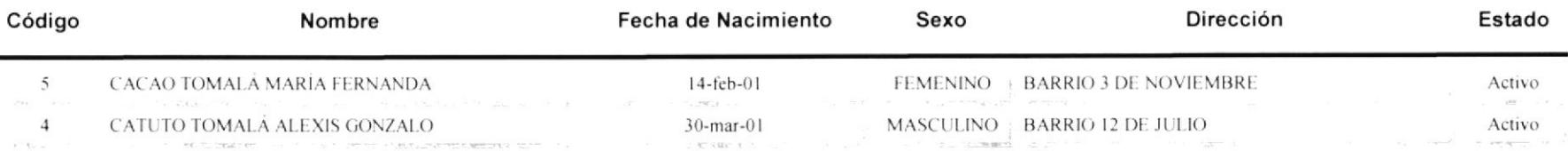

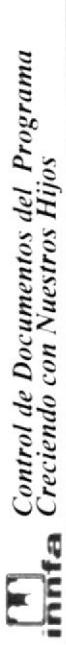

# Código de Beneficiados

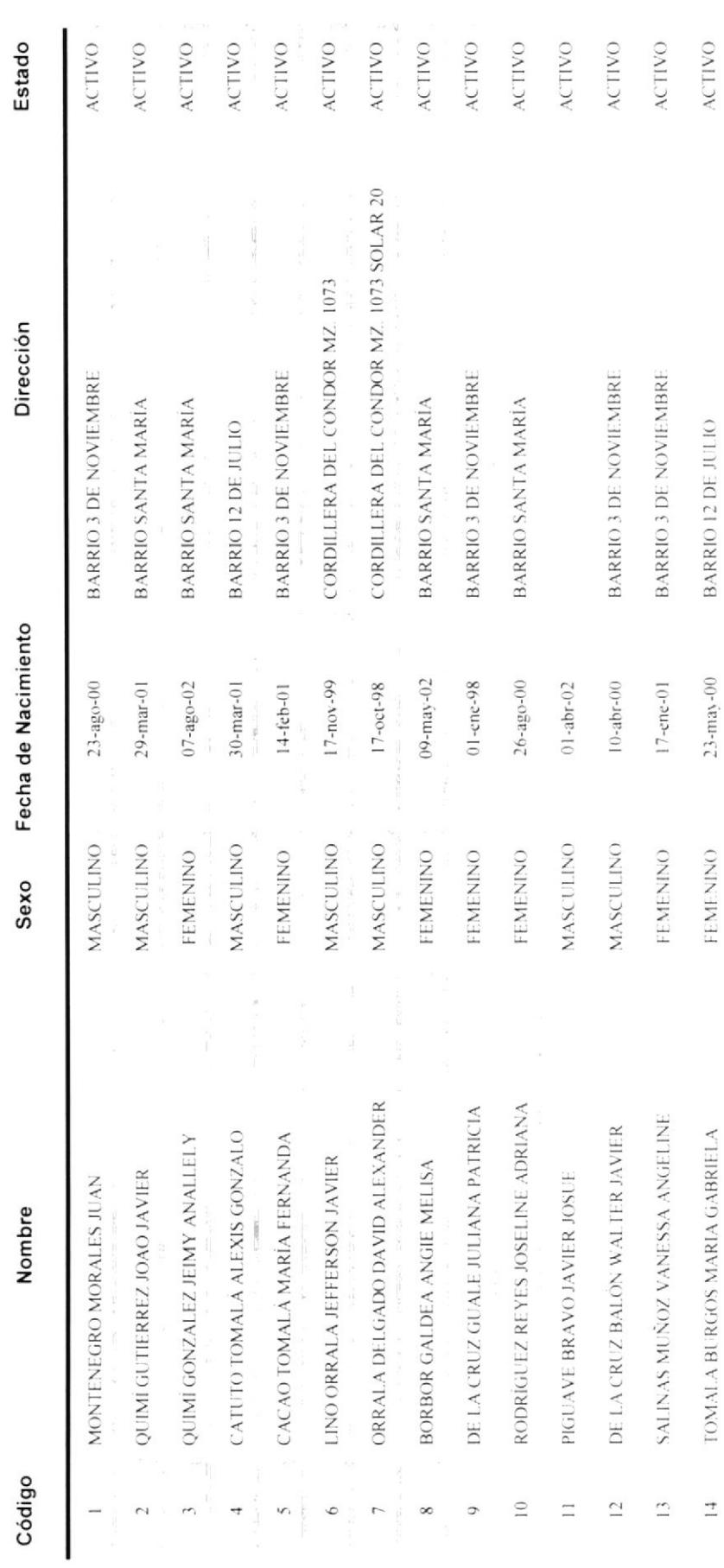

 $Anexo B - Pågina 112$ 

PROTCOM

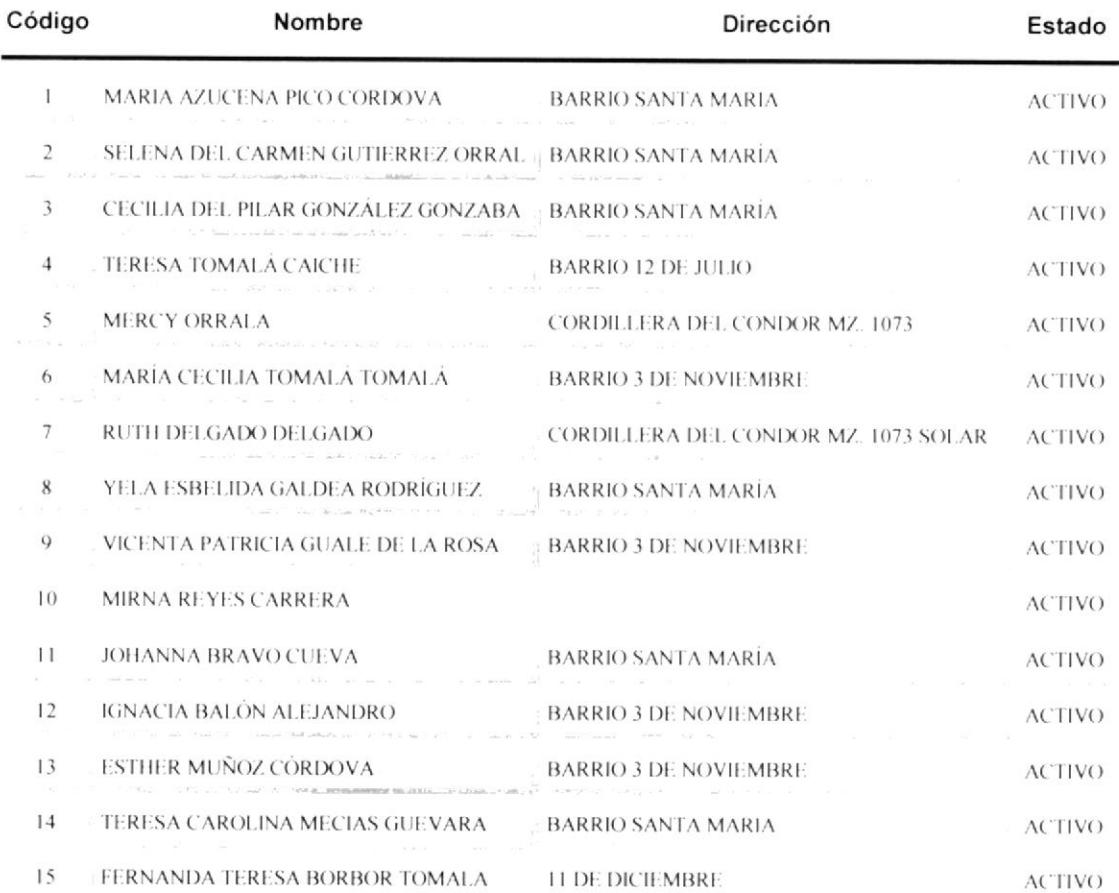

#### **Representantes**

#### Representante por Beneficiado

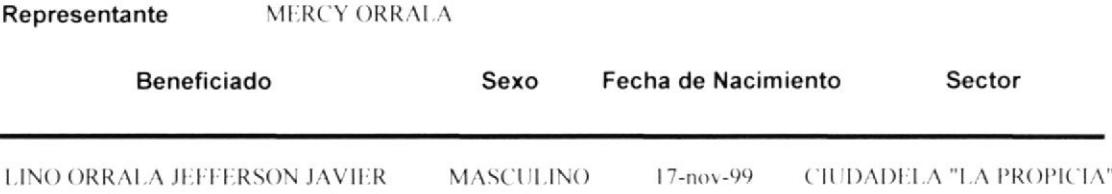

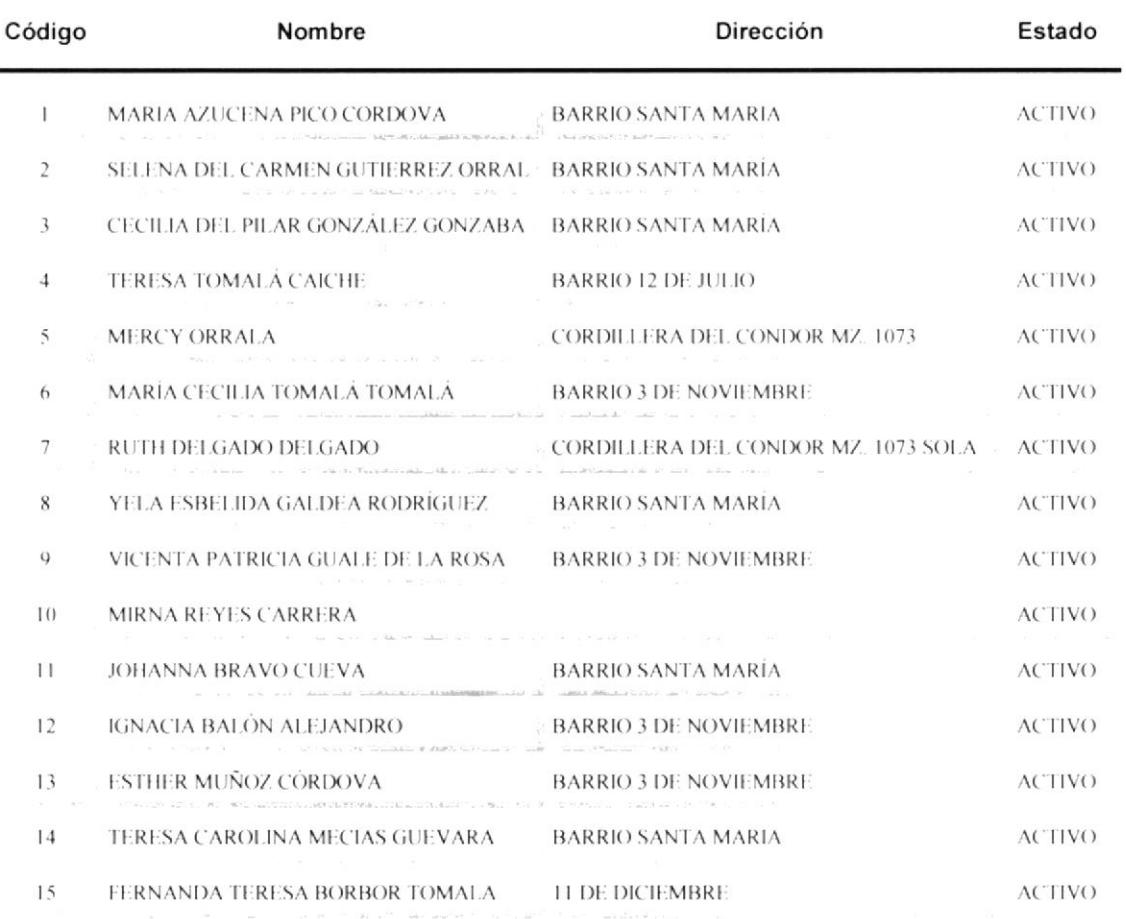

#### Código de Representantes

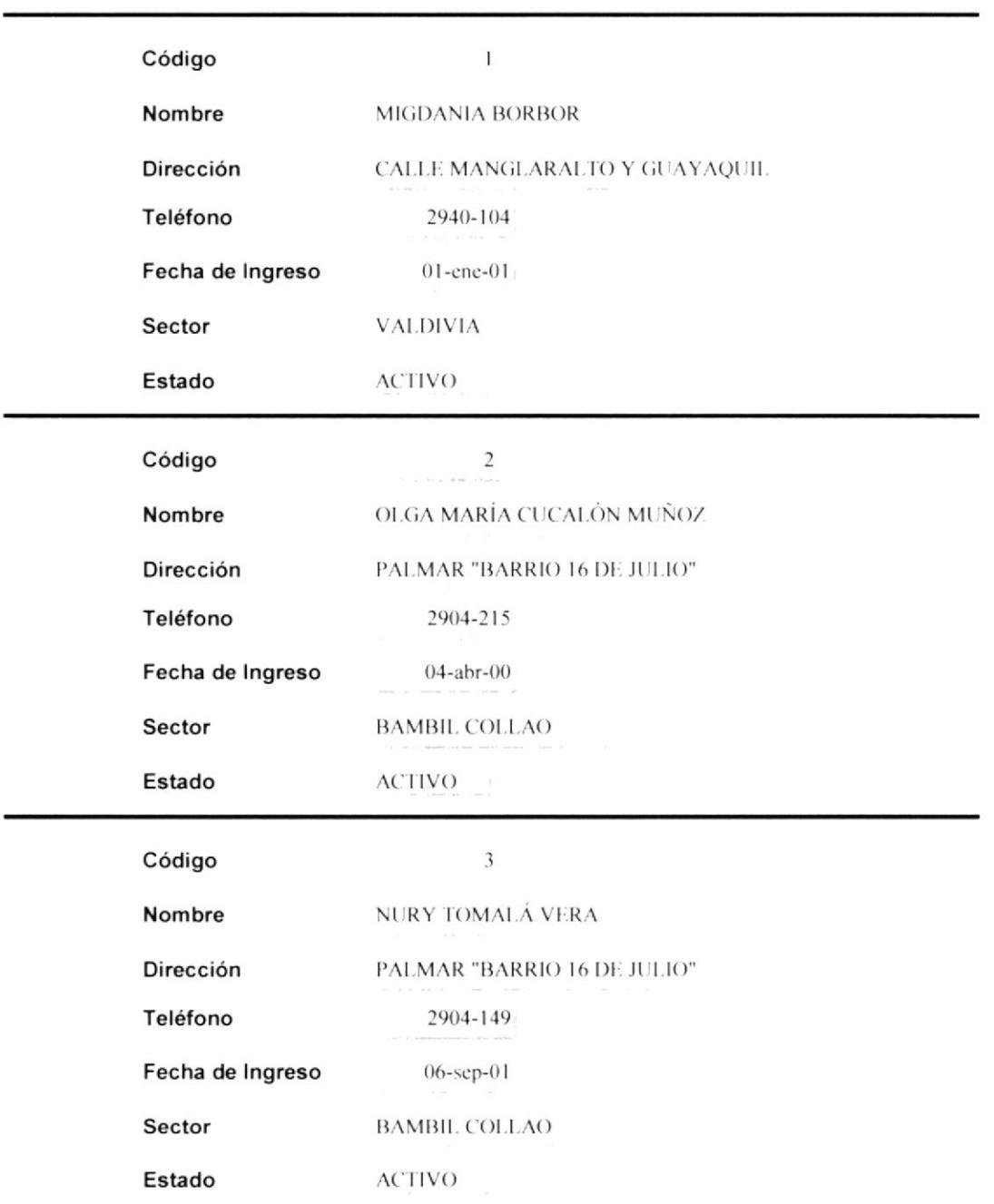

#### **Educadores**

#### **Educador por Sector**

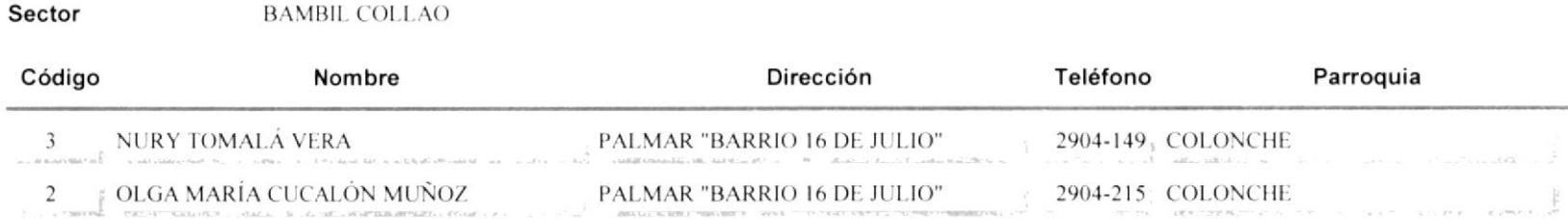

 $\alpha$ 

#### Código de Educadores

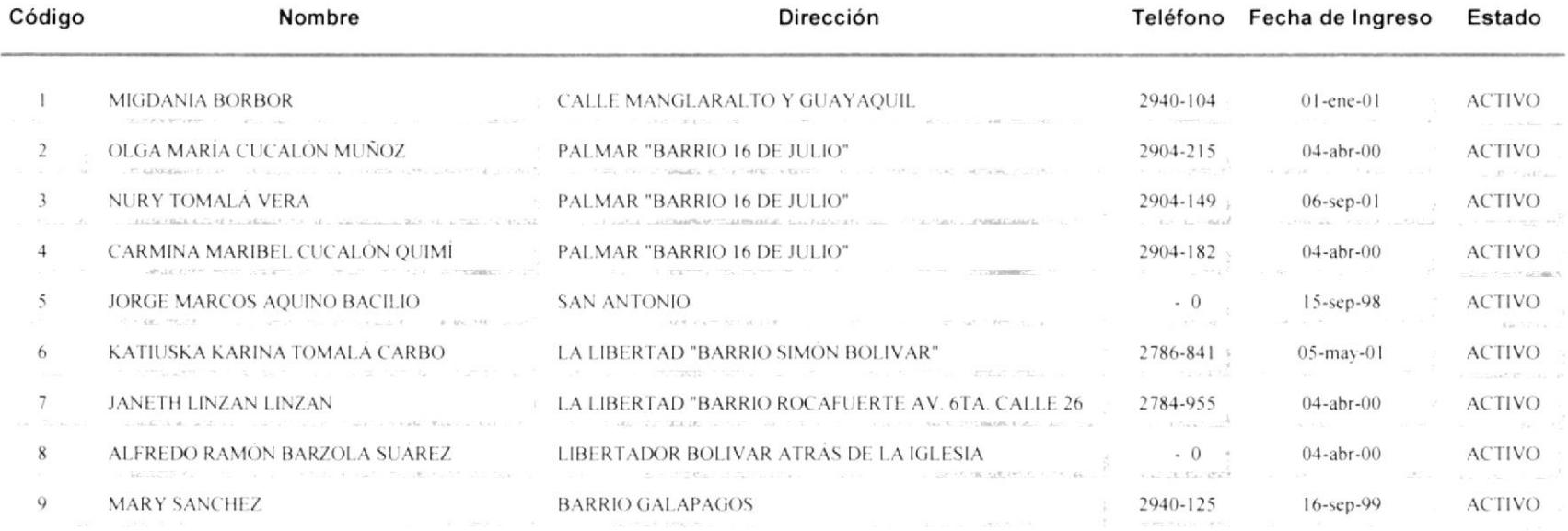

 $\begin{array}{ll}\n\boxed{\mathbf{N}}\\
\mathbf{in} \\
\mathbf{in} \\
\mathbf{in} \\
\mathbf{in} \\
\mathbf{in} \\
\mathbf{in} \\
\mathbf{in} \\
\mathbf{in} \\
\mathbf{in} \\
\mathbf{in} \\
\mathbf{in} \\
\mathbf{in} \\
\mathbf{in} \\
\mathbf{in} \\
\mathbf{in} \\
\mathbf{in} \\
\mathbf{in} \\
\mathbf{in} \\
\mathbf{in} \\
\mathbf{in} \\
\mathbf{in} \\
\mathbf{in} \\
\mathbf{in} \\
\mathbf{in} \\
\mathbf{in} \\
\mathbf{in} \\
\mathbf{in} \\
\mathbf{in} \\
\mathbf{in}$ 

Manual de Usuario

# Localidades

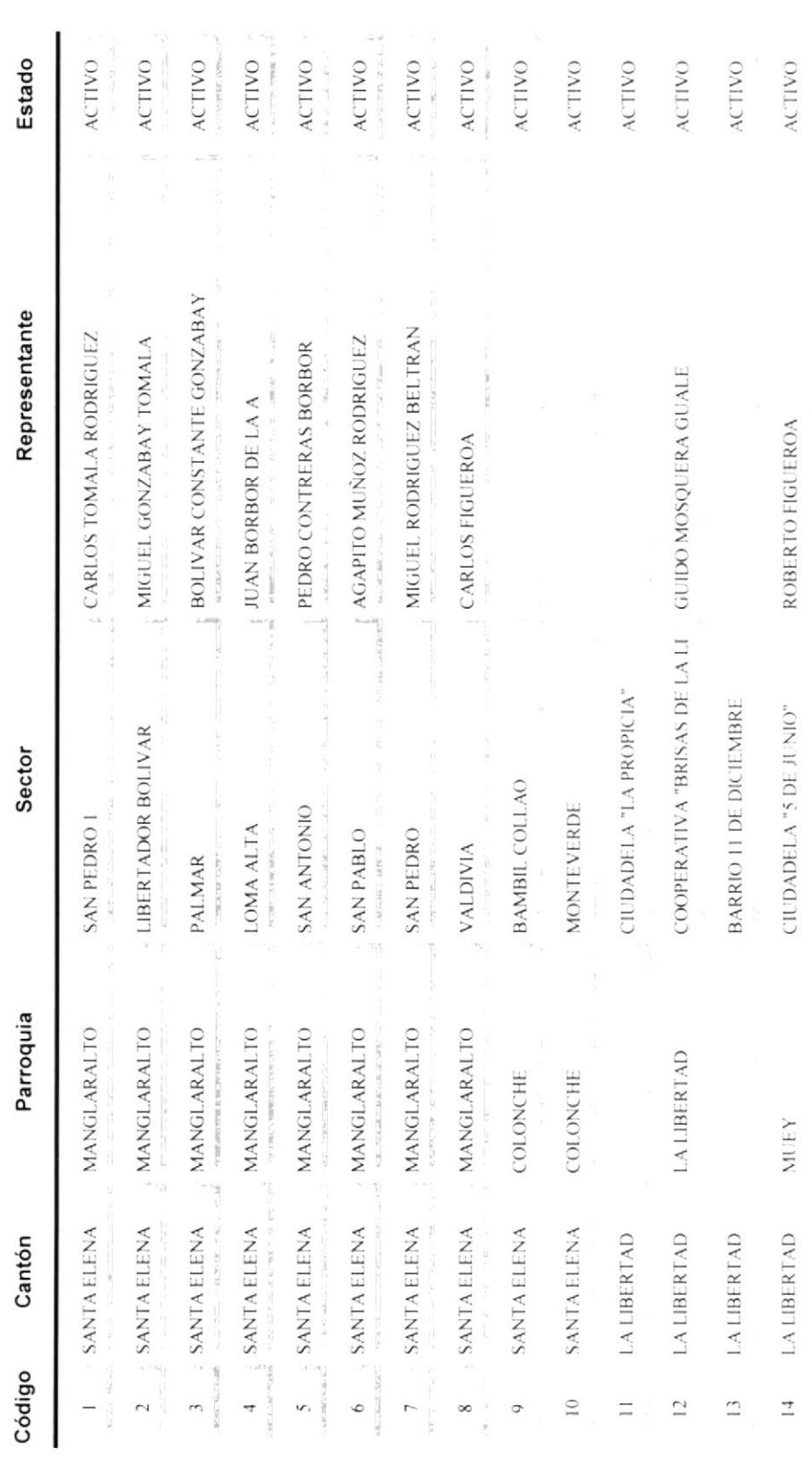

ESPOL

 $Anexo$   $B$  –  $P{\acute{a}}gina$  119

PROTCOM

 $\begin{array}{ll}\n\boxed{\mathbf{N}} \\
\boxed{\mathbf{m}}\mathbf{f}\mathbf{a} \\
\boxed{\mathbf{G}outrol} \\
\boxed{\mathbf{d}e} \\
\boxed{\mathbf{D}ocumentos} \\
\boxed{\mathbf{d}e} \\
\boxed{\mathbf{P}ograma} \\
\boxed{\mathbf{m}}\mathbf{f}\mathbf{f}\mathbf{a} \\
\boxed{\mathbf{G}c} \\
\boxed{\mathbf{G}c} \\
\boxed{\mathbf{G}end} \\
\boxed{\mathbf{G}out} \\
\boxed{\mathbf{M}gstros} \\
\boxed{\mathbf{H}ijos} \\
\boxed{\mathbf{S}numa} \\
\boxed{\mathbf{S}end}$ 

J.

 $\hat{\hat{1}}$ 

Manual de Usuario

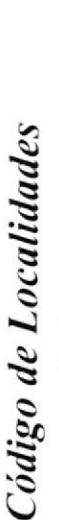

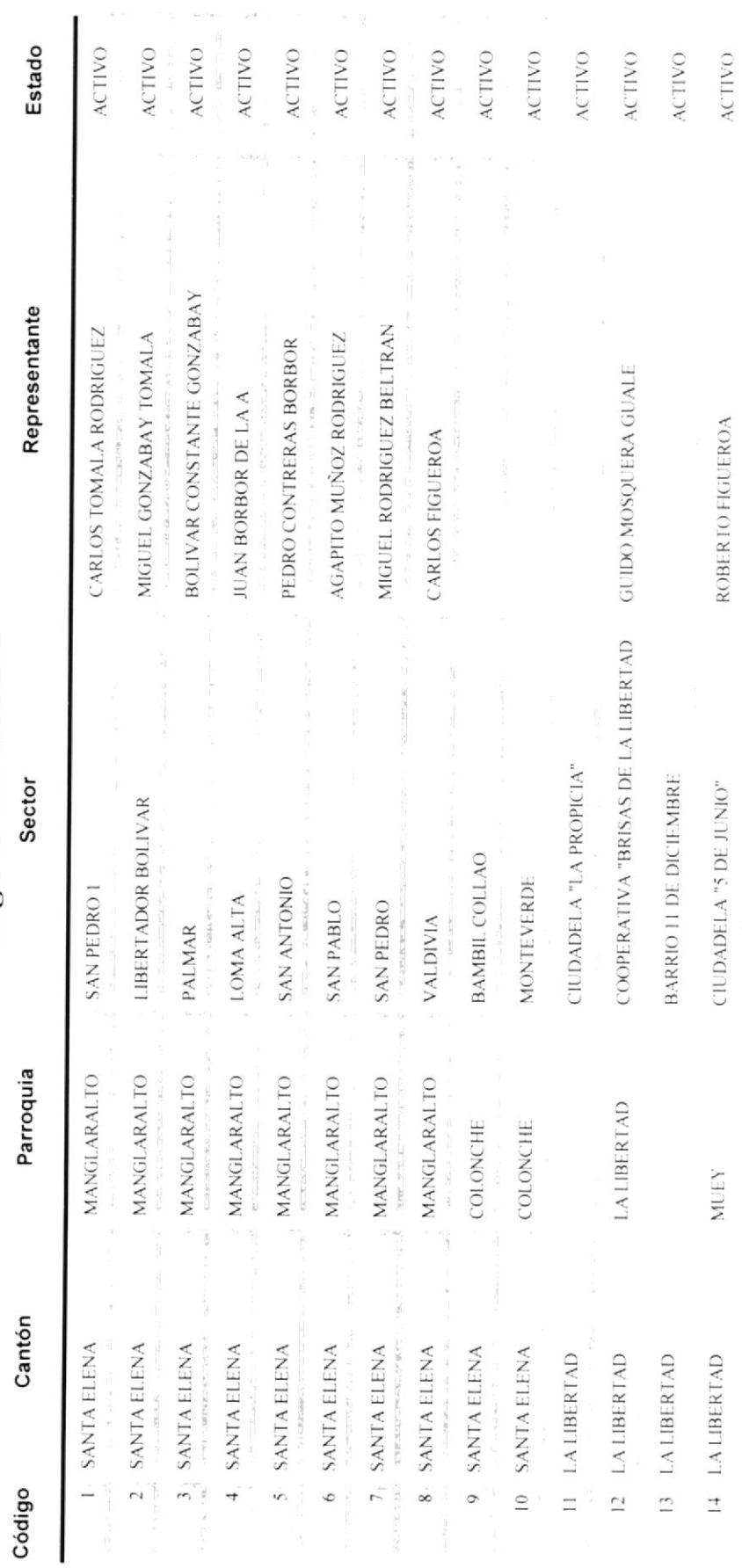

 $AreaB-Pigina$  120

PROTCOM

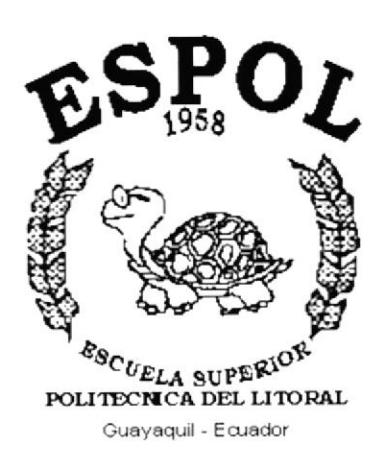

# **ANEXO C**

#### GLOSARIO

#### A

ARRASTRAR Y SOLTAR: Operación de arrastrar un objeto hasta otro para realizar una acción, por ejemplo en la ventana Consulta, se puede arrastrar un campo desde la lista de campos a la cuadricula QBE para añadir ese campo a la consulta.

Para arrastrar un objeto, coloque el puntero del ratón sobre el objeto, mantenga presionado el botón del ratón y a continuación suelte el botón del ratón cuando el objeto se encuentre situado en el lugar deseado.

#### B

BARRA DE ESTADO: Una barra horizontal situada en la parte inferior de la pantalla en la que se visualiza información sobre las órdenes, botones de la barra de herramientas y otras opciones.

BARRA DE HERRAMIENTAS: una barra situada en la parte superior de la ventana de Microsoft Access que contiene un conjunto de botones que pueden ser pulsados para llevar a cabo las órdenes de menú más usuales. Los botones visualizados en la barra de herramientas cambian dependiendo de la ventana o modo de ver actualmente seleccionado.

BASE DE DATOS: Colección de datos relacionados con un determinado tema o propósito. Un archivo de base de datos de Microsofl Access puede contener tablas, consultas, formularios, informes, macros, y módulos.

**BOTÓN DE COMANDO:** Un control que ejecuta una macro, lleva a cabo un procedimiento de evento o llama a una lunción de Access Basic. Un botón de comando abrevia ta¡eas asociadas en un único paso. En algunas ocasiones, los botones de comando se denominan botones de pulsación.

BOTONES DE DESPLAZAMIENTO: Las cuatro flechas situadas en la esquina inferior izquierda del modo de ver hoja de datos, Modo de ver formularios y presentación preliminar. Utilice estos botone para desplazarse el primer registros, al registro anterior, al siguiente registro y al último registro.

#### $\mathcal{C}_{\mathcal{C}}$

CAJA DE HERRAMIENTAS: Una caja que contiene el conjunto de herramientas utilizadas en el modo de ver diseño para colocar controles en un formulario o informe.

CAMPO: Una categoría de información, tal como Apellido o Dirección. En un formulario, un campo es un área donde se pueden introducir datos. Un campo está representado por una columna en la hoja de datos.
CLAVE PRINCIPAL: Uno o más campos cuyo valor o valores identifican de forma única cada uno de los registros de la tabla.

CONSULTA: Objeto de la base de datos de Microsoft Acccss que representa el grupo de registros con los que desea trabajar. Podemos pensar en una consulta como si se tratase de una solicitud de un determinado conjunto de datos

CRITERIO DE ORDENACIÓN: orden en el que serán visualizados los registros en forma ascendente o descendente.

CUADRO COMBINADO: Un control. similar a un cuadro de lista o de texto, en el que se escribe un valor o se selecciona un valor a partir de una lista.

CUADRO DE TEXTO: Un control que visualiza los datos de un campo. Un cuadro de texto, números o fechas, y puede utilizarse para introducir datos o para cambia¡ los datos existentes.

# D

DATOS: La información almacenada en las tablas de una base de datos. En Microsoft Access, los datos pueden ser texto, números, fechas, imágenes u otros objetos OLE.

### E

ETIQUETA: Un control que visualiza un texto que se utiliza como titulo para un formulario o informe o para identificar los campos de un formulario o informe.

### $\mathbf F$

FORMULARIO: Objeto de Base de datos de Microsoft Access en el que se colocan controles para introducir. visualizar y editar los datos de los campos.

### I

INFORMES: Objeto de la Base de datos de Microsoft Access que representa los datos con formato y organizados de acuerdo con unas especificaciones.

## R

REGISTRO: Un conjunto de información que pertenece a un mismo conjunto, tal como toda la información sobre una aplicación de trabajo o una tarjeta de suscripción de una revista.

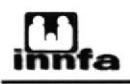

RELACIÓN ENTRE TABLAS: La asociación de los datos de dos tablas que poseen campos con valores coincidentes cuando las tahlas están relacionadas. se puede crear una nueva consulta o formulario que utilice los datos procedentes de ambas tablas.

### T

TABLA: colección de datos con el mismo contenido o tema. Una tabla almacena los datos en registros (filas) y campos (columnas).

#### V

VENTANA DE LA BASE DE DATOS: La ventana que se encuentra visualizada cuando se abre la base de datos de Microsoft Access. Contiene las fichas de los objetos'fablas, Consultas, Formularios, Informes, Macros y Módulos, que puede seleccionar para visualizar una lista de todos los objetos de este tipo contenidos en la base de datos.

VINCULO: Una asociación entre un campo con el mismo tipo de datos de otra tabla.